# **KORISNIČKA UPUTA**

## **za aplikaciju e-Ovlaštenja**

**Zagreb, ožujak 2022.**

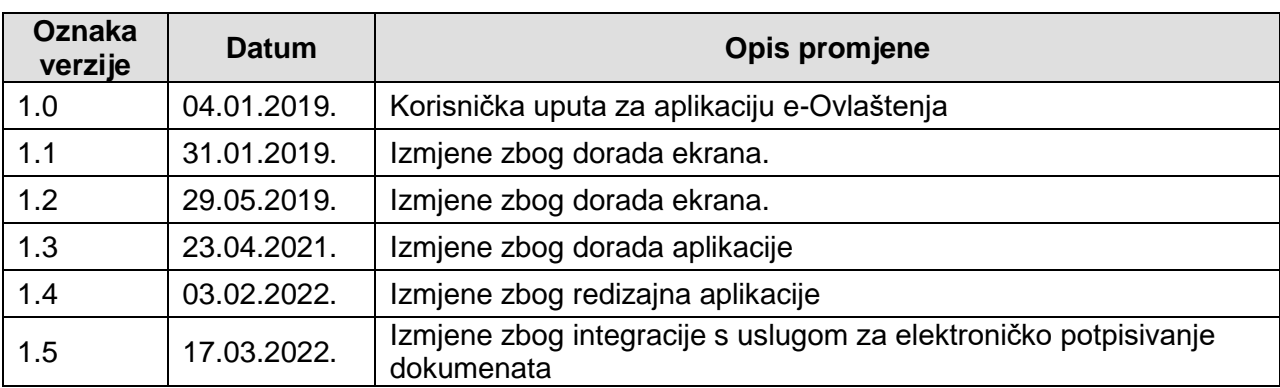

## <span id="page-1-0"></span>**PREGLED VERZIJA DOKUMENTA:**

## <span id="page-2-0"></span>SADRŽAJ:

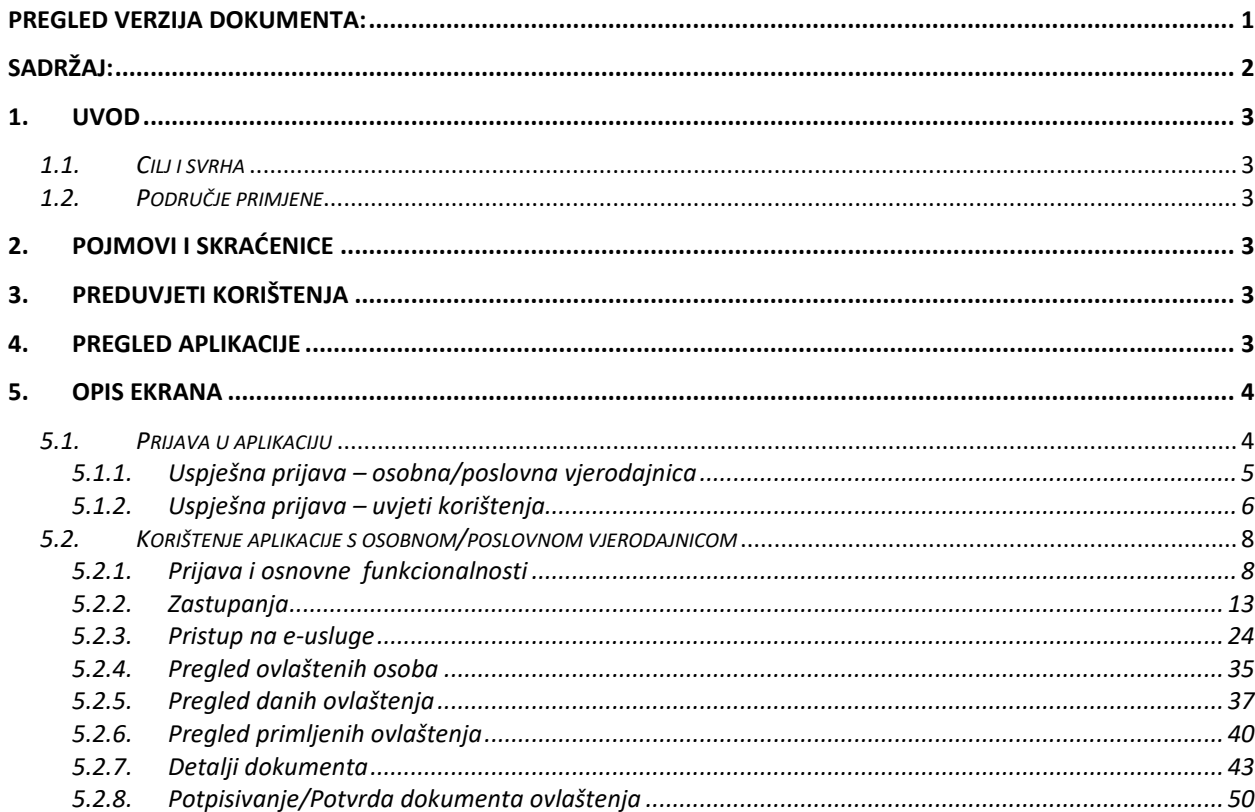

## <span id="page-3-0"></span>**1. UVOD**

.

## <span id="page-3-1"></span>*1.1. Cilj i svrha*

Osnovni cilj je omogućiti identifikaciju zakonskih zastupnika poslovnih subjekata i generiranje i upravljanje Dokumentima ovlaštenja od strane zakonski ovlaštenih osoba i drugih osoba unutar poslovnog subjekta koje su opunomoćene za zastupanje te upravljanje pravima pristupa poslovnim e-uslugama.

### <span id="page-3-2"></span>*1.2. Područje primjene*

E-Ovlaštenja omogućuje Korisnicima davanje/primanje ovlaštenja i registraciju na poslovne eusluge preko web sučelja. Kako bi ovlaštenje bilo važeće, trebaju ga potpisati/potvrditi svi potrebni potpisnici na strani Opunomoćitelja (ovlaštena osoba koja daje pravo) i Opunomoćenika (osoba koja prima pravo).

## <span id="page-3-3"></span>**2. POJMOVI I SKRAĆENICE**

- **Fina** Financijska agencija
- **NIAS** Nacionalni identifikacijski i autentifikacijski sustav
- **e-Punomoć** ovlaštenje za zastupanje što ga opunomoćitelj pravnim poslom daje opunomoćeniku
- **Opunomoćitelj** osoba koja daje punomoć
- **Opunomoćenik** osoba koja prima punomoć
- **Zakonski ovlaštena osoba** osoba koja je na temelju zakona ovlaštena zastupati drugu osobu
- **OIB**  osobni identifikacijski broj
- **OIB**  OIB sustav
- **KP**  Korisnički pretinac
- **IPS** Identifikator poslovnog subjekta
- **OR** Obrtni registar
- **UPG** Upisnik poljoprivrednih gospodarstava
- **RKP**  Registar proračunskih i izvanproračunskih korisnika

## <span id="page-3-4"></span>**3. PREDUVJETI KORIŠTENJA**

Za korištenje aplikacije e-Ovlaštenja potrebno je imati sljedeće:

- Osobno računalo
- $\triangleright$  Pristup Internetu
- Preporučeni operacijski sustavi: Microsoft Windows 7, Microsoft Windows 8 ili 8.1, Microsoft Windows 10
- > Internet preglednik: Google Chrome v51 i više, Opera v38 i više.
- Vjerodajnica odgovarajuće razine sigurnosti

## <span id="page-3-5"></span>**4. PREGLED APLIKACIJE**

U prilogu su navedene funkcionalnosti aplikacije e-Ovlaštenja:

- 1. prijava Korisnika
- 2. osnovne funkcionalnosti
- 3. zastupanja
- 4. pristup na e-usluge
- 5. pregled ovlaštenih osoba
- 6. pregled danih ovlaštenja
- 7. pregled primljenih ovlaštenja
- 8. pregled aktivnih primljenih ovlaštenja
- 9. detalji dokumenta ovlaštenja
- 10. potpisivanje/potvrda dokumenta ovlaštenja

## <span id="page-4-0"></span>**5. OPIS EKRANA**

Ovo poglavlje opisuje ekrane i s njima povezane naredbe, tekstualne okvire, padajuće izbornike, elemente podataka, itd. te sam rad s aplikacijom e-Ovlaštenja.

## <span id="page-4-1"></span>*5.1. Prijava u aplikaciju*

Pristup aplikaciji ostvaruje se unosom adrese<https://gov.hr/> u internetski preglednik.

Nakon toga potrebno je odabrati opciju Filtrirajte e-usuge, zatim u polje za pretragu upisati "eovlaštenja" te odabrati ponuđeni rezultat.

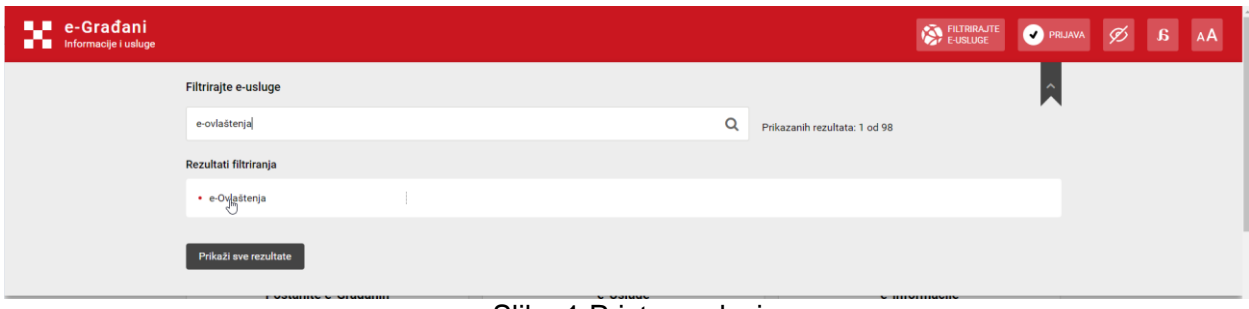

Slika 1 Pristup usluzi

Nakon toga otvara se početna stranica aplikacije, gdje se nalazi opcija za prijavu putem NIAS-a.

| <b>ILI</b> e-Gradani<br>Informacije i usluge<br>m |          | FILTRIRAJTE<br>v.<br><b>F-USI LIGE</b>                                                                                                    |
|---------------------------------------------------|----------|----------------------------------------------------------------------------------------------------|
| Izbornik                                          |          | Dobro došli na e-Ovlaštenja                                                                                                    |
| Početna                                           | 斧<br>m   | e-Ovlaštenja su usluga koja ovlaštenim osobama omogućava upravljanje e-Punomoćima za pristup na e-uslugu (Pristup na e-usluge). Usluga također<br>omogućava ovlaštenim osobama dodjelu prava za administraciju e-Punomoći unutar e-Ovlaštenja u svrhu upravljanja pravima pristupa na poslovne e-usluge<br>(Zastupanja). |
| Korisničke upute<br>Kontakt podrška               | L        | Ukoliko ste zakonski ovlaštena osoba poslovnog subjekta te nakon prijave nemate mogućnost odabira poslovnog subjekta koji zastupate, pretpostavka je da<br>podaci o zastupanju Vašeg poslovnog subjekta nisu dohvatljivi iz nadležnog registra. Kako bi ostvarili uvjet za korištenje aplikacije, dokumentaciju za unos  |
| Uvjeti korištenja                                 | 旧        | ovlaštenih osoba u Sustav e-Ovlaštenja možete predati putem Online sustava za predaju dokumentacije.<br>Preduvjeti za korištenje e-Ovlaštenja su:                                                                                                    |
| Izjava o pristupačnosti                           | $\equiv$ | · vjerodajnica visoke razine sigurnosti<br>· preuzeta programska podrška za korištenje digitalnih certifikata dostupna kod izdavatelja vjerodajnice<br>· otvoren Korisnički pretinac (KP)                                                                                                    |
|                                                   |          | PRIJAVA                                                                                                    |
|                                                   |          | ÷<br><b>UC</b> NAZIVITY<br><b>CURDPSHI STRUCTURE</b><br><b>LEUDSED</b><br>Lindustri Parlamento Administrati<br><b>F</b> POTENCIALS<br>www.ed.ht                                                                                                    |
|                                                   |          | Projekt je sufinancirala Europska unija iz Europskog socijalnog fonda.                                                                                                    |
|                                                   |          | TST<br>1,10.0                                                                                                    |

Slika 2. Početna stranica aplikacije

Klikom na gumb **Prijava** Korisnik se preusmjerava na stranice NIAS-a te tamo provodi prijavu. Sama prijava je opisana u korisničkim uputama za [\(https://nias.gov.hr/Content/Documents/NIAS\\_Korisnicka\\_uputa.pdf\)](https://nias.gov.hr/Content/Documents/NIAS_Korisnicka_uputa.pdf) te u pojedinim uputama svake vjerodajnice.

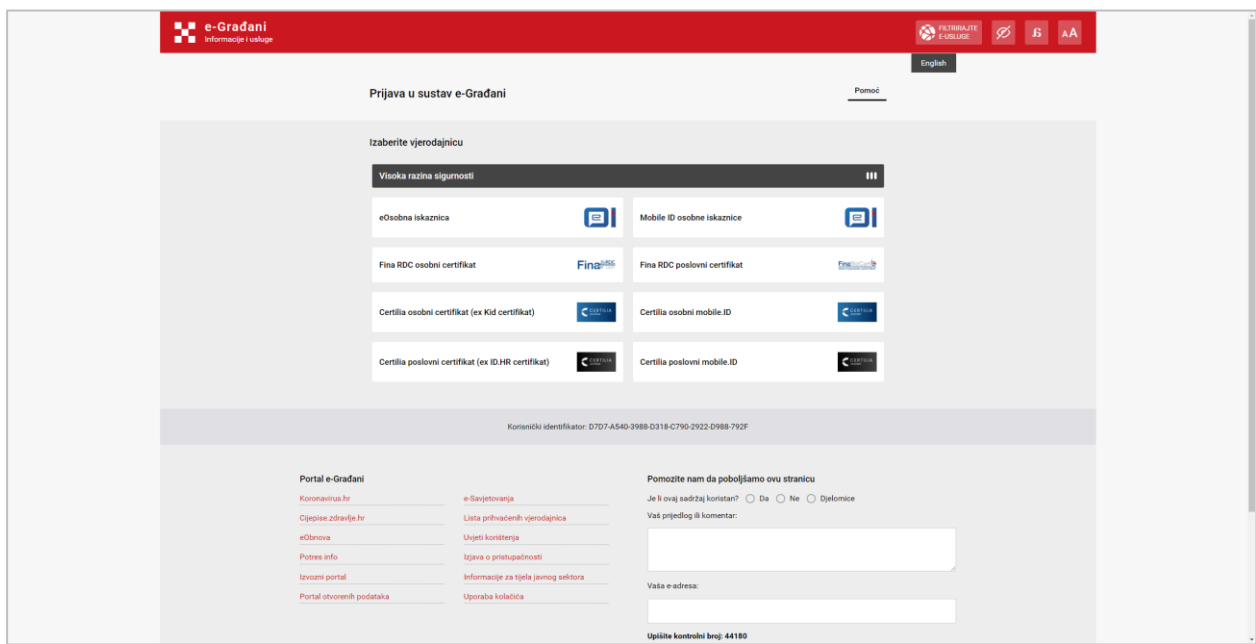

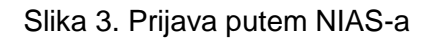

## <span id="page-5-0"></span>*5.1.1. Uspješna prijava – osobna/poslovna vjerodajnica*

Nakon uspješne prijave na NIAS-u putem osobne/poslovne vjerodajnice Korisniku se otvara skočni prozor Navigacijske trake za odabir subjekta u čije ime ima pravo djelovati.

| e-Gradani<br><b>Electrophy</b> Informatie Lustage<br>ANA TESTNA, dobro došli na uslugu e-Ovlaštenja,<br>Izbornik<br>kako bi mogli upravljati svojim ovlaštenjima nad poslovnim subjektom koji zastupate potrebno je u padajućem izborniku Navigacijske trake (crvena traka)<br>$\bullet$<br>odabrati poslovni subjek<br>$2 \times$<br>$\bullet$<br>Izaberite subjekt<br>Jvjeti korištenja<br>$\mathcal{L}_{\mathbf{r}}$<br>Kontakt podrška<br>Izaberite subjekt koji želite zastupati u sustavu:<br>$\triangleq$<br>ziava o pristupačnosti:<br>Pretražite subjekte<br>$\alpha$<br>36<br>Korisničke upute<br>$\circ$<br>FINANCIJSKA AGENCIJA / 85821130368<br>$\theta$<br>esta pitanja<br>$\circ$<br>GRAD KOPRIVNICA / 62112914641<br>$\circ$<br>TESTNA TVRTKA / 33333333360 |         |  |  |  |  |  |  |                                                                                                  |
|----------------------------------------------------------------------------------------------------|---------|--|--|--|--|--|--|--------------------------------------------------------------------------------------------------|
|                                                                                                    |         |  |  |  |  |  |  | $\bigotimes$ RETRIANTE $\bigotimes$ MOJ <b>EXECUTION</b> 385 $\bigotimes$ DOAWA $\emptyset$ B AA |
|                                                                                                    |         |  |  |  |  |  |  | A ANA TESTIVA V                                                                                  |
|                                                                                                    |         |  |  |  |  |  |  |                                                                                                  |
|                                                                                                    |         |  |  |  |  |  |  |                                                                                                  |
|                                                                                                    | Početna |  |  |  |  |  |  |                                                                                                  |
|                                                                                                    |         |  |  |  |  |  |  |                                                                                                  |
|                                                                                                    |         |  |  |  |  |  |  |                                                                                                  |
|                                                                                                    |         |  |  |  |  |  |  |                                                                                                  |
|                                                                                                    |         |  |  |  |  |  |  |                                                                                                  |
|                                                                                                    |         |  |  |  |  |  |  |                                                                                                  |
|                                                                                                    |         |  |  |  |  |  |  |                                                                                                  |
|                                                                                                    |         |  |  |  |  |  |  |                                                                                                  |
|                                                                                                    |         |  |  |  |  |  |  |                                                                                                  |
|                                                                                                    |         |  |  |  |  |  |  |                                                                                                  |
|                                                                                                    |         |  |  |  |  |  |  |                                                                                                  |
|                                                                                                    |         |  |  |  |  |  |  |                                                                                                  |
|                                                                                                    |         |  |  |  |  |  |  |                                                                                                  |
|                                                                                                    |         |  |  |  |  |  |  |                                                                                                  |
|                                                                                                    |         |  |  |  |  |  |  |                                                                                                  |
|                                                                                                    |         |  |  |  |  |  |  |                                                                                                  |

Slika 4. Ekran nakon prijave

| 俗<br>Pregled danih ovlaštenja<br>Zastupanja<br>⊪<br>Pregled svih danih ovlaštenja u ime poslovnog<br>Davanje prava zastupanja unutar podsustava e-<br>÷<br>Ovlaštenja<br>subjekta<br>$\bf{0}$ |
|----------------------------------------------------------------------------------------------------|
|                                                                                                    |
|                                                                                                    |
|                                                                                                    |
|                                                                                                    |
|                                                                                                    |
| L<br>Kontakt podrška<br>Pregled primljenih ovlaštenja<br>Pristup na e-usluge                                                                                                    |
| Davanja prava pristupa na e-usluge<br>Pregled svih primljenih ovlaštenja<br>Ē.<br>Izjava o pristupačnosti                                                                                     |
| m<br>Korisničke upute                                                                                                    |
| $\bf{Q}$<br>Pregled ovlaštenih osoba<br>Pregled ovlaštenih osoba za poslovni subjekt                                                                                                    |
|                                                                                                    |
|                                                                                                    |
|                                                                                                    |
|                                                                                                    |
|                                                                                                    |

Slika 5. Ekran nakon odabira subjekta

Nastavak korištenja aplikacije opisan je u poglavlju **Error! Reference source not found.**.

## <span id="page-6-0"></span>*5.1.2. Uspješna prijava – uvjeti korištenja*

Nakon uspješne prijave putem NIAS-a i odabira subjekta otvara se sljedeći ekran gdje se prikazuju Opći uvjeti korištenja. Ovaj ekran se prikazuje samo kod prve prijave u aplikaciju ili nakon izmjene uvjeta korištenja, u ostalim situacijama se ne pojavljuje.

| <b>ILI</b> e-Gradani<br><b>THE Informacije i usluge</b>                                                                                  |                                                                            | E-USLUGE<br><b>D</b> MOJ<br><b>ET KORISNIČKI</b><br>1403<br><b>CO</b> ODJAVA                                                                                                    |
|----------------------------------------------------------------------------------------------------|----------------------------------------------------------------------------|----------------------------------------------------------------------------------------------------|
|                                                                                                    |                                                                            | A "POSLOVNI SUBJEKT" '1234'<br>$\tilde{ }$                                                                                                    |
| Izbornik                                                                                                    |                                                                            | Prihvaćeni uvjeti korištenja.                                                                                                    |
| Početna<br>Ulazak u e-Ovlaštenja<br>Uvjeti korištenja<br>Kontakt podrška<br>Izjava o pristupačnosti<br>Korisničke upute<br>Česta pitanja | 斧<br>$\bigstar$<br>$\bf{e}$<br>L<br>$\equiv$<br>那<br>$\boldsymbol{\Omega}$ | 1. Uvod<br>Ovim se Uvjetima (dalje u tekstu: Uvjeti korištenja) uređuje korištenje e-Ovlaštenja kao dijela sustava e-Poslovanja.<br>2. Rječnik pojmova<br>Slijedeći pojmovi i termini u Uvjetima korištenja imaju slijedeće značenje:<br>Aplikacija e-Ovlaštenja - aplikativno rješenje za upravljanje dokumentima e-Punomoći unutar podsustava e-Ovlaštenja.<br>Atributi - skup podataka o Korisniku i Poslovnom subjektu koji su vezani uz njihov OIB odnosno jedinstveni identifikator, a koriste<br>se za utvrđivanje njihova identiteta pri korištenju NIAS-a za pristup poslovnim e-uslugama odnosno za dostavu autorizacijskih<br>podataka e-uslugama o zakonskim zastupanjima od Pružatelja atributa i o e-Punomoćima za pristup Korisnika na e-uslugu iz e- |
|                                                                                                    |                                                                            | Otvori uvjete korištenja<br>2 Suglasan/na sam da se moji osobni podaci prosljeđuju svim e-uslugama integriranim u e-Poslovanje u svrhu autorizacije.<br>Spremi                                                                                                    |
|                                                                                                    |                                                                            | <b>TST</b><br>1,10.0                                                                                                    |

Slika 6. Ekran nakon prve prijave i odabira subjekta ili prilikom promjene uvjeta korištenja

Za nastavak korištenja aplikacije Korisnik mora prihvatiti Opće uvjete korištenja. Klikom na gumb **Ne** Korisnika se još jednom upozorava da ne može nastaviti koristiti aplikaciju te se pokreće jedinstvena odjava s NIAS-a. Klikom na gumb **Da** Korisnik se preusmjerava na jedan od ekrana u idućim poglavljima (5.X) koji se pojavljuju kod svake iduće prijave, osim ako dođe do izmjene uvjeta korištenja kada se opet prikazuje gornji ekran.

Na ovom ekranu Korisnik ima dodatnu opciju dozvole korištenja osobnih podataka. Korisnik koji želi koristiti e-usluge daje posebnu suglasnost da se njegovi osobni podaci prosljeđuju iz e-Ovlaštenja pružateljima e-usluga za potrebe korištenja e-usluga. Korisniku koji uskrati dati posebnu suglasnost, može biti uskraćeno korištenje e-usluge ovisno o pravilima pružanja eusluge za koja je mjerodavan pružatelj e-usluge.

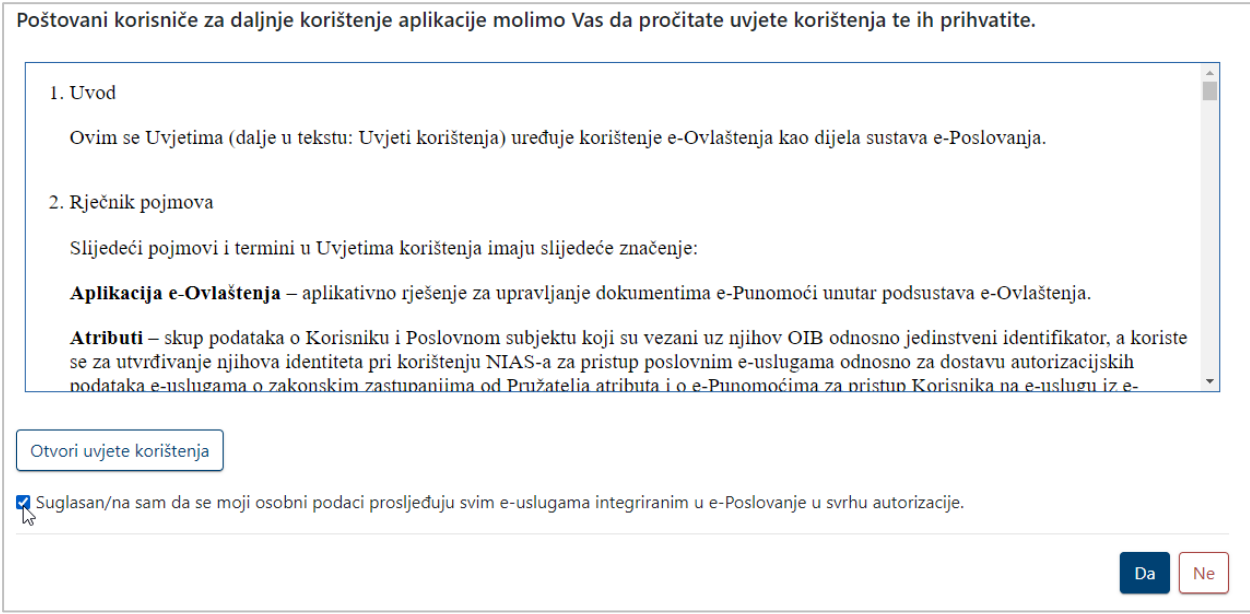

Slika 7. Dozvola za korištenje osobnih podataka

Postavke korištenja osobnih podataka Korisnik može i naknadno izmijeniti, vidi poglavlje [5.2.1.](#page-8-1)

## <span id="page-8-0"></span>*5.2. Korištenje aplikacije s osobnom/poslovnom vjerodajnicom*

### <span id="page-8-1"></span>*5.2.1. Prijava i osnovne funkcionalnosti*

Kada se Korisnik prijavljuje u aplikaciju prikazuje mu se jedan od ekrana u poglavlju **Error! Reference source not found.** . Ako se Korisniku ne nudi opcija za odabir subjekta, ne može koristiti aplikaciju jer nema zakonska ili dodijeljena prava korištenja, a u suprotnom je potrebno u skočnom prozoru odabrati subjekt u čije ime želi djelovati.

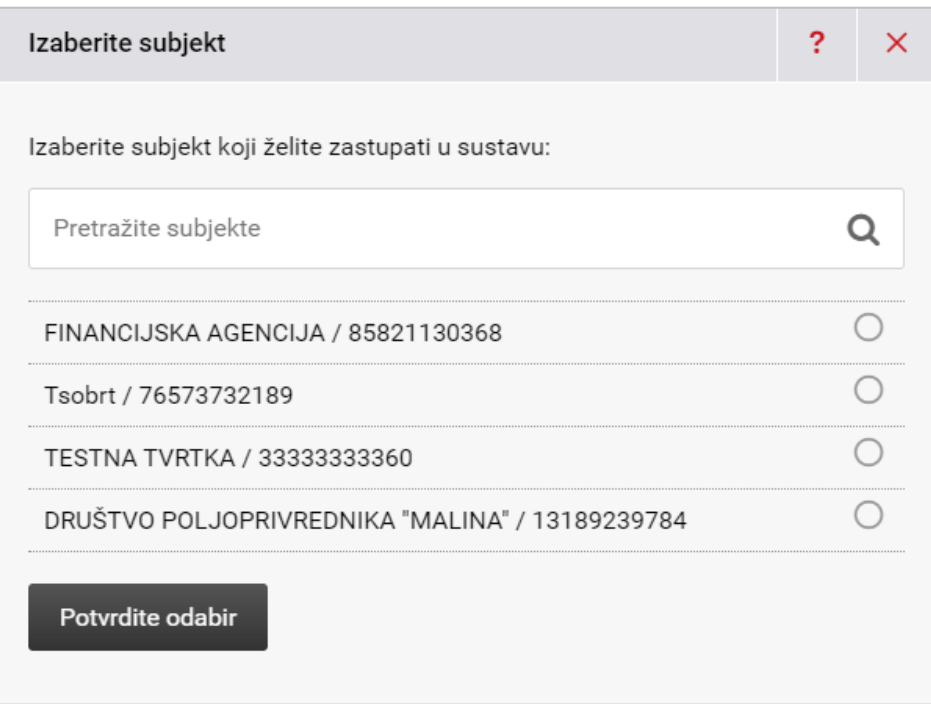

## Slika 8. Odabir subjekta

U slučaju da je Korisnik ovlaštena osoba poslovnog subjekta, ali se njegovi podaci o zakonskim zastupanjima ne nalaze u javnim registrima, upisnicima i/ili evidencijama, može putem Online sustava za predaju dokumentacije (OSPD) dostaviti dokumentaciju za unos ovlaštenih osoba u sustav e-Ovlaštenja. Poveznica na OSPD nalazi se na početnoj stranici sustava e-Ovlaštenja.

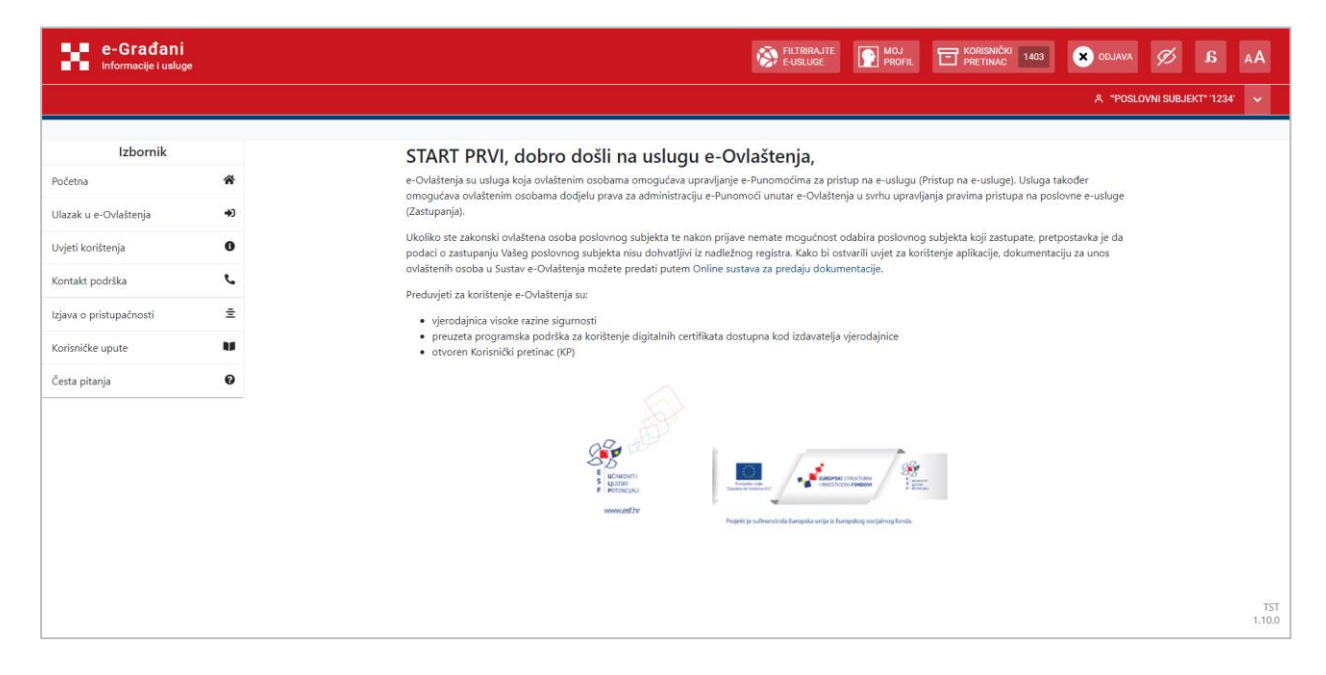

Slika 9. Poveznica na OSPD

Za korištenje aplikacije korisnik mora imati otvoren Korisnički pretinac kako bi se omogućilo slanje obavijesti od strane e-Ovlaštenja prema Korisniku. Ako Korisnik nema otvoren KP, sustav će ga o tome upozoriti.

| e-Građani<br>9,8<br>Informacije i usluge<br>m                                                                                                    |                                                                            | FILTRIRAJTE<br>MOJ <b>MOJ</b><br><b>ET</b> KORISNIČKI<br><b>ODJAVA</b>                                                                                                    |
|----------------------------------------------------------------------------------------------------|----------------------------------------------------------------------------|----------------------------------------------------------------------------------------------------|
|                                                                                                    |                                                                            | A SIBARIS D.O.O. ZA TRGOVINU.<br>$\sim$                                                                                                    |
| Izbornik<br>Početna<br>Ulazak u e-Ovlaštenja<br>Uvjeti korištenja<br>Kontakt podrška<br>Izjava o pristupačnosti<br>Korisničke upute<br>Česta pitanja | 骨<br>$+1$<br>$\bullet$<br>$\mathbf{C}$<br>E.<br>m<br>$\boldsymbol{\Theta}$ | , dobro došli na uslugu e-Ovlaštenja,<br>e-Ovlaštenja su usluga koja ovlaštenim osobama omogućava upravljanje e-Punomoćima za pristup na e-uslugu (Pristup na e-usluge). Usluga također<br>omogućava ovlaštenim osobama dodjelu prava za administraciju e-Punomoći unutar e-Ovlaštenja u svrhu upravljanja pravima pristupa na poslovne e-usluge<br>(Zastupanja).<br>Ukoliko ste zakonski d<br>st odabira poslovnog subjekta koji zastupate, pretpostavka je da<br>A Upozorenje!<br>ostvarili uvjet za korištenje aplikacije, dokumentaciju za unos<br>podaci o zastupanju<br>ovlaštenih osoba u Su<br>cumentacije.<br>Poštovani korisniče,<br>Preduvjeti za korišten<br>za daljnje korištenje aplikacije molimo Vas otvorite<br>· vjerodajnica viso<br>Korisnički pretinac.<br>Hja vjerodajnice<br>· preuzeta progra<br>· otvoren Korisni<br>C Osvježi<br>Co Idi na Korisnički pretinac<br><b>C</b> <sup>→</sup> Odjava<br><b>UCNKOVT</b><br><b>EUROPSKI STRUCTURN</b><br>S ULOSO<br>www.ed.hr<br>Projekt je sufinancirala Europska unija iz Europskog socijalnog fonda. |
|                                                                                                    |                                                                            | <b>TST</b><br>1,10.0                                                                                                    |

Slika 10. Korisnik nema otvoreni KP

Korisniku koji je odabrao subjekt i ima otvoren Korisnički pretinac prikazuje se ekran sa slike 12.

| <b>LE e-Gradani</b><br><b>El</b> Informacije i usluge |                       |        |                                                                          | FILTRIRAJTE    | KORISNIČKI 1403<br><b>P</b> MOJ                           | <b>ODJAVA</b> | a<br>Ø                      |                      |
|-------------------------------------------------------|-----------------------|--------|--------------------------------------------------------------------------|----------------|-----------------------------------------------------------|---------------|-----------------------------|----------------------|
|                                                       |                       |        |                                                                          |                |                                                           |               | A "POSLOVNI SUBJEKT" '1234' | ⋯                    |
| Izbornik                                              |                       |        |                                                                          |                |                                                           |               |                             |                      |
| Početna                                               | 俗                     | ь      | Zastupanja                                                               |                | Pregled danih ovlaštenja                                  |               |                             |                      |
| Ulazak u e-Ovlaštenja                                 | ₩                     |        | Davanje prava zastupanja unutar podsustava e-<br>Ovlaštenja              |                | Pregled svih danih ovlaštenja u ime poslovnog<br>subjekta |               |                             |                      |
| Uvjeti korištenja                                     | $\mathbf 0$           |        |                                                                          |                |                                                           |               |                             |                      |
| Kontakt podrška                                       | J                     |        | Pristup na e-usluge                                                      |                | Pregled primljenih ovlaštenja                             |               |                             |                      |
| Izjava o pristupačnosti                               | Ξ.                    |        | Davanja prava pristupa na e-usluge                                       |                | Pregled svih primljenih ovlaštenja                        |               |                             |                      |
| Korisničke upute                                      | w                     |        |                                                                          |                |                                                           |               |                             |                      |
| Česta pitanja                                         | $\boldsymbol{\Theta}$ |        | Pregled ovlaštenih osoba<br>Pregled ovlaštenih osoba za poslovni subjekt |                |                                                           |               |                             |                      |
|                                                       |                       |        |                                                                          |                |                                                           |               |                             |                      |
|                                                       |                       |        |                                                                          |                |                                                           |               |                             |                      |
|                                                       |                       |        |                                                                          |                |                                                           |               |                             |                      |
|                                                       |                       | $\sim$ | $\cdots$<br>$\sim$                                                       | $\blacksquare$ | .                                                         |               |                             | <b>TST</b><br>1.10.0 |

Slika 11. Korisnik prijavljen u ime poslovnog subjekta

Nakon odabira poslovnog subjekta Korisniku se prikazuju opcije (Ulazak u e-Ovlaštenja u izborniku) vidljive na Slici 12.

**ZASTUPANJA** – omogućava dodjelu prava za administraciju e-Punomoći unutar samih e-Ovlaštenja – dodijeljena prava zastupanja.

**PRISTUP NA E-USLUGE** - omogućava dodjelu ovlaštenja (e-Punomoći) za pristup na e-usluge koje su integrirane na e-Ovlaštenja.

**PREGLED OVLAŠTENIH OSOBA** – prikazuje se lista zakonski ovlaštenih osoba te opunomoćenika s dodijeljenim pravima zastupanja u e-Ovlaštenjima za pripadni poslovni subjekt

**PREGLED DANIH OVLAŠTENJA** – pregled svih ovlaštenja koja su dana u ime poslovnog subjekta u čije ime se djeluje

**PREGLED PRIMLJENIH OVLAŠTENJA** – pregled svih ovlaštenja koja su dodijeljena prijavljenoj osobi

U izborniku s lijeve strane nalaze se i neke dodatne opcije.

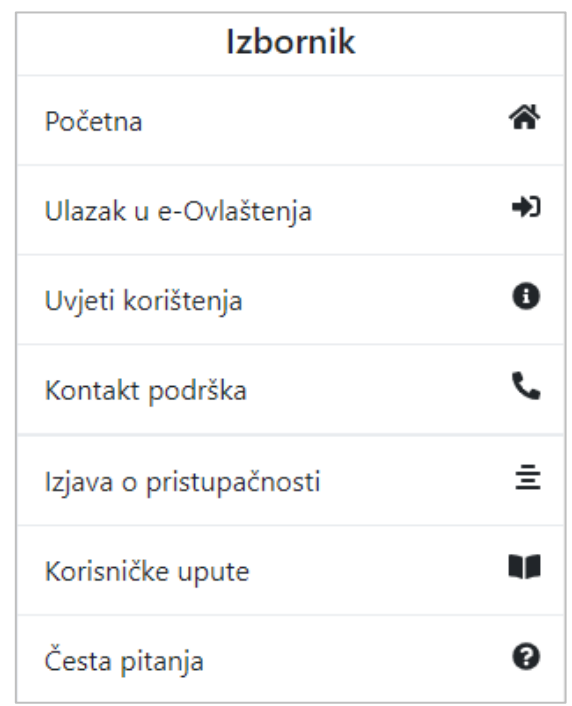

Slika 12. Dodatne opcije

## **UVJETI KORIŠTENJA**

Odabirom opcije **Uvjeti korištenja** prikazuje se ekran na kojem je moguće pročitati Uvjete korištenja kao i izmijeniti postavke korištenja osobnih podataka.

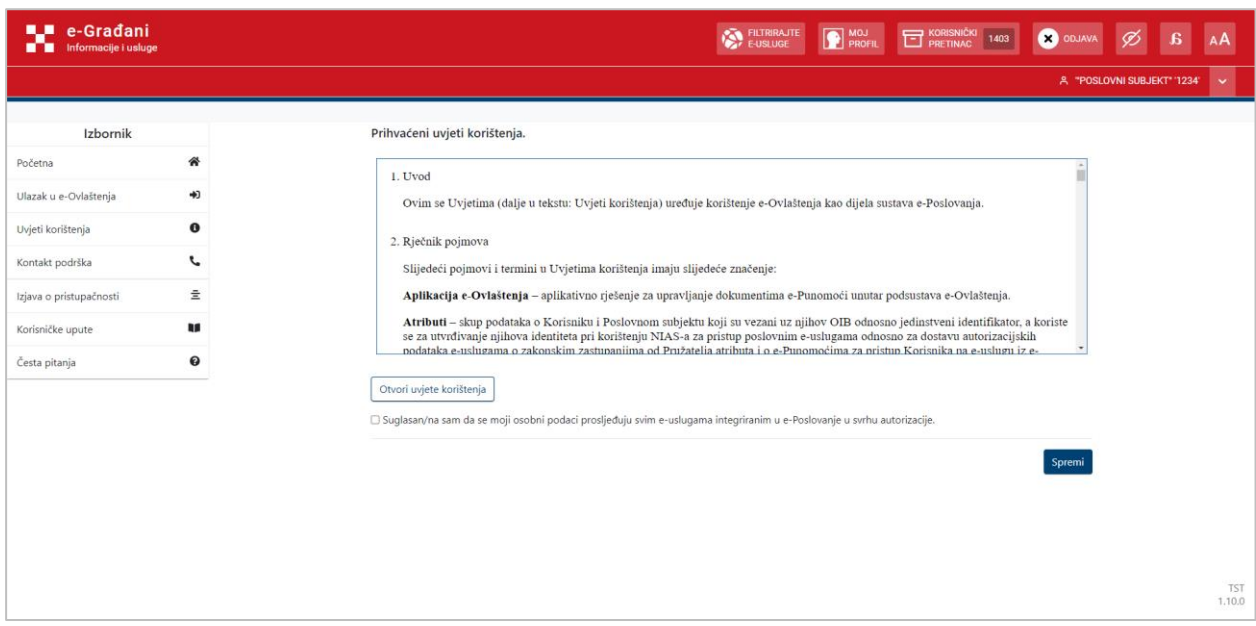

Slika 13. Opći uvjeti

## **KONTAKT PODRŠKE**

Odabirom opcije **Kontakt podrške** prikazuje se ekran sa kontakt informacijama.

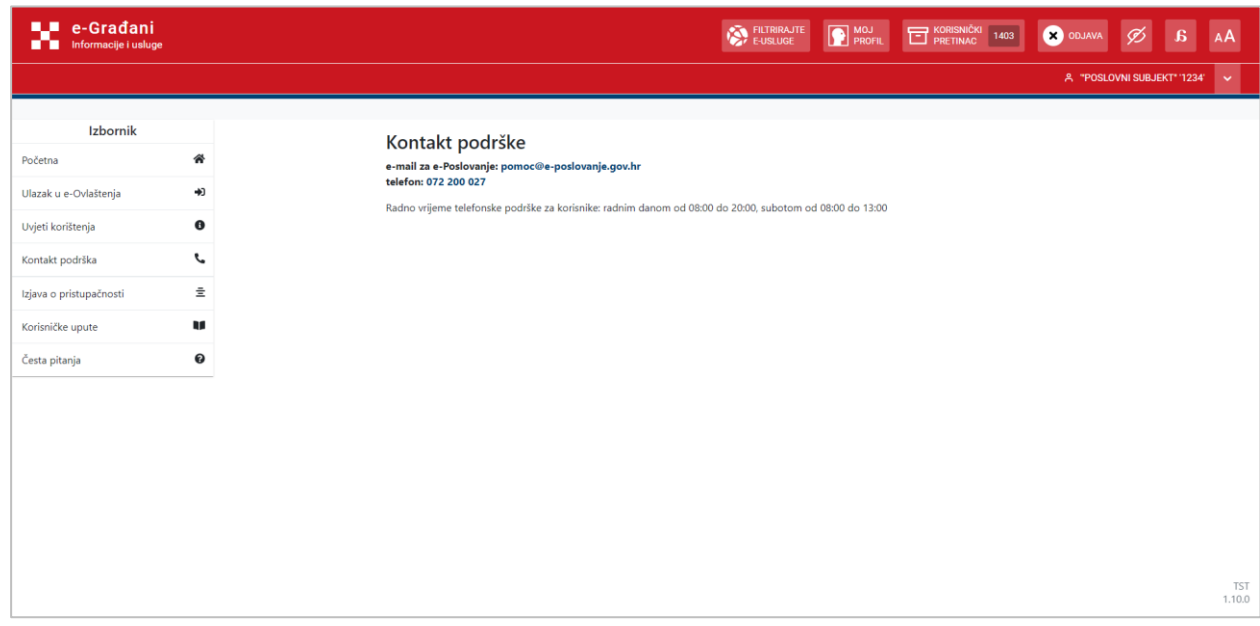

Slika 14. Kontakt informacije

## **IZJAVA O PRISTUPAČNOSTI**

Odabirom opcije **Izjava o pristupačnosti** otvara se stranica s tekstom Izjave o pristupačnosti.

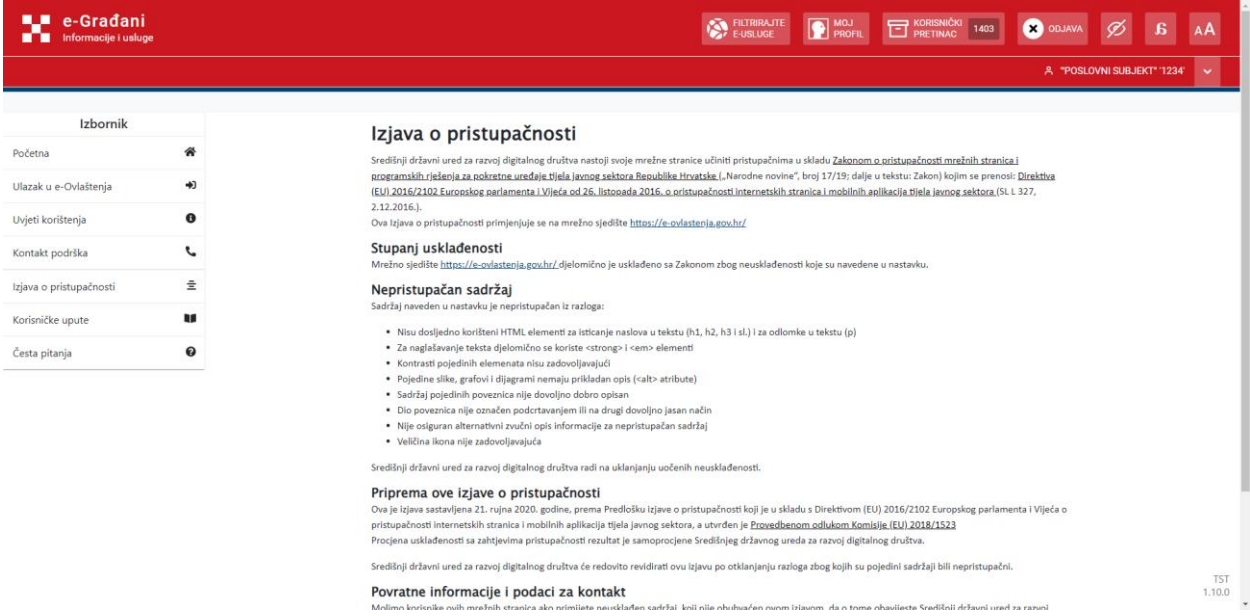

## **KORISNIČKE UPUTE**

Odabirom opcije **Korisničke upute** otvara se PDF dokument s korisničkim uputama.

## **ČESTA PITANJA**

Odabirom opcije **Česta pitanja** otvara se stranica s čestim pitanjima i odgovorima.

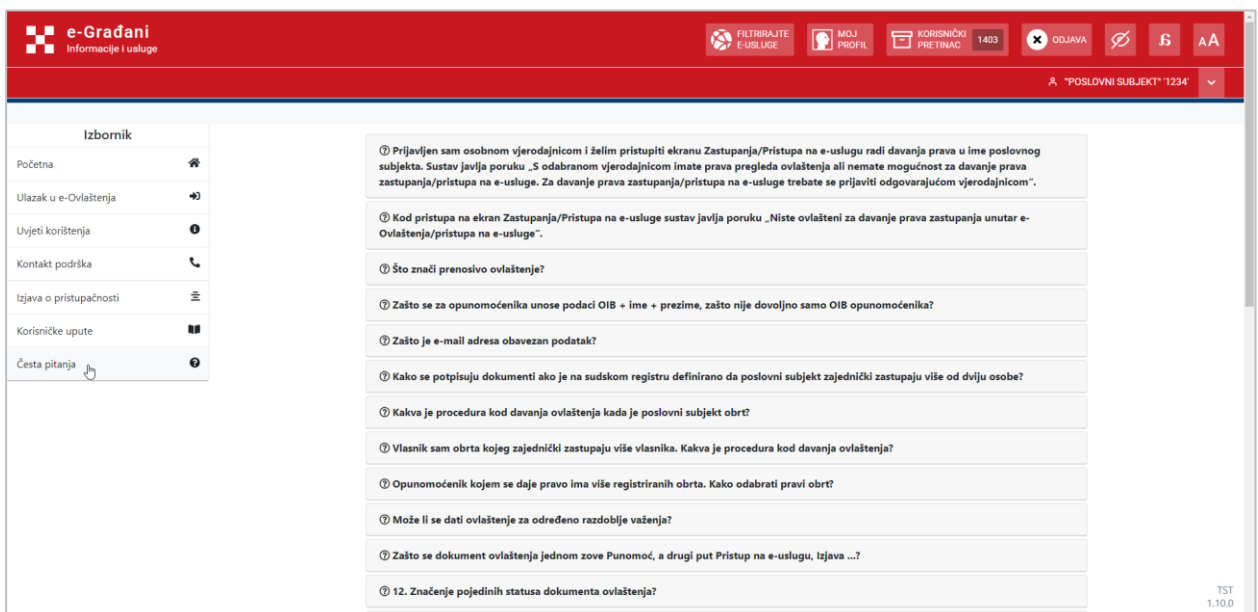

## **ODJAVA**

Odabirom gumba **Odjava** Korisnik se preusmjerava na NIAS gdje dalje provodi odjavu prema uputama na NIAS-u [\(https://nias.gov.hr/Content/Documents/NIAS\\_Korisnicka\\_uputa.pdf\)](https://nias.gov.hr/Content/Documents/NIAS_Korisnicka_uputa.pdf).

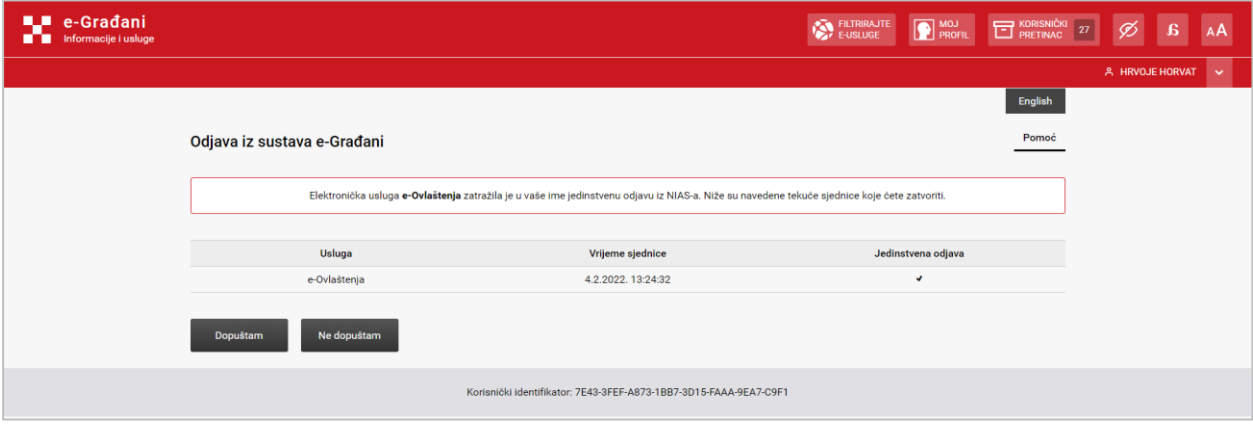

Slika 15. Odjava putem NIAS-a

### <span id="page-13-0"></span>*5.2.2. Zastupanja*

Odabirom opcije **Zastupanja** sa **Error! Reference source not found.**. otvara se sljedeći ekran. Opcija **Zastupanja** omogućava dodjelu prava za administraciju e-Punomoći unutar samih e-Ovlaštenja – dodijeljena prava zastupanja.

| e-Građani<br>Informacije i usluge           |                       |                                                                                                    | FILTRIRAJTE<br><b>P MOJ</b> PROFIL | KORISNIČKI 1403          | <b>ODJAVA</b>    |                             |                      |
|---------------------------------------------|-----------------------|----------------------------------------------------------------------------------------------------|------------------------------------|--------------------------|------------------|-----------------------------|----------------------|
|                                             |                       |                                                                                                    |                                    |                          |                  | A "POSLOVNI SUBJEKT" '1234' | $\checkmark$         |
| Izbornik                                    |                       | Zastupanja<br>+1 Pristup na e-usluge<br>Pregled danih ovlaštenja                                                   | Pregled primljenih ovlaštenja      | Pregled ovlaštenih osoba |                  |                             |                      |
| Početna<br>Ulazak u e-Ovlaštenja            | 斧<br>₩                | Ovlasti osobu                                                                                                    |                                    |                          | <b>A</b> Potvrdi |                             |                      |
| Uvjeti korištenja                           | $\bf{e}$              | Podaci opunomoćitelja:                                                                                             | Podaci o opunomoćeniku:            |                          |                  |                             |                      |
| Kontakt podrška                             | J                     | Ime i Prezime fizičke osobe<br><b>START PRVI</b>                                                                   | Ime fizičke osobe                  |                          |                  |                             |                      |
| Izjava o pristupačnosti<br>Korisničke upute | 호<br>W                | OIB fizičke osobe<br>31040264897                                                                                   | Prezime fizičke osobe              |                          | ABC              |                             |                      |
| Česta pitanja                               | $\boldsymbol{\Theta}$ | Naziv Poslovnog Subjekta<br>"POSLOVNI SUBJEKT" '1234'                                                              | OIB fizičke osobe                  |                          | ABC              |                             |                      |
|                                             |                       | Identifikator Poslovnog Subjekta<br>89999991                                                                       |                                    |                          | 123              |                             |                      |
|                                             |                       | Za aktivaciju prava zastupanja na e-Ovlaštenjima potreban je elektronički<br>potpis opunomoćitelja i opunomoćenika |                                    |                          |                  |                             |                      |
|                                             |                       | □ Prenosivo ovlaštenje                                                                                             |                                    |                          |                  |                             |                      |
|                                             |                       | Ovlaštenje vrijedi od<br>$\frac{1}{111}$<br>24.03.2022                                                             |                                    |                          |                  |                             |                      |
|                                             |                       | Ovlaštenje vrijedi do ØDo opoziva                                                                                  |                                    |                          |                  |                             | <b>TST</b><br>1.10.0 |

Slika 16. Opcija Zastupanja

Korisnik prvo odabire radi li se o prenosivom ovlaštenju odabirom potvrdnog okvira *Prenosivo ovlaštenje*. U slučaju da se radi o prenosivom ovlaštenju opunomoćenik će unutar e-Ovlaštenja, u ime poslovnog subjekta za koji mu je dano pravo zastupanja, moći dodijeliti pravo zastupanja trećim osobama.

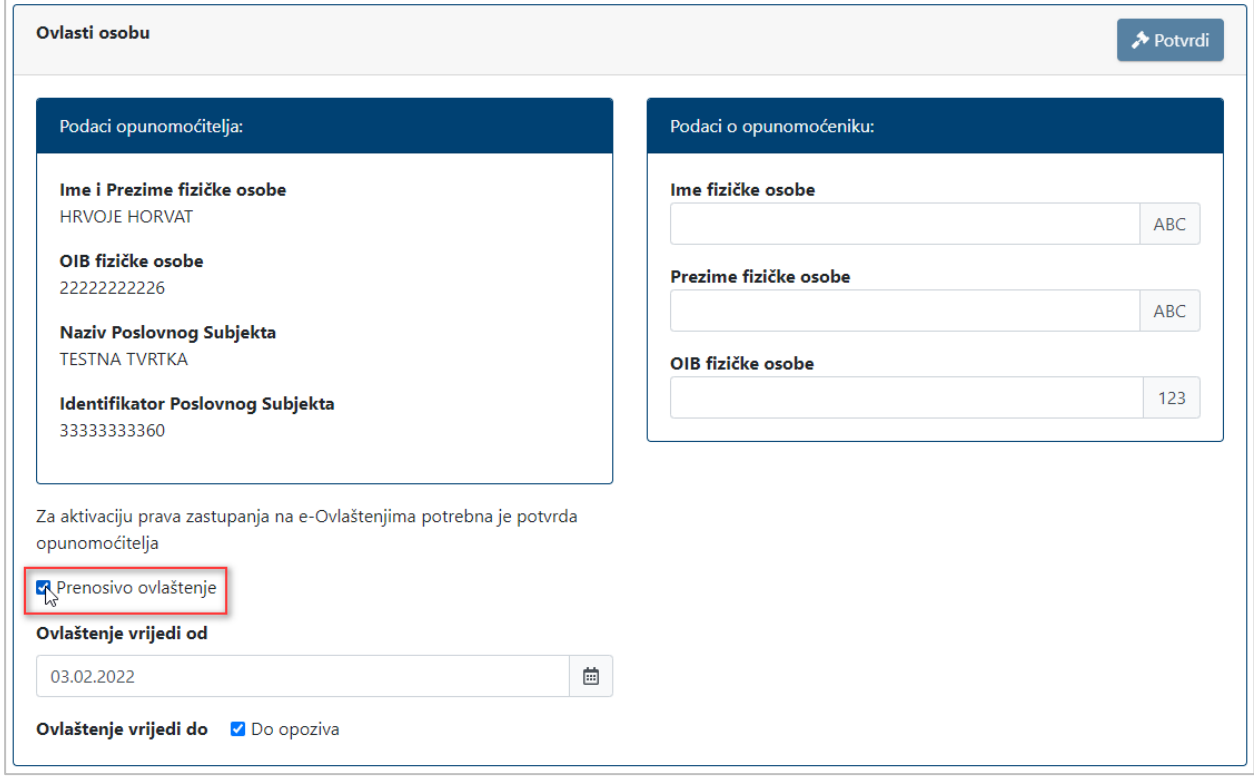

Slika 17. Odabir je li ovlaštenje prenosivo trećoj osobi

Nakon toga odabire se vremensko trajanje ovlaštenja. Korisniku je unaprijed ponuđeno trajanje ovlaštenja od tekućeg datuma do opoziva koje se može promijeniti. Datum se odabire iz kalendara.

| 03.02.2022 |          |              |                |                     |      |                  |                       |
|------------|----------|--------------|----------------|---------------------|------|------------------|-----------------------|
| Ovlaštenje | <b>Q</b> |              | Veljača        |                     | 2022 |                  | $\blacktriangleright$ |
|            | Pon      | Uto          |                | Sri Čet Pet Sub Ned |      |                  |                       |
|            | 31       | $\mathbf{1}$ | 2              | 3 <sub>1</sub>      | 4    | 5                | 6                     |
|            | 7        | 8            | 9              | 10                  | 11   | 12 <sub>12</sub> | 13                    |
|            | 14       | 15           | 16             | 17                  | 18   | 19               | 20                    |
|            | 21       | 22           | 23             | 24                  | 25   | 26               | 27                    |
|            | 28       | لس م         | $\overline{2}$ | 3                   | 4    | 5                | 6                     |
|            | 7        | 8            | 9              | 10                  | 11   | $12 -$           | -13                   |

Slika 18. Odabir od kada vrijedi ovlaštenje

Korisnik potom odabire do kad vrijedi ovlaštenje. Inicijalno ovlaštenje vrijedi do opoziva, a kako bi se odredilo vremensko trajanje ovlaštenja potrebno je prvo odznačiti opciju **Do opoziva**. Nakon toga se iz kalendara odabire do kada vrijedi ovlaštenje.

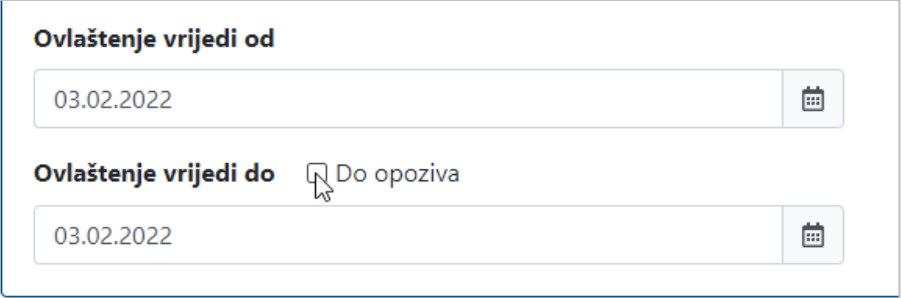

Slika 19. Odznačavanje opcije Do opoziva

| 03.02.2022 |                         |                             |        |                         |             |    |       |  |
|------------|-------------------------|-----------------------------|--------|-------------------------|-------------|----|-------|--|
|            | $\overline{\textbf{C}}$ |                             | Ožujak |                         | 2022        |    |       |  |
|            |                         | Pon Uto Sri Čet Pet Sub Ned |        |                         |             |    |       |  |
|            | 28                      |                             |        | $1 \t2 \t3 \t4 \t5 \t6$ |             |    |       |  |
|            | $\overline{7}$          | 8                           | 9      | 10                      | 11          | 12 | $-13$ |  |
|            | 14                      | 15                          | 16     | 17                      | 18          | 19 | 20    |  |
|            | $21 -$                  | 22                          | 23     | 24                      | 25          | 26 | 27    |  |
|            | 28                      | 29                          | 30     | 31                      | $1 \quad 2$ |    | 3     |  |
|            | 4                       |                             |        | 5 6 7 8                 |             | 9  | 10    |  |

Slika 20. Odabir do kada vrijedi ovlaštenje

Korisnik sada unosi podatke o opunomoćeniku. Prvo se unose ime, prezime i OIB fizičke osobe u pripadna unosna polja. Nakon unosa ta tri podatka aplikacija automatski provjerava postojanje osobe s tim podacima u OIB sustavu. Ukoliko osoba postoji pojavljuje se dodatno polje **OIB ili IPS poslovnog subjekta**.

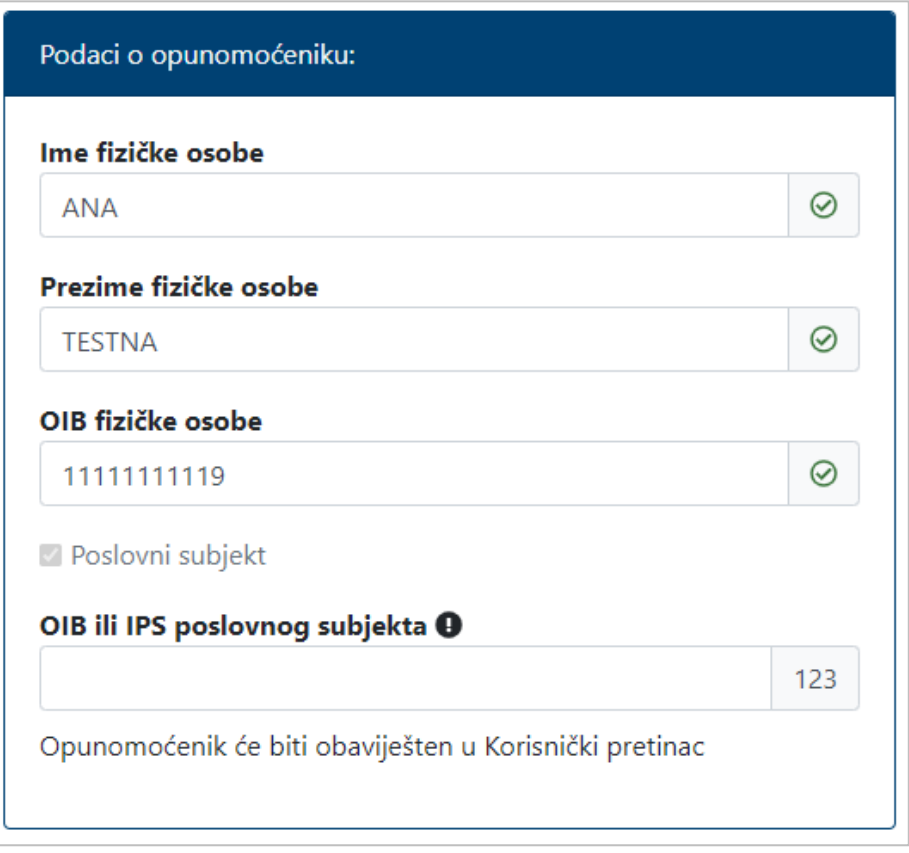

Slika 21. Opunomoćenik pronađen u cOIB-u

Korisnik unosi OIB ovlaštene osobe (za poslovne subjekte iz OIB sustava i Registra proračunskih i izvanproračunskih korisnika) ili IPS poslovnog subjekta (MB obrta, MIBPG, matični broj, redni broj odobrenja i sl.), aplikacija provjerava OIB/IPS u nadležnom registru te dohvaća naziv poslovnog subjekta (Slika 24.).

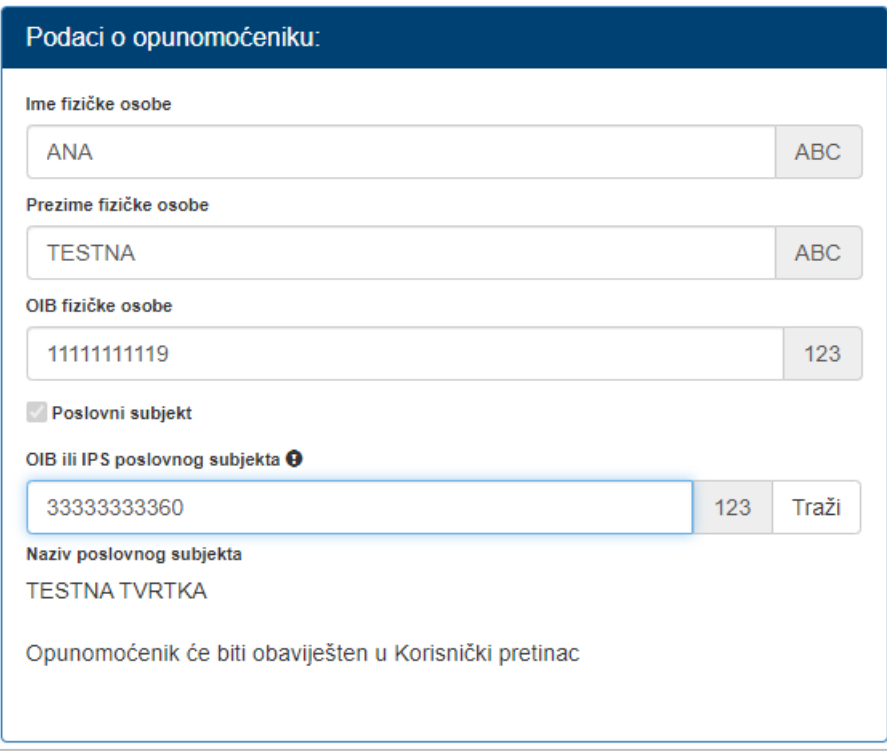

Slika 22. Unos IPS poslovnog subjekta

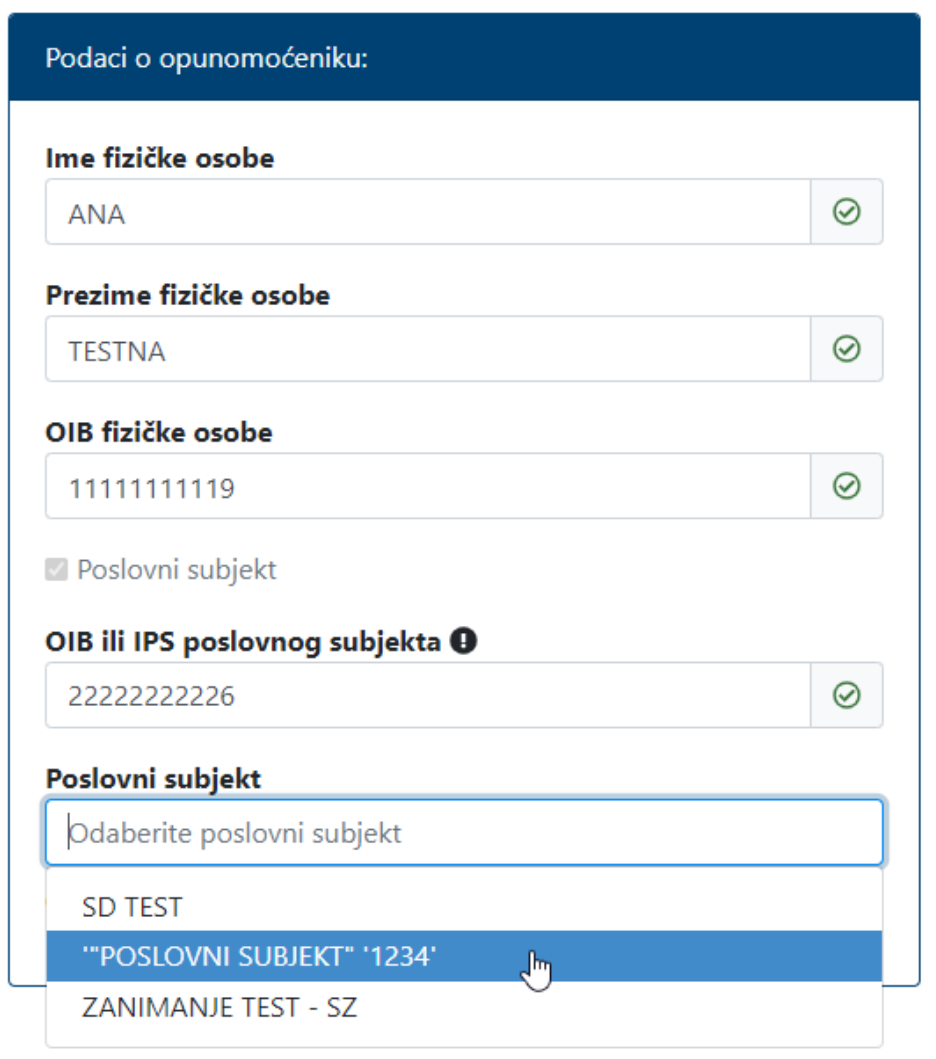

Slika 23. Odabir poslovnog subjekta temeljem OIB-a ovlaštene osobe

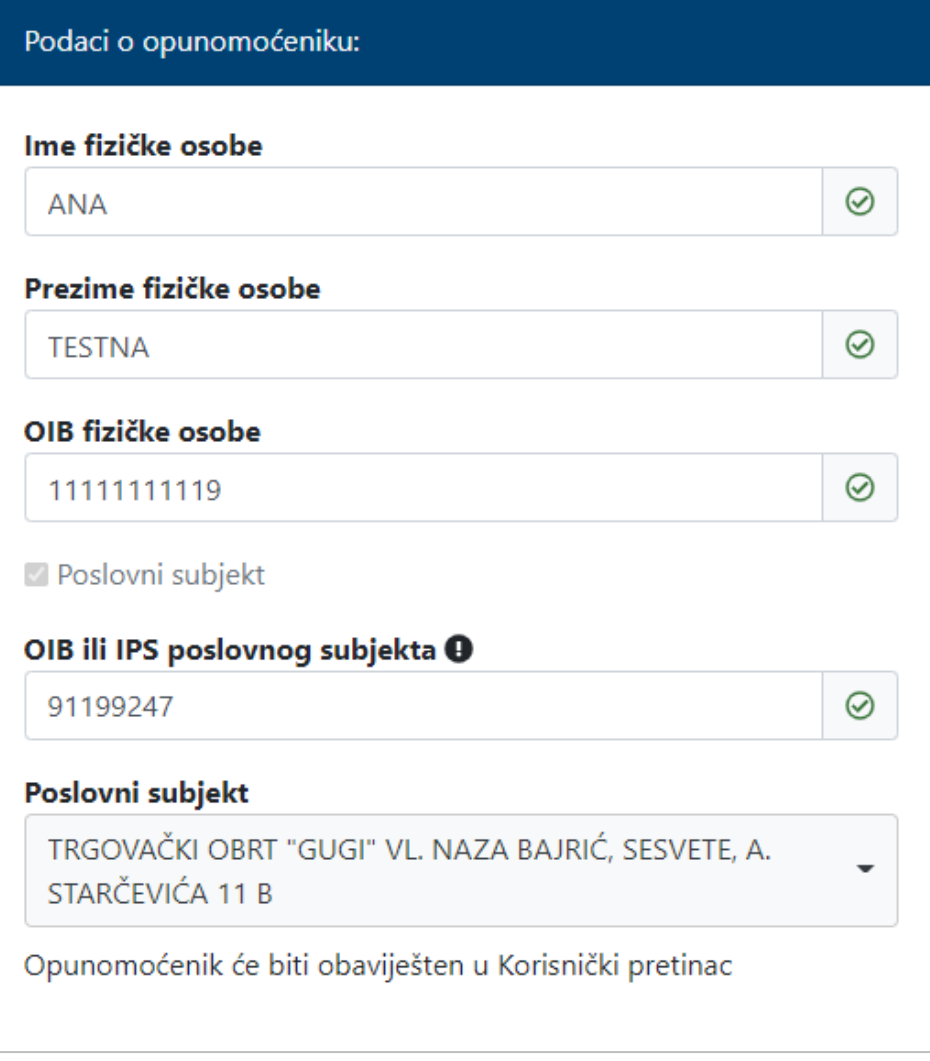

Slika 24. Unos i odabir poslovnog subjekta temeljem MB obrta

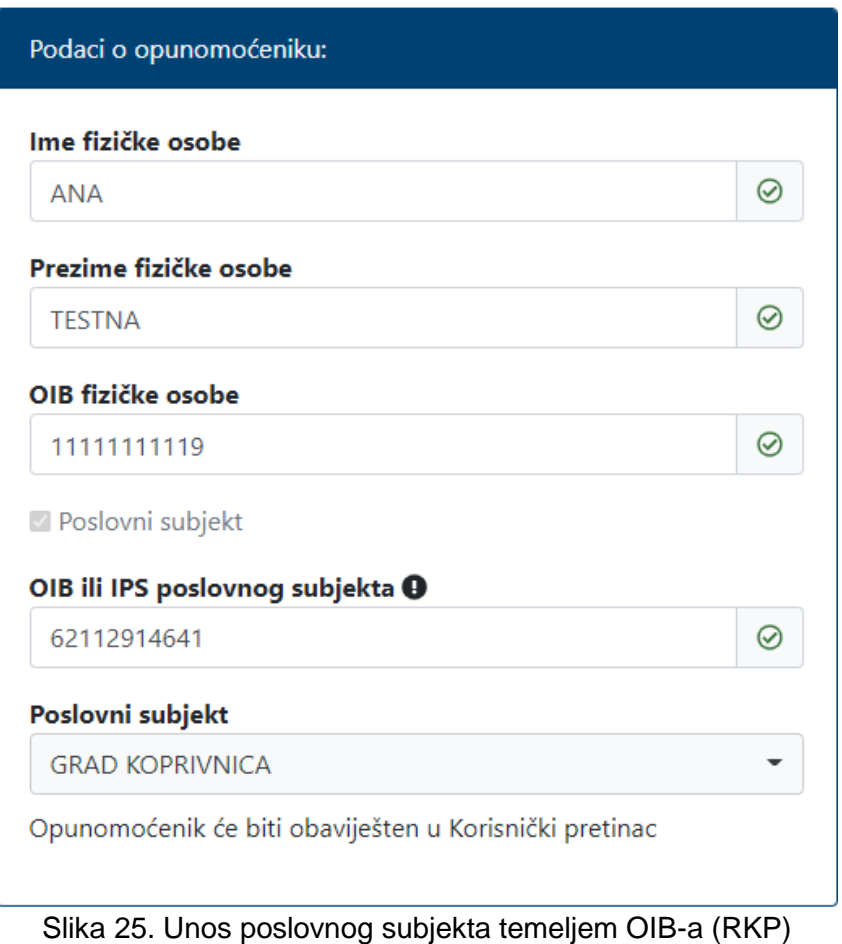

Ako opunomoćenik nema otvoren Korisnički pretinac, Korisnik nakon unosa/odabira poslovnog subjekta unosi e-mail adresu za obavještavanje o obvezi otvaranja KP-a.

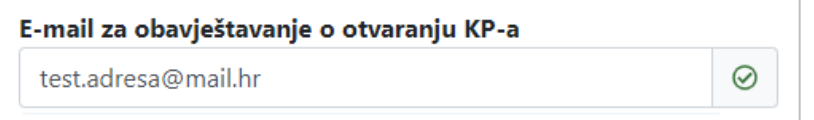

Slika 26. Unos e-mail adrese

Za opunomoćenika koji već ima otvoren KP, prikazat će se ekran sa [Slika 27.](#page-21-0)

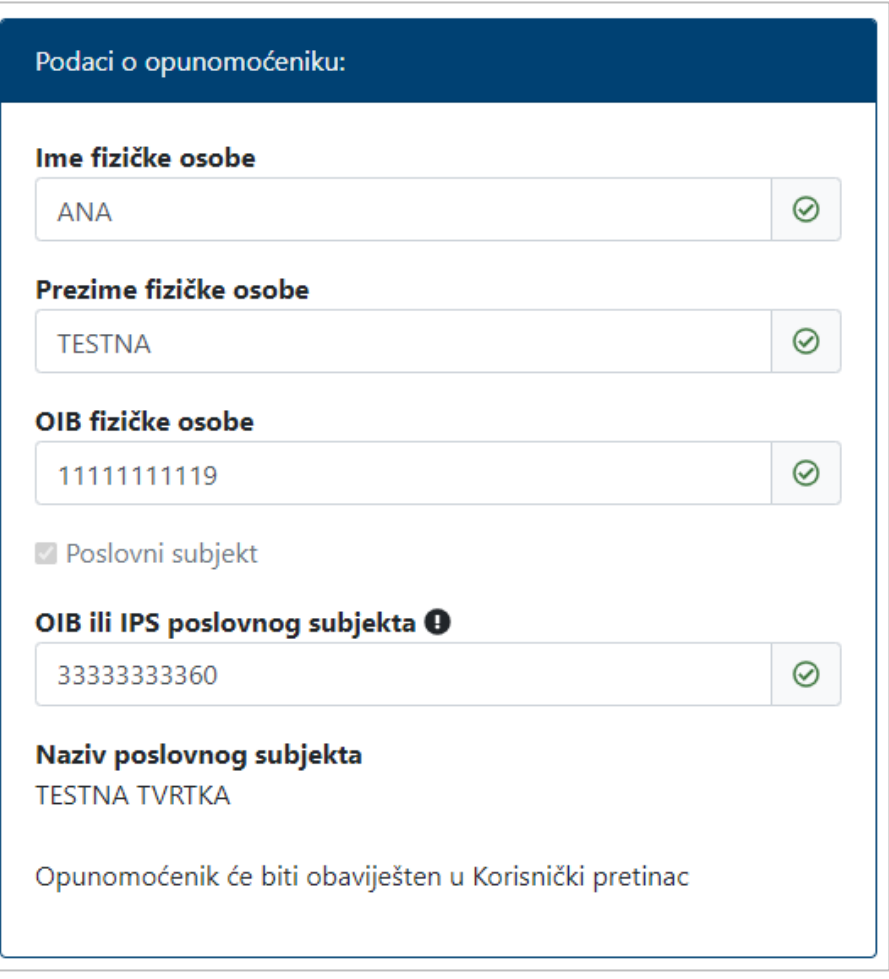

Slika 27. Opunomoćenik koji ima otvoreni KP

<span id="page-21-0"></span>Nakon što se unesu svi obavezni podaci potrebno je odabrati gumb **Potvrdi**.

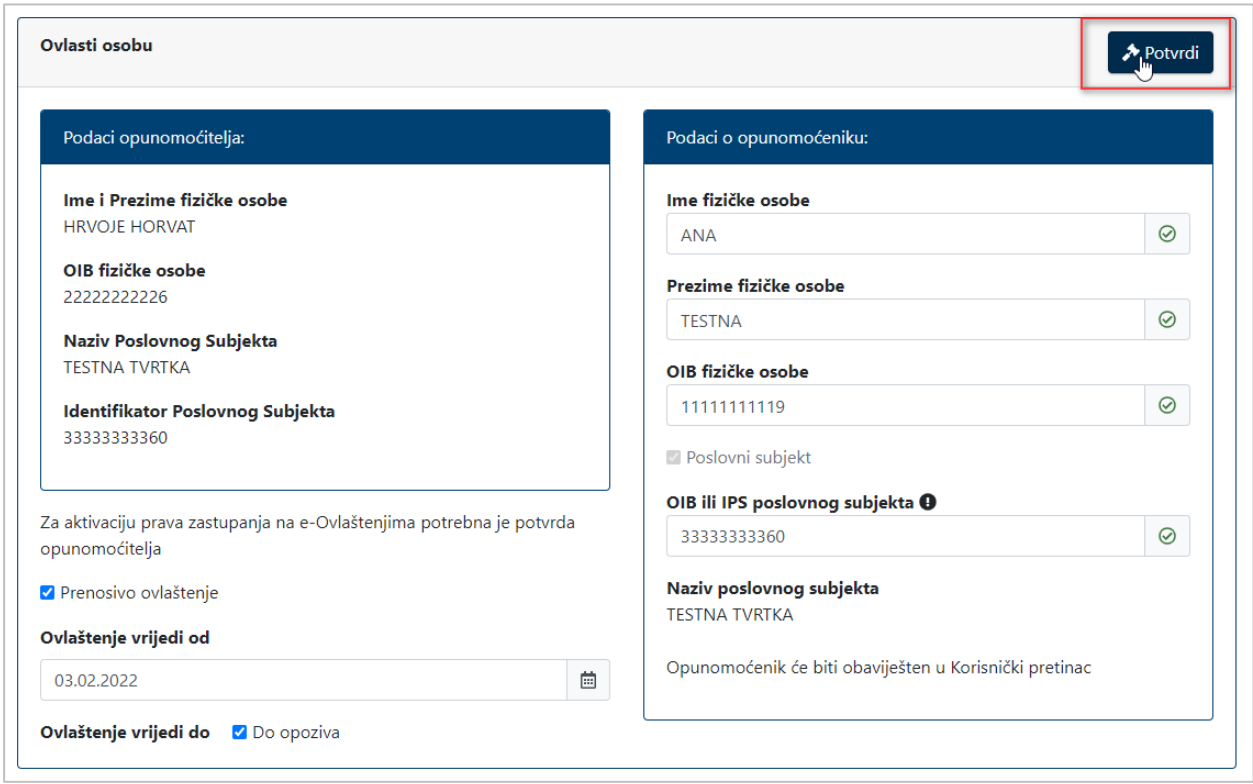

Slika 28. Uneseni svi podaci i odabir gumba Potvrdi

U slučaju da dokument koji definira zadana ovlaštenja već postoji i u statusu je aktivan, pojavit se poruka sa sljedeće slike. Klikom na gumb **Pregledaj postojeći dokument** otvaraju se detalji postojećeg dokumenta. Da bi dodijelio zadano novo ovlaštenje Korisnik mora najprije opozvati postojeće. Više o detaljima dokumenta u poglavlju [5.2.7.](#page-43-0)

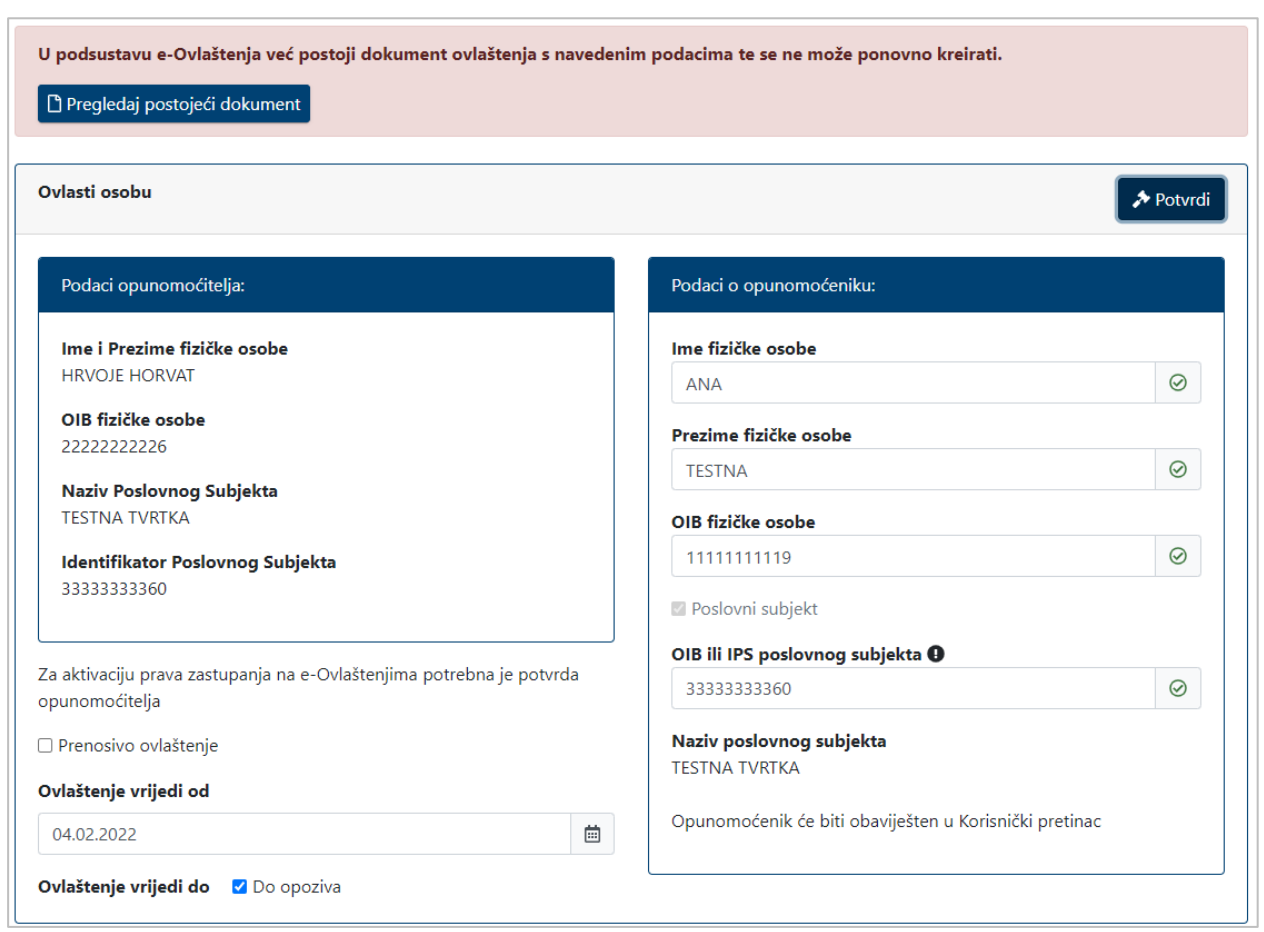

Slika 29. Dokument koji definira zadana ovlaštenja već postoji

Ako svi uneseni podaci zadovoljavaju formalne kontrole, odabirom gumba **Potvrdi** kreira se ovlaštenje. Otvara se ekran sa sljedeće slike. Ovlaštenje se sada nalazi u statusu *Dokument potpisan od strane e-Ovlaštenja*. Kako bi dokument postao aktivan moraju ga potpisati/potvrditi i opunomoćitelj i opunomoćenik. Funkcionalnosti s ovog ekrana su detaljnije opisane u poglavlju [5.2.7.](#page-43-0)

| <b>LE</b> e-Gradani<br><b>THE Informacije i usluge</b> |                  |                                                                                                    |                                                                                                    | FILTRIRAJTE<br><b>P</b> PROFIL<br><b>E-USLUGE</b> | <b>ET KORISNIČKI</b> 1403                                                                             | <b>COLJAVA</b> |                            |           |
|--------------------------------------------------------|------------------|----------------------------------------------------------------------------------------------------|----------------------------------------------------------------------------------------------------|---------------------------------------------------|----------------------------------------------------------------------------------------------------|----------------|----------------------------|-----------|
|                                                        |                  |                                                                                                    |                                                                                                    |                                                   |                                                                                                    |                | A "POSLOVNI SUBJEKT" 1234" | $\ddot{}$ |
| Izbornik                                               |                  |                                                                                                    |                                                                                                    |                                                   |                                                                                                    |                |                            |           |
| Početna                                                | 斧                | e-Poslovanje<br>Podsustav e-Ovlaštenia                                                             |                                                                                                    |                                                   | Identifikator dokumenta<br>6aeaae0b-9122-4598-8dde-<br>2284719977f4                                   |                |                            |           |
| Ulazak u e-Ovlaštenja                                  | $\bigstar$       |                                                                                                    | Obrazac za pristup na e-uslugu<br>u podsustavu e-Ovlaštenja                                                           |                                                   | Poslovni subjekt u čije ime se daje pravo                                                             |                |                            |           |
| Uvjeti korištenja                                      | $\bullet$        | KOJOM U IME I ZA RAČUN<br>Naziv posteveny natioita                                                 | VOLOVN SUBJECT TITLE                                                                                                  |                                                   | X "POSLOVNI SUBJEKT" "1234" (MB: 89999991)<br>Opunomoćitelj<br><b>X START PRVI (OIB: 31040264897)</b> |                |                            |           |
| Kontakt podrška                                        | L                | ledimmuni klentifikatur poslovnog rehinkta<br>OPUNOMOĆITELJ - POSLOVNI SUBJEKT:                    | CEOUVERS AN                                                                                                    |                                                   | "POSLOVNI SUBJEKT" '1234' (MB: 89999991)<br>Opunomoćenik                                              |                |                            |           |
| Izjava o pristupačnosti<br>Korisničke upute            | $\hat{\Xi}$<br>聊 | Naziv periousne subjekto<br>Individues sensitive sensitives restricted                             | NONOVA NARAVITIZZA<br>US SHIVING                                                                                      |                                                   | <b>X</b> ANA TESTNA (OIB: 11111111119)<br>TESTINA TVRTKA (OIB: 3333333360)<br>e-usluga                |                |                            |           |
| Česta pitanja                                          | ℯ                | Inte i presinte fisible scobe a performant<br>militation<br>Oth fisible asobe a postownom subjekto | <b>MATT PRINT</b><br>040264897                                                                                        |                                                   | e-Ovlaštenja<br>Datum kreiranja dokumenta<br>24.3.2022                                                |                |                            |           |
|                                                        |                  | DAIE OPUNOMOĆENIKU - FIZIČKOJ OSOBI U ISTOM ILI DRUGOM POSLOVNOM SUBJEKTU.                         |                                                                                                    |                                                   | Ovlaštenje vrijedi od<br>24.3.2022                                                                    |                |                            |           |
|                                                        |                  | Ima i prezine folite asobe<br>Oil field a sale                                                     | <b><i>SIGN TESTINA</i></b><br>3311111110                                                                              |                                                   | Ovlaštenje vrijedi do<br>Opoziva/ukidanja                                                             |                |                            |           |
|                                                        |                  | Westy professorg subjekts<br>Individues interestimator provincing subjects                         | AUTRAL AUTES<br><b>SE ELIZISTINO</b>                                                                                  |                                                   | Status dokumenta<br>Dokument potpisan od strane e-Ovlaštenja                                          |                |                            |           |
|                                                        |                  | Div serrificata *                                                                                  | * DN pertitions of exclusiving a periodicity and the probability of the constructions in order tools or integritional |                                                   | <b>B</b> E Pregled aktivnosti <b>i</b> Poništavanje<br>Potpiši                                        |                |                            |           |
|                                                        |                  | PRAVO PRISTUPA NA E-USLUGU:                                                                        |                                                                                                    |                                                   | <b>X DOKUMENT NE PROLAZI VERIFIKACIJU</b>                                                             |                |                            |           |
|                                                        |                  | ZA OBAVLIANJE RADNJI UNUTAR E-USLUGE KOJE SE ODNOSE NA ULOGE:                                      | e-Ovlaštenja                                                                                                    |                                                   |                                                                                                    |                |                            |           |
|                                                        |                  | Only prays printages<br>Mole il dasalti sestepanja 2. asebi                                        | <b>Write-dram'r</b><br>Rentable<br>$\mathbf{t}$                                                                       |                                                   |                                                                                                    |                |                            | 1,10,0    |

Slika 30. Kreiran dokument ovlaštenja

## <span id="page-24-0"></span>*5.2.3. Pristup na e-usluge*

Odabirom opcije **Pristup na e-usluge** sa **Error! Reference source not found.**. otvara se sljedeći ekran. Opcija **Pristup na e-usluge** omogućava dodjelu ovlaštenja (e-Punomoći) za pristup na e-usluge koje su integrirane na e-Ovlaštenja.

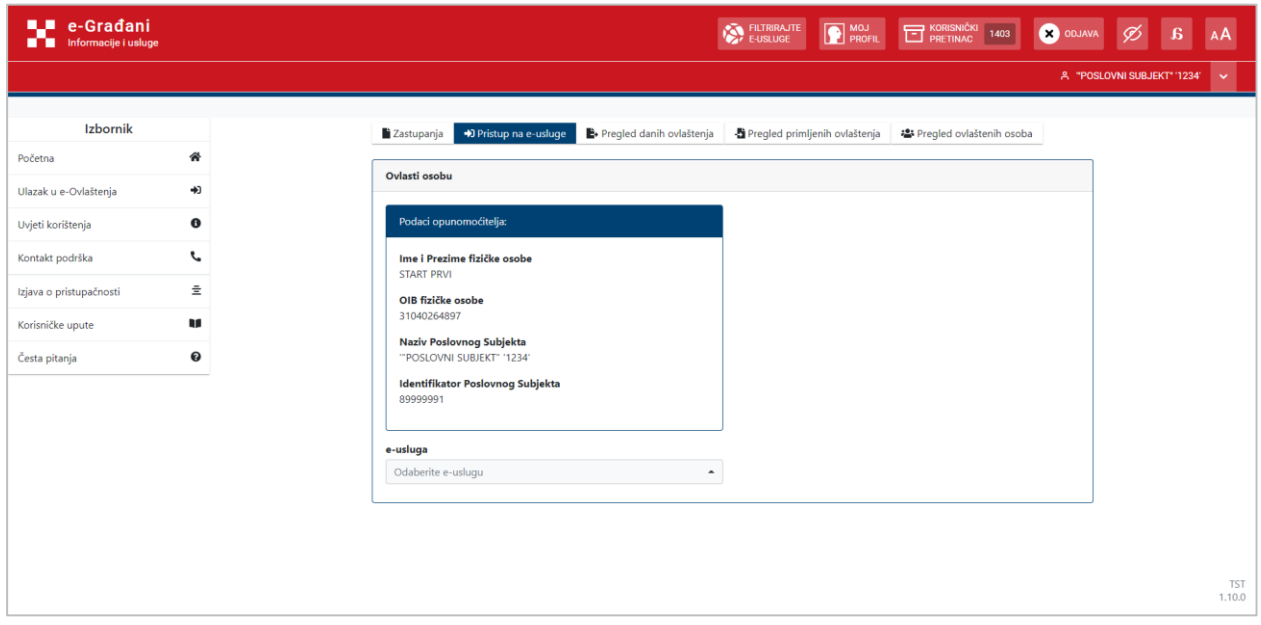

Slika 31. Opcija Pristup na e-usluge

Ako Korisnik nije dao suglasnost za prosljeđivanje osobnih podataka van sustava e-Ovlaštenja, a pokuša otvoriti ovu opciju pojavit će se ekran sa slike.

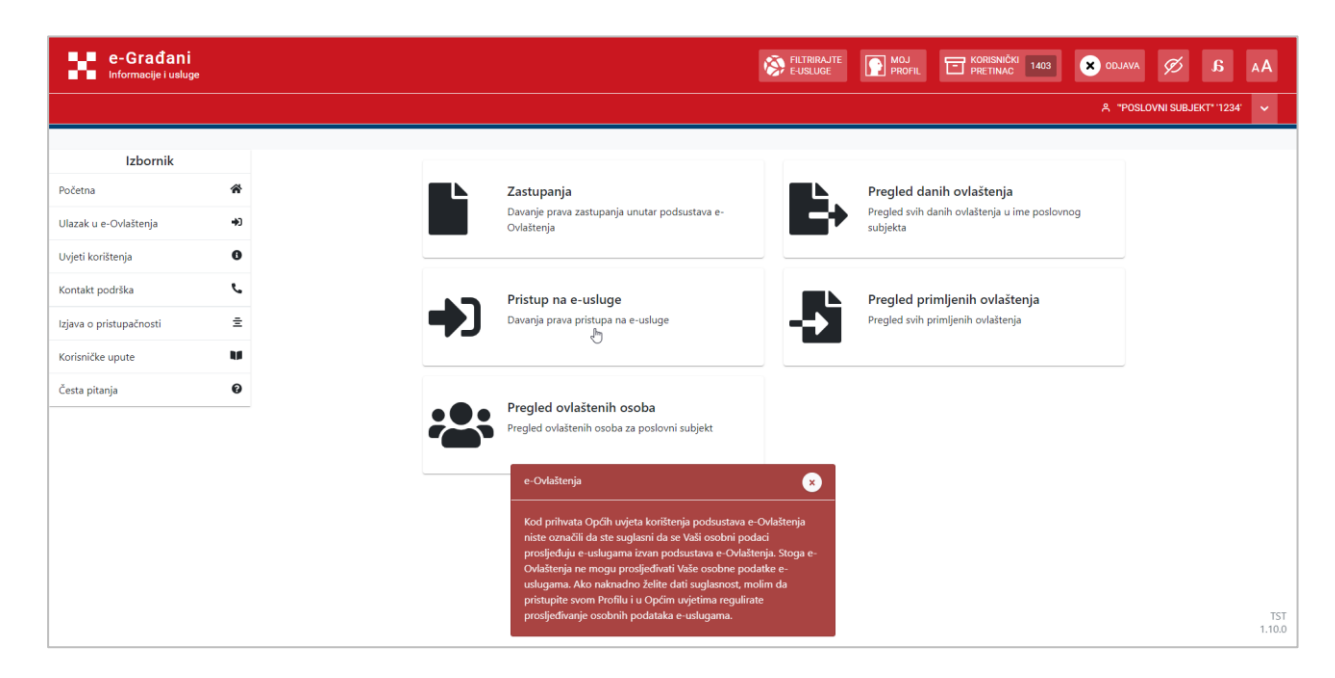

Slika 32. Upozorenje kada Korisnik nije dao suglasnost za prosljeđivanje osobnih podataka

Korisnik prvo odabire e-uslugu iz padajućeg izbornika.

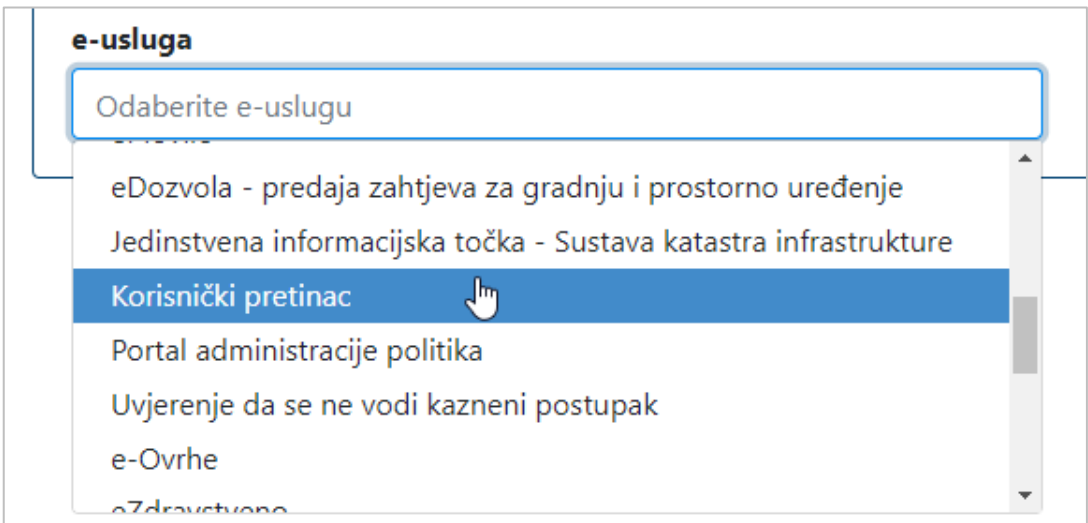

Slika 33. Odabir e-usluge

Nakon odabira e-usluge s desne strane se pojavljuje dio **Podaci o opunomoćeniku**, odnosno osobi kojoj se daje pravo.

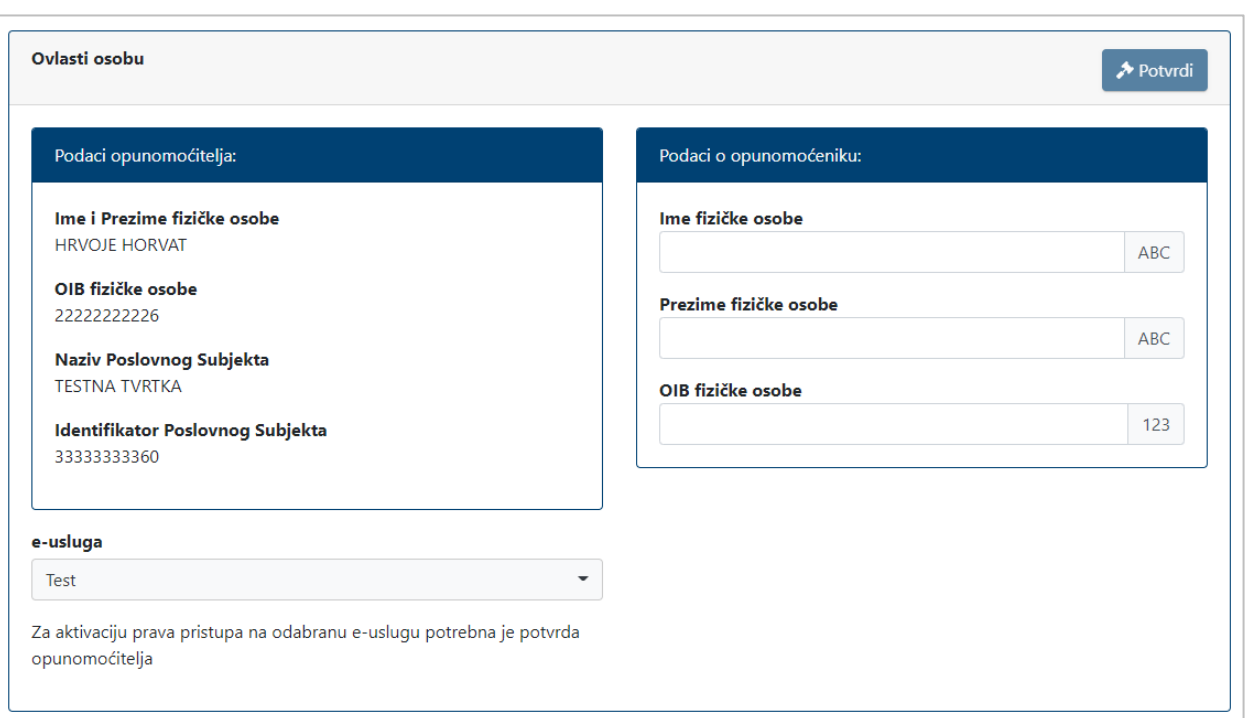

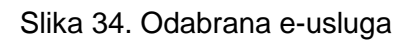

Korisnik sada unosi podatke o opunomoćeniku. Prvo se unose ime, prezime i OIB fizičke osobe u pripadna unosna polja. Nakon unosa ta tri podatka aplikacija automatski provjerava postojanje osobe s tim podacima u OIB sustavu. Ukoliko osoba postoji pojavljuje se dodatno polje **OIB ili IPS poslovnog subjekta**.

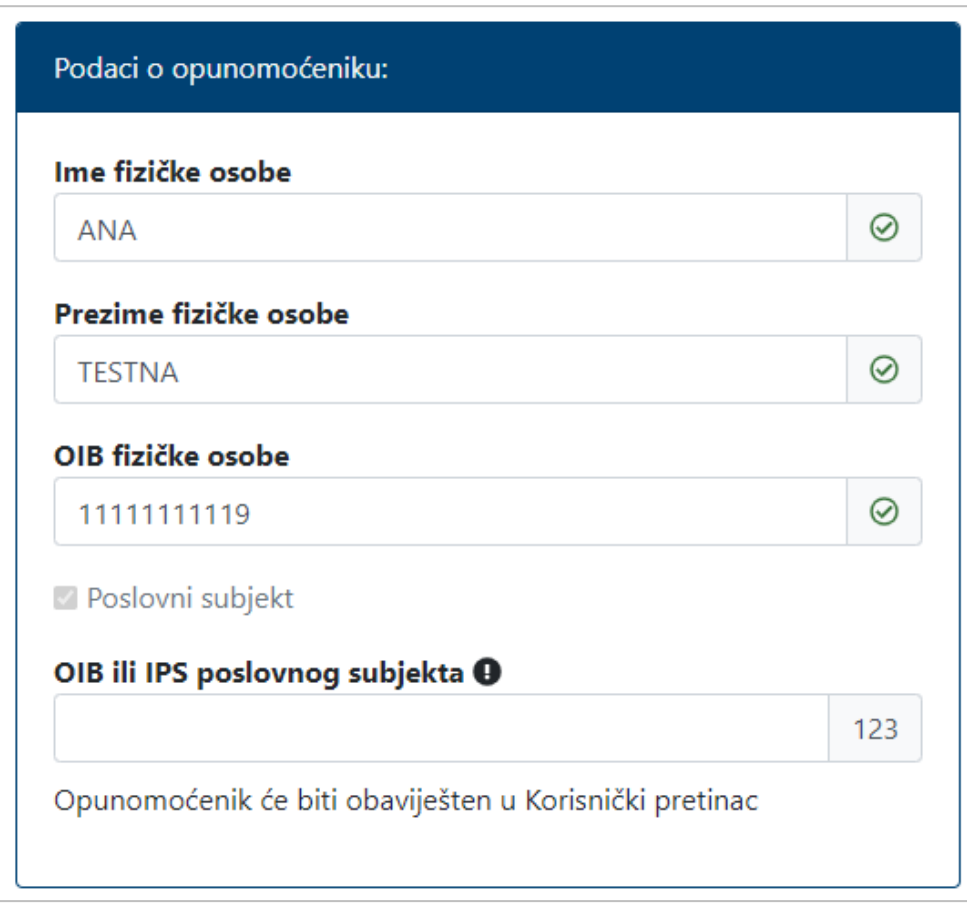

Slika 35. Opunomoćenik pronađen u OIB sustavu

Korisnik unosi OIB ovlaštene osobe (za poslovne subjekte iz OIB sustava i Registra proračunskih i izvanproračunskih korisnika) ili IPS poslovnog subjekta (MB obrta, MIBPG, matični broj, redni broj odobrenja i sl.), aplikacija provjerava OIB/IPS u nadležnom registru te dohvaća naziv poslovnog subjekta (Slika 36.)

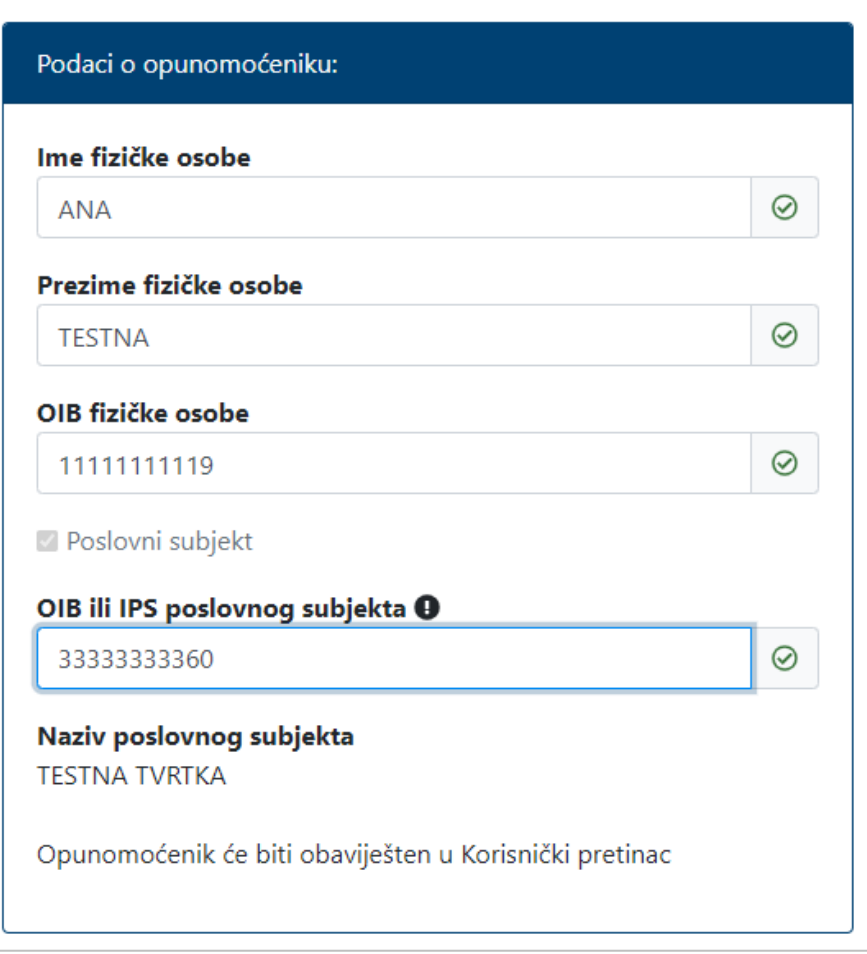

Slika 36. Unos IPS poslovnog subjekta

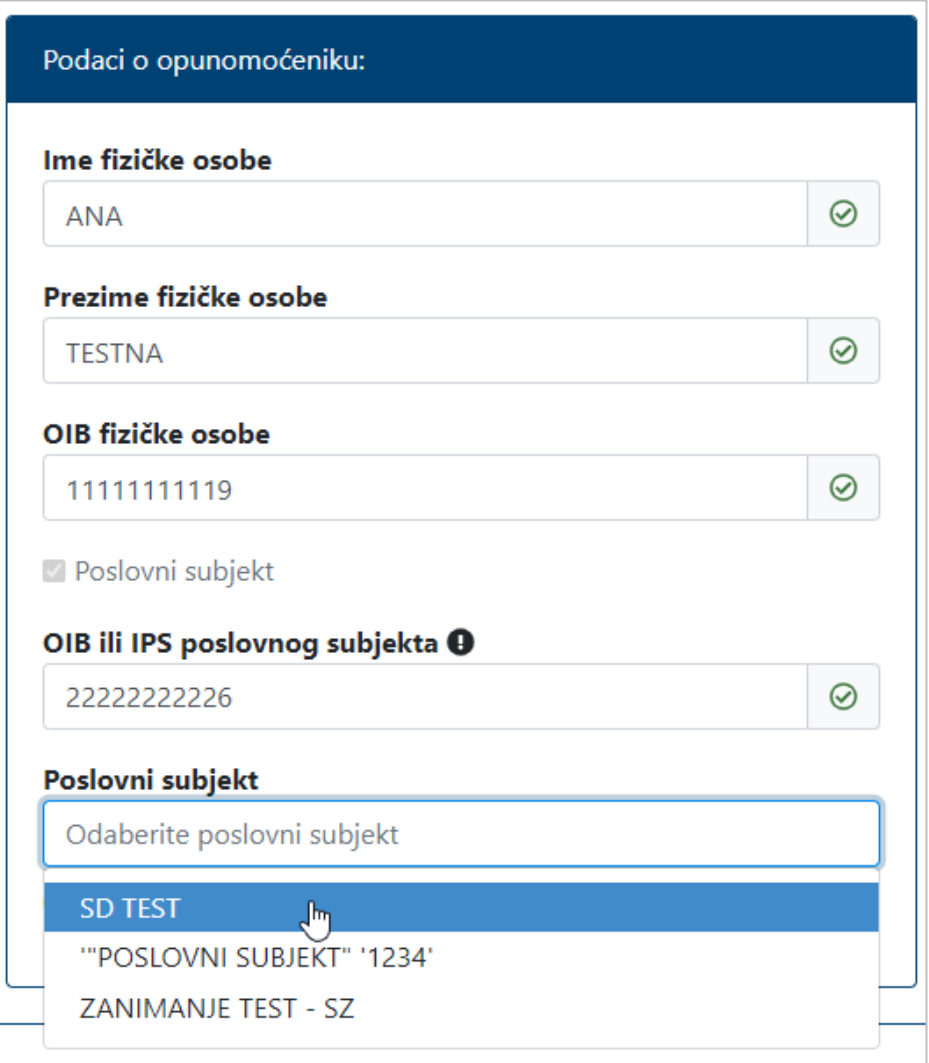

Slika 37. Odabir poslovnog subjekta temeljem OIB-a ovlaštene osobe

## **ODABIR CERTIFIKATA**

Pojedini pružatelji e-usluga zahtjevaju dodjelu prava na određeni DN certifikata. . U tom slučaju se prikazuje dodatna opcija odabira certifikata. Nakon unosa/odabira poslovnog subjekta potrebno je odabrati i certifikat na koji će se dodijeliti pravo. Certifikat se odabire iz padajućeg izbornika.

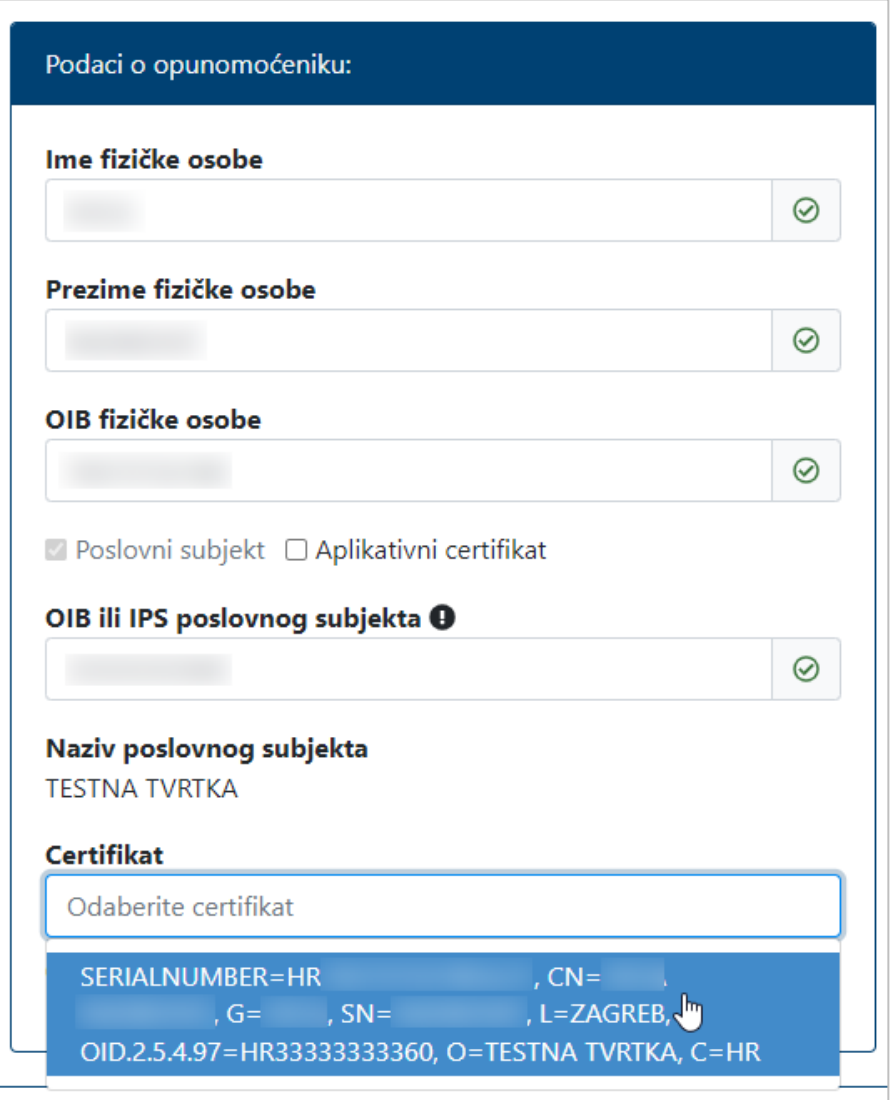

Slika 38. Usluga koristi DN certifikata

Ako opunomoćenik nema otvoren Korisnički pretinac, Korisnik nakon unosa/odabira poslovnog subjekta unosi e-mail adresu za obavještavanje o otvaranju KP-a.

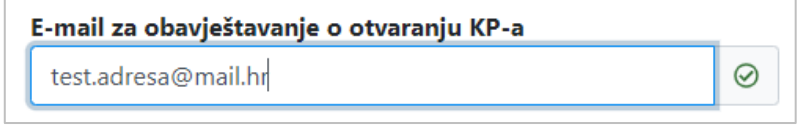

Slika 39 Unos e-mail adrese

Za opunomoćenika koji već ima otvoren KP, prikazat će se ekran sa [Slika 27.](#page-21-0) te unos e-mail adrese neće biti potreban.

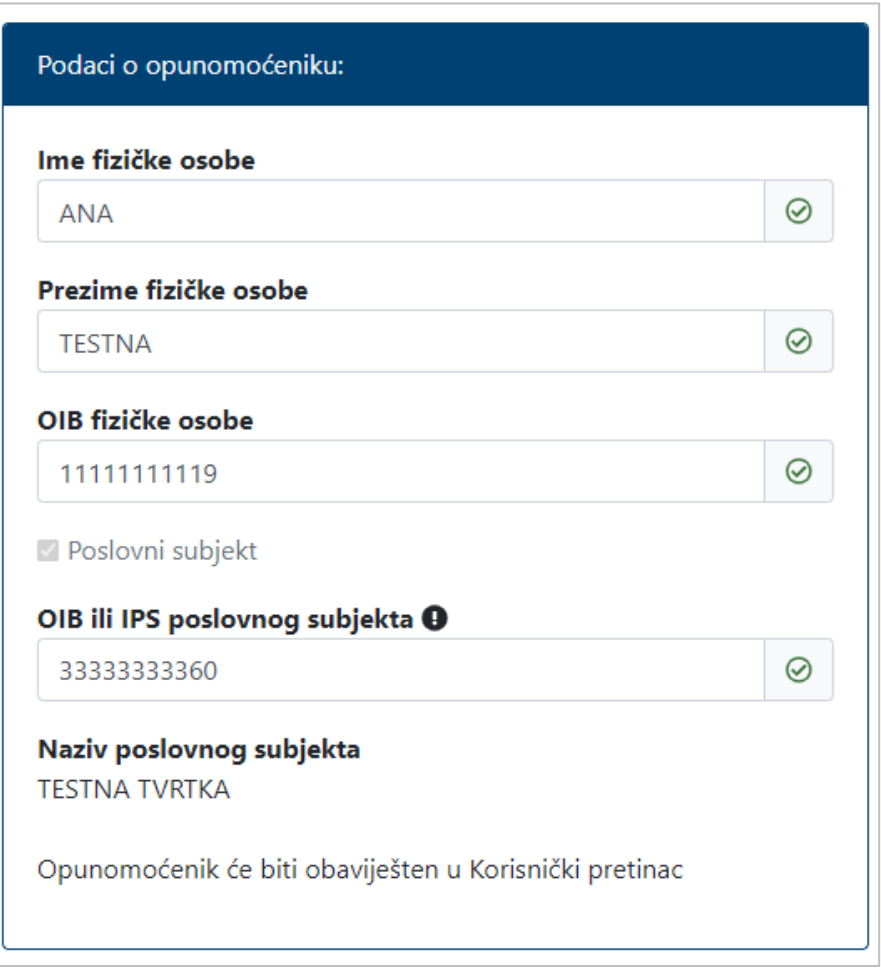

Slika 40. Opunomoćenik ima otvoren KP

Nakon što se unesu svi obavezni podaci potrebno je odabrati gumb **Potvrdi**.

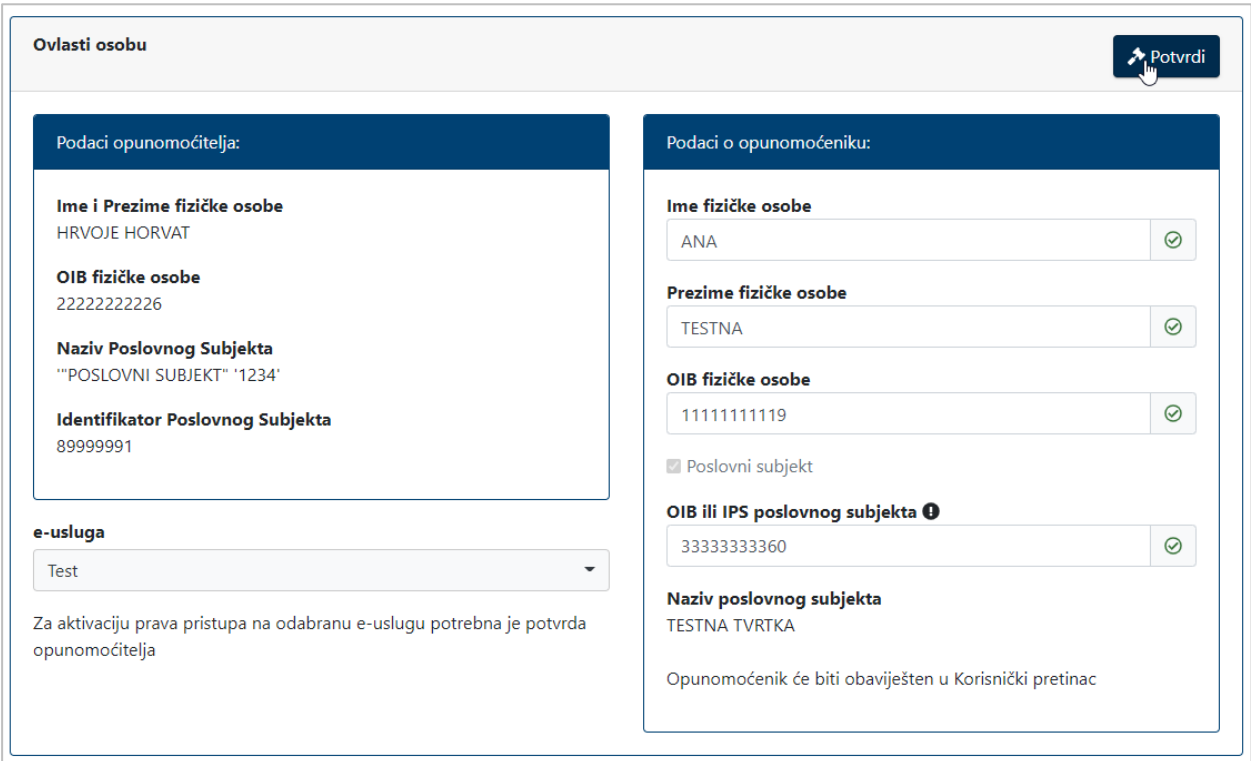

Slika 41. Uneseni svi podaci i odabir gumba Potvrdi

U slučaju da dokument koji definira zadana ovlaštenja već postoji i u statusu je aktivan, pojavit će se poruka sa sljedeće slike. Klikom na gumb **Pregledaj postojeći dokument** otvaraju se detalji postojećeg dokumenta (više o detaljima dokumenta u poglavlju [5.2.7\)](#page-43-0), a klikom na gumb **Stvori novi dokument** nastavlja se proces kreiranja novog dokumenta. Kada novi dokument postane aktivan, postojeći se automatski opoziva.

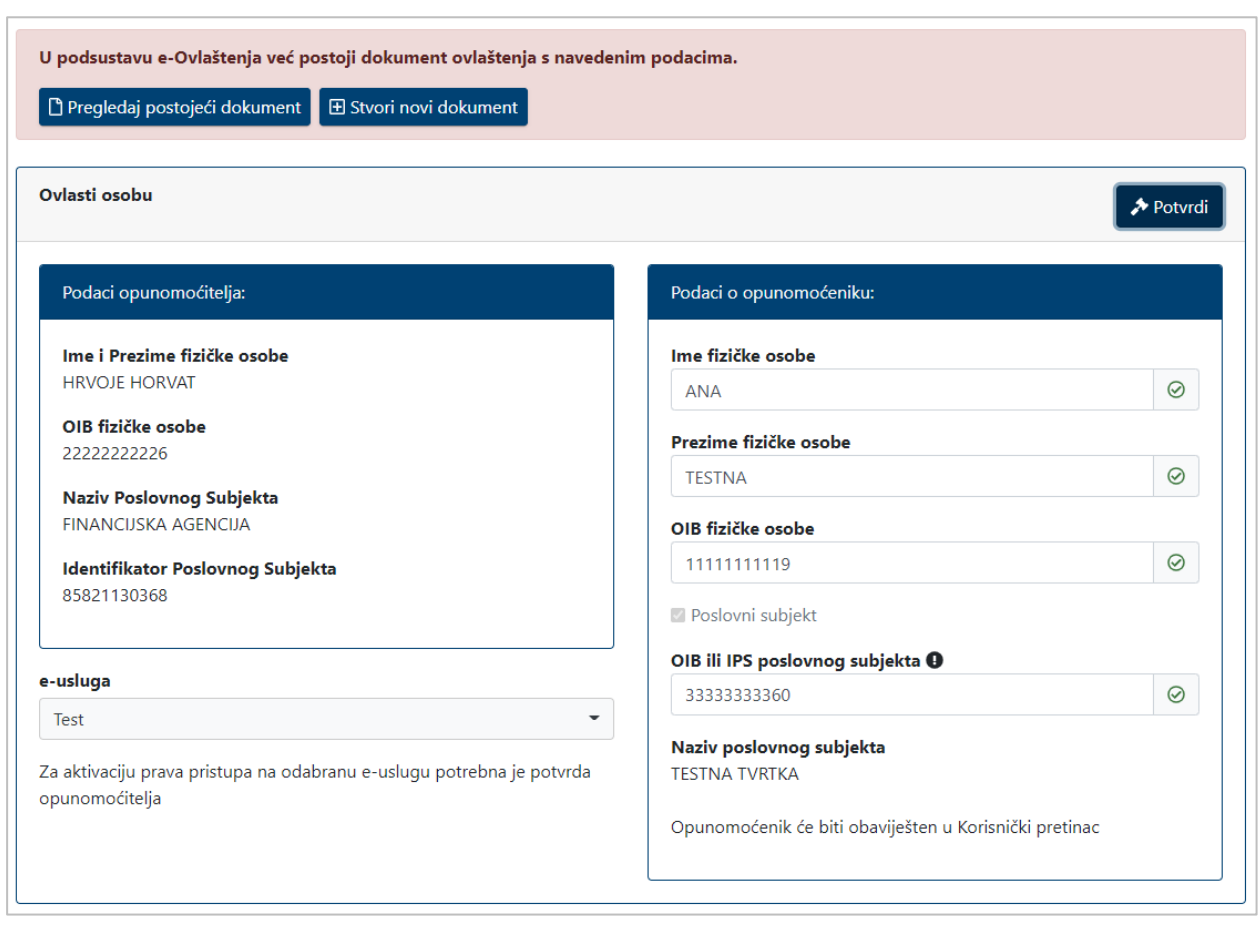

Slika 42. Dokument koji definira zadana ovlaštenja već postoji

Ako svi uneseni podaci zadovoljavaju formalne kontrole, odabirom gumba **Potvrdi** Korisnik se preusmjerava na stranice e-usluge gdje odabire i potvrđuje prava koja će dodijeliti opunomoćeniku.

Na sljedećoj slici je primjer izgleda obrasca za dodjelu prava. Izgled i funkcionalnosti obrasca specifične su za pojedinu uslugu koja sama definira eventualne kontrole, role i pravila.

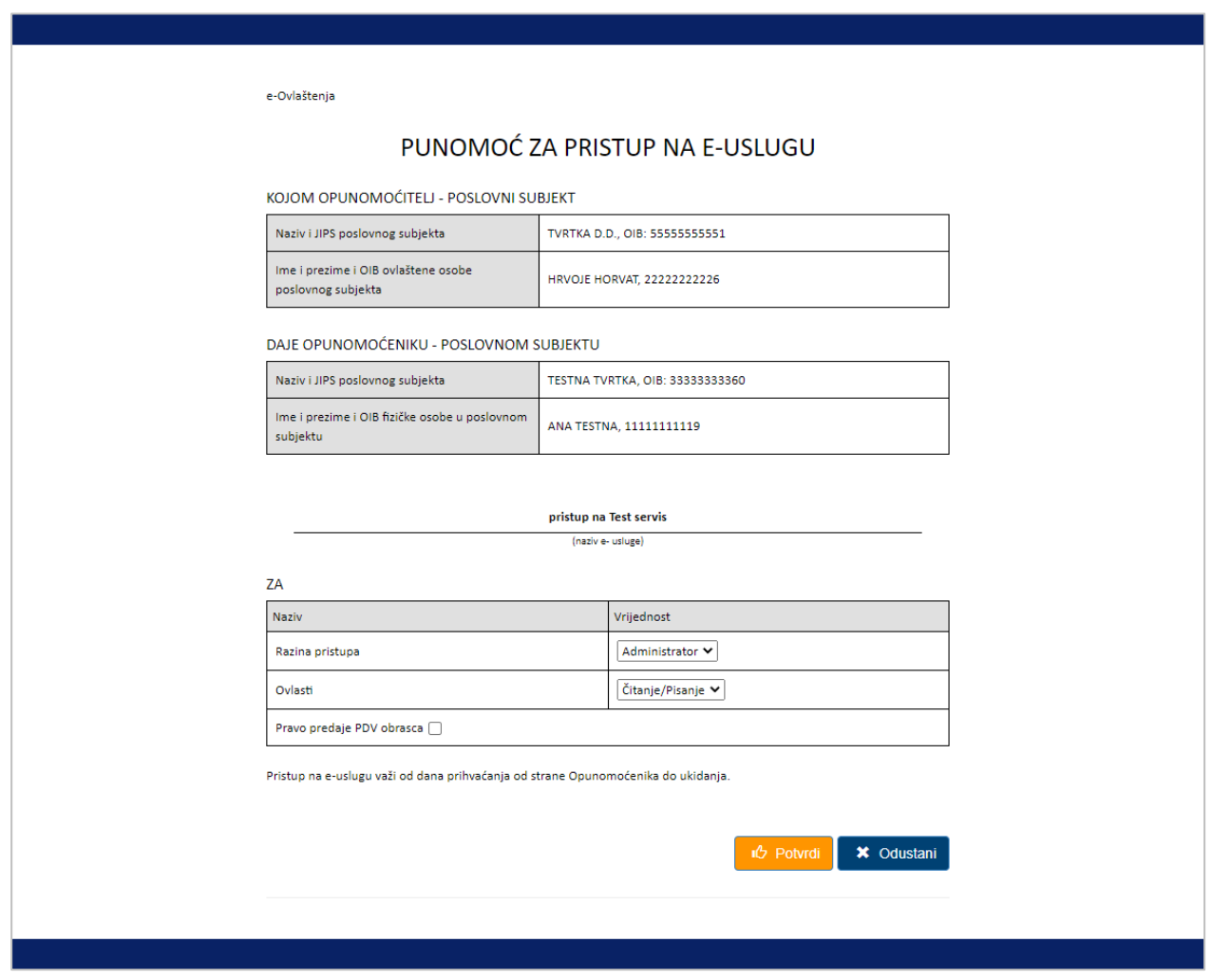

Slika 43. Primjer izgleda obrasca za dodjelu prava na strani e-usluge

Nakon odabira prava i potvrde istih na strani obrasca, Korisnik se preusmjerava natrag na e-Ovlaštenja.

Otvara se ekran sa sljedeće slike. Ovlaštenje se sada nalazi u statusu *Dokument potpisan od strane e-Ovlaštenja*. Kako bi dokument postao aktivan moraju ga potpisati ili potvrditi i opunomoćitelj i opunomoćenik. Izgled dokumenta s lijeve strane ovisi o svojstvu opunomoćenika i opunomoćitelja (opunomoćenik može biti zaposlenik opunomoćitelja, opunomoćenik i opunomoćitelj kao fizičke osobe mogu biti isti, ...). Funkcionalnosti s ovog ekrana su detaljnije opisane u poglavlju [5.2.7.](#page-43-0)

| <b>LE</b> e-Gradani<br><b>THE Informacije i usluge</b> |                                 |
|--------------------------------------------------------|---------------------------------|
|                                                        |                                 |
| Izbornik                                               |                                 |
| Početna                                                | 俗                               |
| Ulazak u e-Ovlaštenja<br>Uvjeti korištenja             | $\bigstar$<br>$\mathbf{\Theta}$ |
| Kontakt podrška                                        | L<br>÷.                         |
| Izjava o pristupačnosti<br>Korisničke upute            | m                               |
| Česta pitanja                                          | ℯ                               |
|                                                        |                                 |
|                                                        |                                 |
|                                                        |                                 |
|                                                        |                                 |
|                                                        |                                 |

Slika 44. Kreiran dokument ovlaštenja

## <span id="page-35-0"></span>*5.2.4. Pregled ovlaštenih osoba*

Odabirom opcije **Pregled ovlaštenih osoba** otvara se ekran sa slike. Prikazuje se lista zakonski ovlaštenih osoba te opunomoćenika s dodijeljenim pravima zastupanja u e-Ovlaštenjima za pripadni poslovni subjekt.

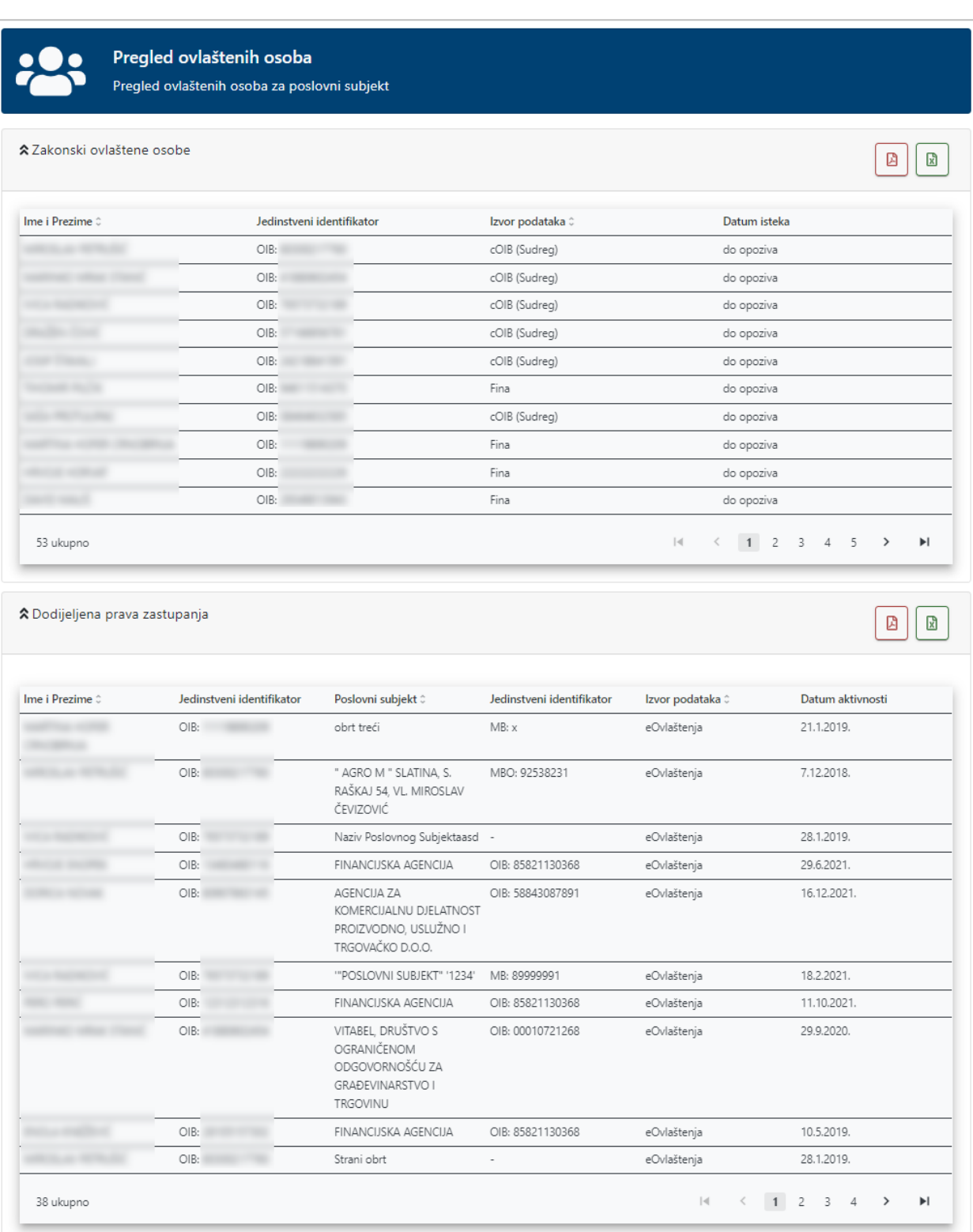

Slika 45. Pregled ovlaštenih osoba

Na ekranu postoji i opcija izvoza podataka u PDF ili Excel, odabirom jedne od ikona sa slike.

Pregled ovlaštenih osoba Pregled ovlaštenih osoba za poslovni subjekt ★ Zakonski ovlaštene osobe  $\mathbf{r}$ Ø Jedinstveni identifikator Ime i Prezime 0 Izvor podataka 0 Datum isteka  $OIB:$ cOIB (Sudreg) do opoziva  $OIB$ cOIB (Sudrea) do opoziva  $OIB:$ cOIB (Sudreg) do opoziva  $OIB:$ cOIB (Sudreg) do opoziva  $OIR<sub>2</sub>$ cOIB (Sudrea) do opoziva  $OIB:$ Fina do opoziva OIB: cOIB (Sudreg) do opoziva  $OIR$ Fina do opoziva  $\bigcap R$ Fina do onoziva  $OIB:$ Fina do opoziva  $\leftarrow$  1 2 3  $\mathbb{R}$  $\overline{4}$  $\overline{5}$ Ы 53 ukupno  $\overline{\phantom{a}}$ ▲ Dodijeljena prava zastupanja 図  $\mathbf{\vec{x}}$ Ime i Prezime 0 Jedinstveni identifikator Poslovní subjekt 0 Jedinstveni identifikator Izvor podataka 0 Datum aktivnosti  $MAP·v$ 2112010  $OIR$ obrt treći eOvlaštenja " AGRO M " SLATINA, S. 7.12.2018.  $OIB:$ MBO: 92538231 eOvlaštenia RAŠKAJ 54. VL. MIROSLAV ČEVIZOVIĆ  $OIB:$ 28.1.2019. Naziv Poslovnog Subjektaasd eOvlaštenja  $OIB:$ FINANCIJSKA AGENCIJA OIB: 85821130368 eOvlaštenja 29.6.2021.  $O(R<sub>1</sub>)$ AGENCHA ZA 16.12.2021. OIR: 58843087891 eOvlaštenja KOMERCHALNI I DIELATNOST PROIZVODNO. USLUŽNO I TRGOVAČKO D.O.O.  $OIR<sub>2</sub>$ "POSLOVNI SUBJEKT" '1234' MB: 89999991 18.2.2021 eOvlaštenia FINANCIJSKA AGENCIJA  $OIB:$ OIB: 85821130368 11.10.2021. eOvlaštenia OIB: VITABEL, DRUŠTVO S OIB: 00010721268 eOvlaštenja 29.9.2020. **OGRANIČENOM** ODGOVORNOŠĆU ZA GRAĐEVINARSTVO I TRGOVINU OIB: FINANCIJSKA AGENCIJA OIB: 85821130368 eOvlaštenja 10.5.2019.  $OIB:$ 28.1.2019. Strani obrt  $\overline{a}$ eOvlaštenja 38 ukupno  $\mathbb{R}$  $\leftarrow$  1 2 3 4  $\rightarrow$ Ы

#### Slika 46. Izvoz podataka

## <span id="page-37-0"></span>*5.2.5. Pregled danih ovlaštenja*

Opcija **Pregled danih ovlaštenja** omogućuje pregled svih ovlaštenja koja su dana u ime poslovnog subjekta u čije ime se djeluje.

 $\Box$ 

| Q Traži    |                                  |                                     |                                 |                                                |                                                                                                    |                                                                  |                    |
|------------|----------------------------------|-------------------------------------|---------------------------------|------------------------------------------------|----------------------------------------------------------------------------------------------------|------------------------------------------------------------------|--------------------|
|            | Fizička osoba<br>Opunomoćitelj 0 | Poslovni subjekt<br>Opunomoćitelj 0 | Fizička osoba<br>Opunomoćenik 0 | Poslovni subjekt<br>Opunomoćenik 0             | Ovlaštenje 0                                                                                                    | Status 0                                                         | $\mathbf{x}$<br>Ø  |
| $1 - 2$    | <b>HRVOJE HORVAT</b>             | FINANCIJSKA AGENCIJA                | ANA TESTNA                      | <b>TESTNA TVRTKA</b>                           | Test                                                                                                    | Dokument potpisan od<br>strane e-Ovlaštenja                      | $\boxed{\alpha}$   |
| 2 面        | <b>HRVOJE HORVAT</b>             | FINANCIJSKA AGENCIJA                | ANA TESTNA                      | <b>TESTNA TVRTKA</b>                           | Test                                                                                                    | Opozvan/ukinut<br>dokument                                       | $\boxed{\alpha}$   |
| $3 - 2$    |                                  | FINANCIJSKA AGENCIJA                |                                 | <b>MINISTARSTVO</b><br>PRAVOSUĐA               | e-Ovlaštenja                                                                                                    | Deaktiviran dokument<br>zbog usklađivanja s<br>vanjskim izvorima | $\boxed{\text{a}}$ |
| $4\vee$    | PERO PERIĆ                       | FINANCIJSKA AGENCIJA                | <b>CONTRACTOR</b>               | METAGAL D.O.O. ZA<br>PROIZVODNJU I<br>TRGOVINU | Registar proračunskih i<br>izvanproračunskih<br>korisnika i aplikacija za<br>financijsko izvještavanje<br>(RKPFI) | Aktivan dokument                                                 | $\alpha$           |
| $5 \times$ | PERO PERIĆ                       | FINANCIJSKA AGENCIJA                | <b>CONTRACTOR</b>               | METAGAL D.O.O. ZA<br>PROIZVODNJU I<br>TRGOVINU | Registar proračunskih i<br>izvanproračunskih<br>korisnika i aplikacija za<br>financijsko izvještavanje<br>(RKPFI) | Poništen dokument                                                | Q                  |
| 62         | HRVOJE HORVAT                    | FINANCIJSKA AGENCIJA                |                                 | FINANCIJSKA AGENCIJA                           | e-Ovlaštenja                                                                                                    | Dokument potpisan od<br>strane e-Ovlaštenja                      | Q                  |
| $7 - 2$    |                                  | MINISTARSTVO UPRAVE                 | $-100$                          | MINISTARSTVO UPRAVE                            | Registar proračunskih i<br>izvanproračunskih<br>korisnika i aplikacija za<br>financijsko izvještavanje<br>(RKPFI) | Deaktiviran dokument<br>zbog usklađivanja s<br>vanjskim izvorima | াত্রী              |
| $8 - 2$    | <b>STATISTICS</b>                | FINANCIJSKA AGENCIJA                |                                 | MINISTARSTVO UPRAVE                            | e-Ovlaštenja                                                                                                    | Deaktiviran dokument<br>zbog usklađivanja s<br>vanjskim izvorima | ⊡                  |
| $9 - 2$    | <b>CONTRACTOR</b>                | FINANCIJSKA AGENCIJA                | CONTRACTOR                      | MINISTARSTVO UPRAVE                            | e-Ovlaštenja                                                                                                    | Deaktiviran dokument<br>zbog usklađivanja s<br>vanjskim izvorima | $\alpha$           |
| $10 - 2$   |                                  | FINANCIJSKA AGENCIJA                |                                 | MINISTARSTVO UPRAVE                            | e-Ovlaštenja                                                                                                    | Deaktiviran dokument<br>zbog usklađivanja s<br>vanjskim izvorima | Q                  |

Slika 47. Pregled danih ovlaštenja

Dana ovlaštenja mogu se pretraživati klikom na znak **W**. Prikazuju se dodatna unosna polja pomoću kojih se može vršiti pretraga. Svako polje za pretragu se odnosi na kolonu ispod njega. Unosom teksta rezultati se automatski filtriraju.

|               |                                  | Pregled danih ovlaštenja            |                                 | Pregled svih danih ovlaštenja u ime poslovnog subjekta FINANCIJSKA AGENCIJA |                                       |                                             |                                   |
|---------------|----------------------------------|-------------------------------------|---------------------------------|-----------------------------------------------------------------------------|---------------------------------------|---------------------------------------------|-----------------------------------|
| <b>HRVOJE</b> | ×                                | P. subjekt Opunomoćitelj            | F. osoba Opunomoćenik           | ×<br><b>TESTNA TVRTKA</b>                                                   | Ovlaštenje                            | Svi statusi -                               | Q Traži<br><b>× Poništi</b>       |
| #             | Fizička osoba<br>Opunomoćitelj 0 | Poslovni subjekt<br>Opunomoćitelj 0 | Fizička osoba<br>Opunomoćenik 0 | Poslovni subjekt<br>Opunomoćenik 0                                          | Ovlaštenje 0                          | Status C                                    | $\mathbb{R}$<br>図                 |
| A,            | <b>HRVOJE HORVAT</b>             | FINANCUSKA AGENCUA                  | ANA TESTNA                      | <b>TESTNA TVRTKA</b>                                                        | Test                                  | Dokument potpisan od<br>strane e-Ovlaštenja | $\hbox{\small\it\underline{\Xi}}$ |
| 2 面           | <b>HRVOJE HORVAT</b>             | FINANCIJSKA AGENCIJA                | ANA TESTNA                      | <b>TESTNA TVRTKA</b>                                                        | Test                                  | Opozvan/ukinut<br>dokument                  | $\hbox{\ensuremath{\boxtimes}}$   |
| $3 \vee$      | <b>HRVOJE HORVAT</b>             | <b>TESTNA TVRTKA</b>                | <b>HRVOJE HORVAT</b>            | <b>TESTNA TVRTKA</b>                                                        | JUM - Pristup za poslovne<br>subjekte | Aktivan dokument                            | $\overline{\mathbf{Q}}$           |
| 3 ukupno      |                                  |                                     |                                 |                                                                             |                                       |                                             |                                   |

Slika 48. Pretraživanje danih ovlaštenja

Pomoću padajućeg izbornika moguće je dokumente filtrirati po statusu. Korisnik može označiti ili odznačiti sve i označiti/odznačiti pojedini status klikom na potvrdni okvir.

| e            | Svi statusi I        |                          | Q Traži | × Poništi |
|--------------|----------------------|--------------------------|---------|-----------|
|              | Označi sve v         |                          |         |           |
| Ovlaštenje 0 | Odznači sve x        |                          |         | 聞<br>岡    |
| Test         | Dokument potpisan od | ρŀ                       |         | Q         |
|              | Dokument potpisan/po | Q                        |         |           |
| Test 2       | Potpisan/potvrđen do | $\rho_{\parallel \rm t}$ |         | Q         |
|              | Istekao dokument     | O                        |         |           |
| Test 2       | Poništen dokument    | O<br>ıt                  |         |           |
|              | Provjera skupnog pot | O                        |         | Q         |
| Test         | Skupno potpisivanje/ | ρ<br>tni                 |         |           |
|              | Aktivan dokument     | O                        |         | Q         |
|              | Opozvan/ukinut dokum | Ωena                     |         |           |
|              | Potreban dodatni pot | Ω                        |         |           |
|              | Poništen dokument    | O                        |         |           |
|              | Deaktiviran dokument | ○                        |         |           |

Slika 49 Filtriranje po statusu dokumenta

Pregled se može i izvesti u PDF ili Excel, odabirom jedne od ikona sa slike.

| <b>HRVOJE</b> | ×                                | P. subjekt Opunomoćitelj            | x                               | ×<br><b>TESTNA TVRTKA</b>                     | Ovlaštenje                            | Q Traži<br>Svi statusi ·                    | <b>×</b> Poništi        |
|---------------|----------------------------------|-------------------------------------|---------------------------------|-----------------------------------------------|---------------------------------------|---------------------------------------------|-------------------------|
| #             | Fizička osoba<br>Opunomoćitelj © | Poslovni subjekt<br>Opunomoćitelj : | Fizička osoba<br>Opunomoćenik 0 | Poslovni subjekt<br>Opunomoćenik <sup>e</sup> | Ovlaštenje 0                          | Status C                                    | ₫<br>$\mathbb{R}$       |
| 2             | <b>HRVOJE HORVAT</b>             | FINANCIJSKA AGENCIJA                | ANA TESTNA                      | <b>TESTNA TVRTKA</b>                          | Test                                  | Dokument potpisan od<br>strane e-Ovlaštenja | $\overline{\mathbb{Q}}$ |
| 2 面           | <b>HRVOJE HORVAT</b>             | FINANCIJSKA AGENCIJA                | ANA TESTNA                      | <b>TESTNA TVRTKA</b>                          | Test                                  | Opozvan/ukinut<br>dokument                  | $\boxed{\text{a}}$      |
| $3 \vee$      | <b>HRVOJE HORVAT</b>             | <b>TESTNA TVRTKA</b>                | <b>HRVOJE HORVAT</b>            | <b>TESTNA TVRTKA</b>                          | JUM - Pristup za poslovne<br>subjekte | Aktivan dokument                            | $\boxed{\circ}$         |
| 3 ukupno      |                                  |                                     |                                 |                                               |                                       |                                             |                         |

Slika 50. Izvoz podataka

Klikom na znak otvaraju se detalji dokumenta ovlaštenja, detaljnije opisani u poglavlju [5.2.7.](#page-43-0)

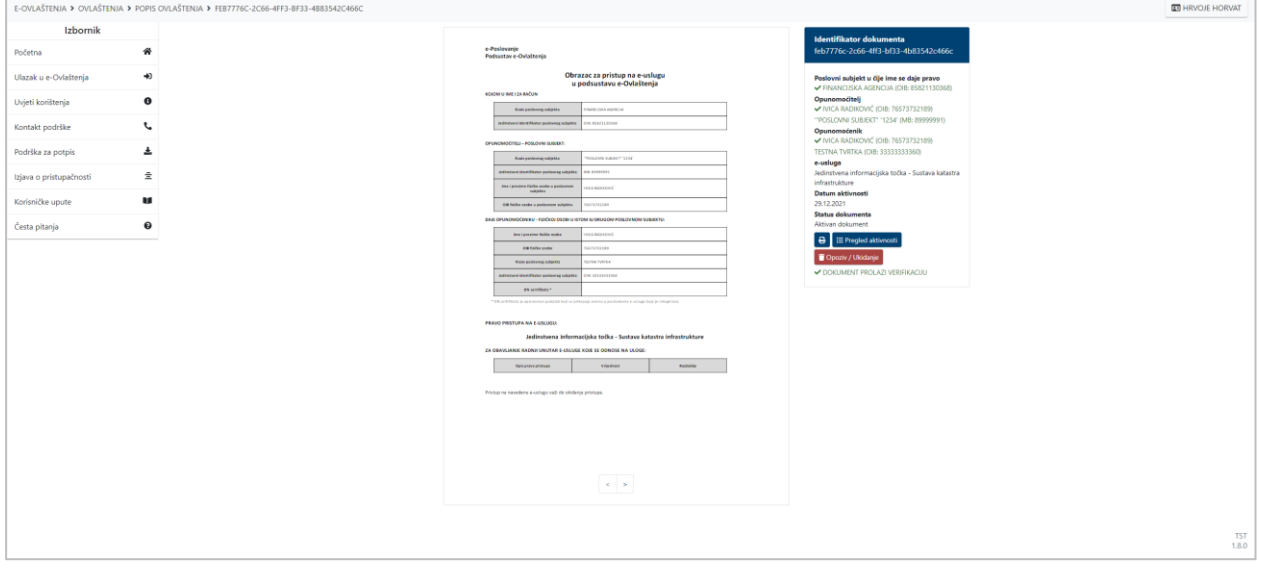

Slika 51. Detalji dokumenta ovlaštenja

## <span id="page-40-0"></span>*5.2.6. Pregled primljenih ovlaštenja*

Opcija **Pregled primljenih ovlaštenja** omogućuje pregled svih ovlaštenja koja su dodijeljena prijavljenoj osobi u sklopu poslovnog subjekta.

| Q Traži        |                                             |                                              |                                      |                                                                                     |                                                           |                   |
|----------------|---------------------------------------------|----------------------------------------------|--------------------------------------|-------------------------------------------------------------------------------------|-----------------------------------------------------------|-------------------|
|                | Poslovni subjekt u čije ime se<br>djeluje 0 | Fizička osoba Opunomoćitelj<br>$\hat{\cdot}$ | Poslovni subjekt Opunomoćitelj<br>Ĉ  | Ovlaštenje 0                                                                        | Status C                                                  | $\mathbf{R}$<br>図 |
| $1 \vee$       | SVEUČILIŠTE SJEVER                          |                                              | SVEUČILIŠTE SJEVER                   | e-Ovlaštenja                                                                        | Aktivan dokument                                          | $\alpha$          |
| $2 \checkmark$ | DRUŠTVO POLJOPRIVREDNIKA<br>"MALINA"        |                                              | FINANCIJSKA AGENCIJA                 | Jedinstvena informacijska<br>točka - Sustava katastra<br>infrastrukture             | Aktivan dokument                                          | Q                 |
| $3 \vee$       | FINANCIJSKA AGENCIJA                        |                                              | <b>UPUTA</b>                         | Dostava elektroničkih<br>isprava za registraciju<br>vozila u Republici<br>Hrvatskoj | Aktivan dokument                                          | $\boxed{\alpha}$  |
| $4\sqrt{ }$    | FINANCIJSKA AGENCIJA                        |                                              | FINANCIJSKA AGENCIJA                 | Poslovni korisnički<br>pretinac                                                     | Aktivan dokument                                          | $\alpha$          |
| 5 <sub>1</sub> | DRUŠTVO POLJOPRIVREDNIKA<br>"MALINA"        |                                              | DRUŠTVO POLJOPRIVREDNIKA<br>"MALINA" | e-Ovlaštenja                                                                        | Aktivan dokument                                          | $\circledcirc$    |
| 62             | <b>TESTNA TVRTKA</b>                        |                                              | FINANCIJSKA AGENCIJA                 | Test                                                                                | Dokument<br>potpisan/potvrđen od<br>strane opunomoćitelja | $\alpha$          |
| $7 - 2$        | <b>TESTNA TVRTKA</b>                        |                                              | <b>TESTNA TVRTKA</b>                 | Poslovni korisnički<br>pretinac                                                     | Dokument<br>potpisan/potvrđen od<br>strane opunomoćitelja | $\alpha$          |
| 8 <sub>0</sub> | FINANCIJSKA AGENCIJA                        |                                              | FINANCIJSKA AGENCIJA                 | Registar stvarnih vlasnika                                                          | Aktivan dokument                                          | $\alpha$          |
| 92             | <b>TESTNA TVRTKA</b>                        |                                              | <b>TESTNA TVRTKA</b>                 | Test                                                                                | Dokument<br>potpisan/potvrđen od<br>strane opunomoćitelja | $\boxed{\alpha}$  |
| $10 \sqrt{}$   | OBRT IVICA                                  |                                              | OBRT IVICA                           | e-Usluga #2                                                                         | Aktivan dokument                                          | $\boxed{\alpha}$  |

Slika 52. Pregled primljenih ovlaštenja

Primljena ovlaštenja mogu se pretraživati klikom na znak gumb Traži. Prikazuju se dodatna unosna polja pomoću kojih se može vršiti pretraga. Svako polje za pretragu se odnosi na kolonu ispod njega. Unosom teksta rezultati se automatski filtriraju.

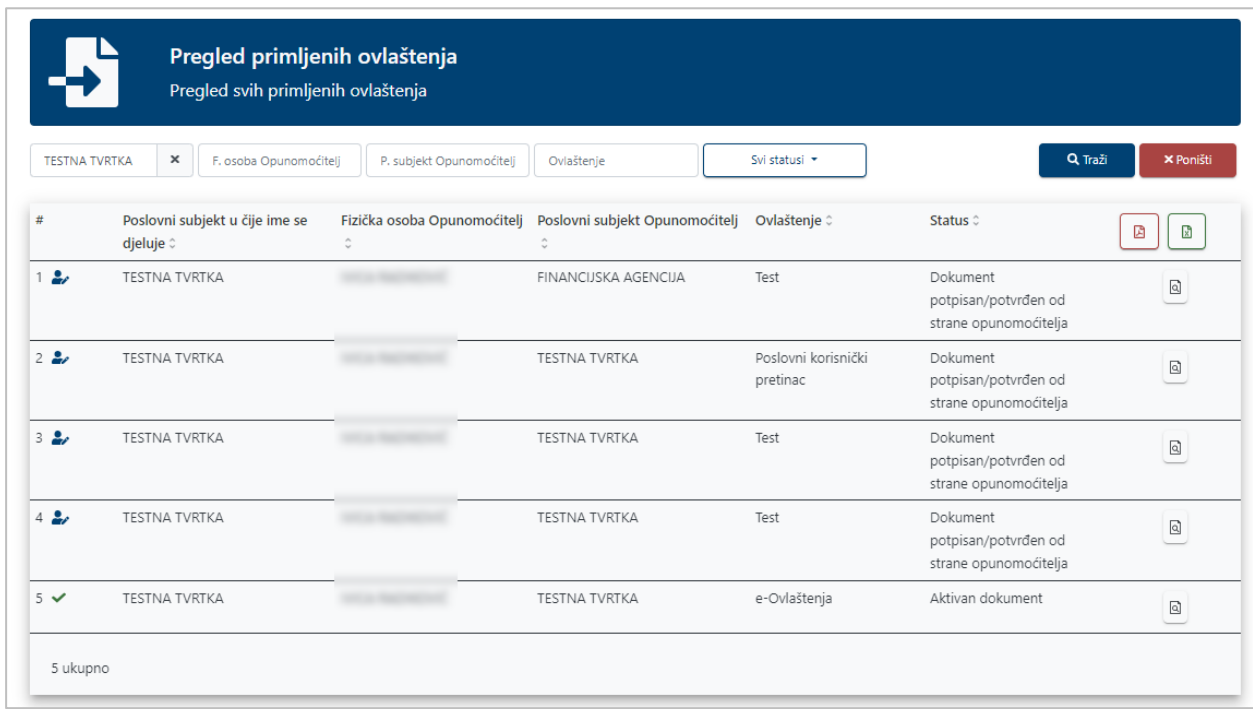

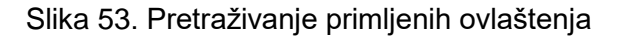

Pomoću padajućeg izbornika moguće je dokumente filtrirati po statusu. Korisnik može označiti ili odznačiti sve i označiti/odznačiti pojedini status klikom na potvrdni okvir.

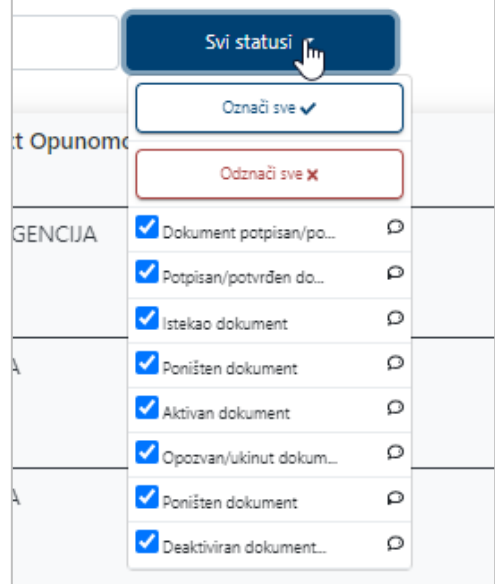

Slika 54 Filtriranje po statusu dokumenta

Pregled se može i izvesti u PDF ili Excel, odabirom jedne od ikona sa slike.

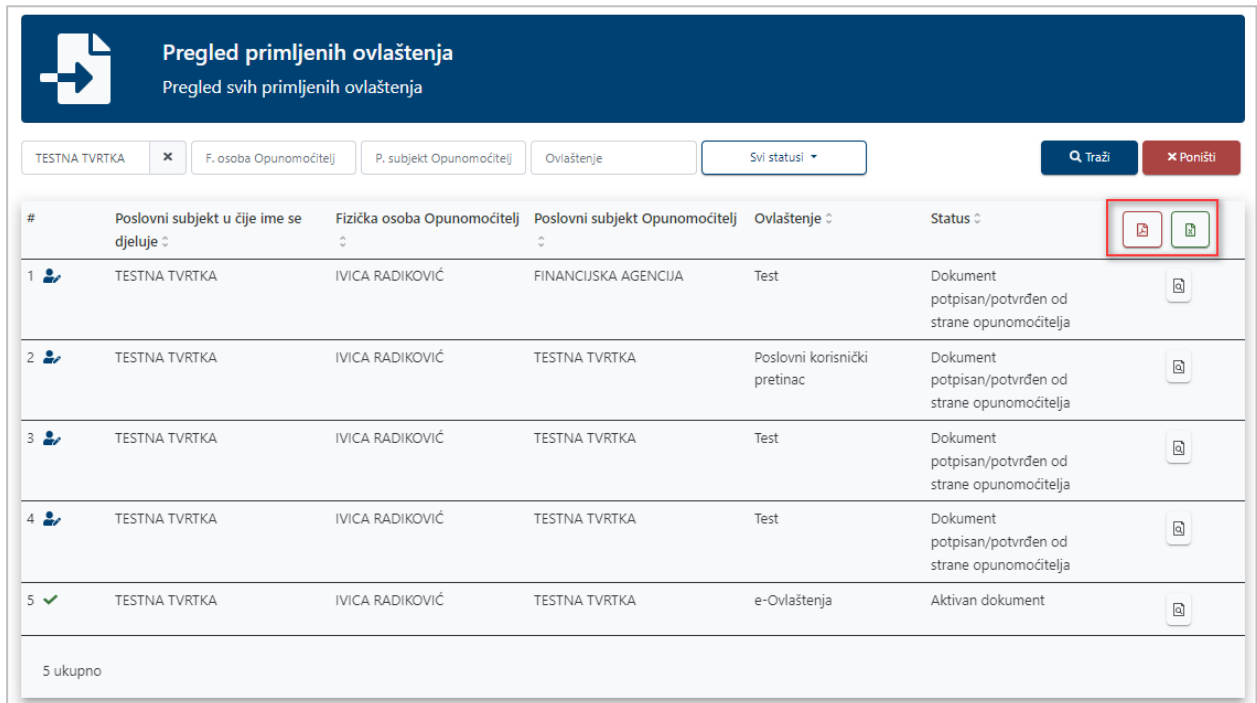

#### Slika 55. Izvoz podataka

Klikom na znak **od kotobale znak otvaraju se detalji** dokumenta ovlaštenja, detaljnije opisani u poglavlju [5.2.7.](#page-43-0)

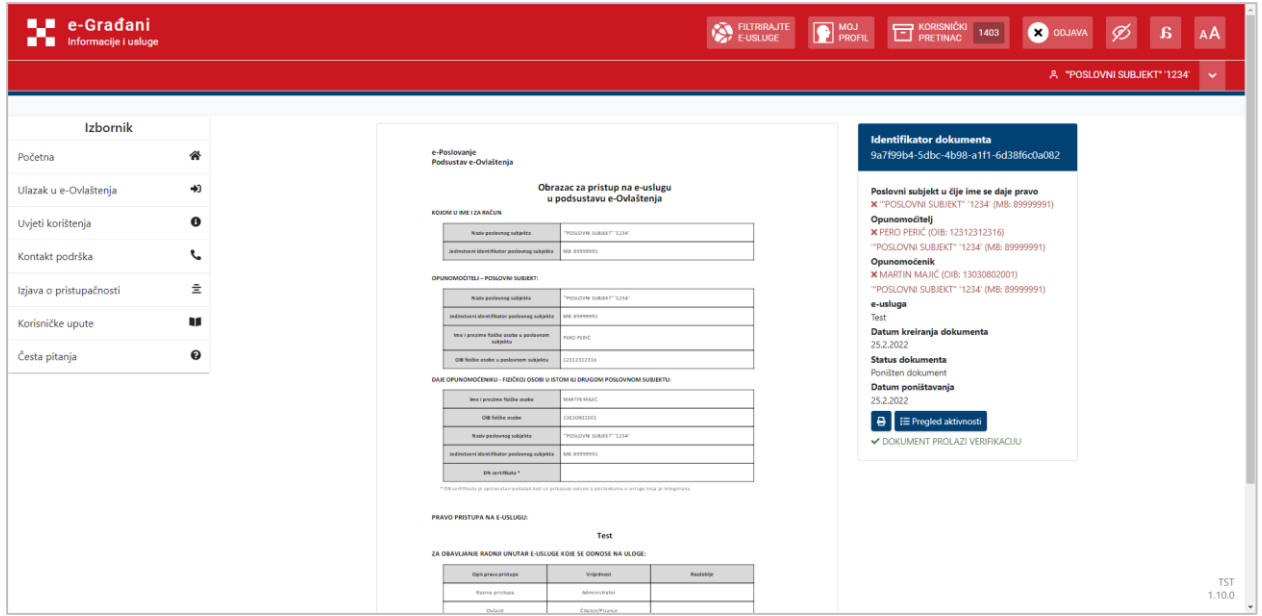

Slika 56. Detalji dokumenta ovlaštenja

## <span id="page-43-0"></span>*5.2.7. Detalji dokumenta*

Do detalja dokumenta ovlaštenja dolazi se iz pregleda danih/primljenih kao i nakon kreiranja samog dokumenta. U ovom poglavlju biti će opisane sve mogućnosti unutar dokumenta osim potpisivanja koje je zasebno opisano u poglavlju [5.2.8.](#page-50-0)

| <b>THE Informacije i usluge</b> |            |  |                                                                                                    |                                                             |           | FILTRIRAJTE | <b>D</b> MOJ<br>KORISNIČKI 1403                                                         | <b>X</b> ODJAVA |                             |
|---------------------------------|------------|--|----------------------------------------------------------------------------------------------------|-------------------------------------------------------------|-----------|-------------|-----------------------------------------------------------------------------------------|-----------------|-----------------------------|
|                                 |            |  |                                                                                                    |                                                             |           |             |                                                                                         |                 | A "POSLOVNI SUBJEKT" '1234' |
| Izbornik                        |            |  |                                                                                                    |                                                             |           |             | <b>Identifikator dokumenta</b>                                                          |                 |                             |
|                                 | 俗          |  | e-Poslovanje<br>Podsustav e-Ovlaštenia                                                                    |                                                             |           |             | 9a7f99b4-5dbc-4b98-a1f1-6d38f6c0a082                                                    |                 |                             |
| Ulazak u e-Ovlaštenja           | $\bigstar$ |  |                                                                                                    | Obrazac za pristup na e-uslugu<br>u podsustavu e-Ovlaštenja |           |             | Poslovni subjekt u čije ime se daje pravo<br>X "POSLOVNI SUBJEKT" '1234' (MB: 89999991) |                 |                             |
| Uvjeti korištenja               | $\bf{0}$   |  | KOJOM U IME I ZA RAČUN<br>Nash performed subjekts                                                         | FOSLOVNI SUBJEKT <sup>I</sup> "1214"                        |           |             | Opunomoćitelj<br><b>X PERO PERIĆ (OIB: 12312312316)</b>                                 |                 |                             |
| Kontakt podrška                 | L          |  | Jedinstveni identifikator poslovnog subjekta                                                              | MB: 899199932                                               |           |             | "POSLOVNI SUBJEKT" '1234' (MB: 89999991)<br>Opunomoćenik                                |                 |                             |
| Izjava o pristupačnosti         | 호          |  | OPUNOMOĆITELJ - POSLOVNI SUBJEKT<br>Nady poslowneg subjekta                                               | POSLOVNI SUBJEKT <sup>I 1</sup> 3.214"                      |           |             | <b>x</b> MARTIN MAJIĆ (OIB: 13030802001)<br>"POSLOVNI SUBJEKT" '1234' (MB: 89999991)    |                 |                             |
|                                 |            |  | Jedinstveni identifikator poslovnog subjekta                                                              | CENTREES AN                                                 |           |             | e-usluga<br>Test                                                                        |                 |                             |
| Korisničke upute                | W          |  | In a i prezine faithe scobe a paslovnam<br>subjekty                                                       | <b>URO PERIC</b>                                            |           |             | Datum kreiranja dokumenta<br>25.2.2022                                                  |                 |                             |
|                                 | ℯ          |  | Off fields asobe u pastawam subjektu                                                                      | 2312312316                                                  |           |             | <b>Status dokumenta</b>                                                                 |                 |                             |
|                                 |            |  | DAJE OPUNOMOĆENIKU - FIZIČKOJ OSOBI U ISTOM ILI DRUGOM POSLOVNOM SUBJEKTU:                                |                                                             |           |             | Poništen dokument<br>Datum poništavanja                                                 |                 |                             |
|                                 |            |  | Ima i prezime fizičke osobe                                                                               | ARTIN MAJC                                                  |           |             | 25.2.2022                                                                               |                 |                             |
|                                 |            |  | Oil fields oxde                                                                                           | 13010002001                                                 |           |             | $\boxed{\Theta}$ $\equiv$ Pregled aktivnosti                                            |                 |                             |
|                                 |            |  | Nashr performeg subjekta                                                                                  | POSLOVM SUBJEKT <sup>4</sup> 1214'                          |           |             | DOKUMENT PROLAZI VERIFIKACIJU                                                           |                 |                             |
|                                 |            |  | Jedinstveni identifikator poslovnog subjekta                                                              | MB. 89999993                                                |           |             |                                                                                         |                 |                             |
|                                 |            |  | DN certificata *                                                                                          |                                                             |           |             |                                                                                         |                 |                             |
|                                 |            |  | * ON certificata je opcionalan podatak koji se prikazuje ostano o postavkama e-usloge koja je integrirana |                                                             |           |             |                                                                                         |                 |                             |
|                                 |            |  | PRAVO PRISTUPA NA E-USLUGU:                                                                               |                                                             |           |             |                                                                                         |                 |                             |
|                                 |            |  |                                                                                                    | Test                                                        |           |             |                                                                                         |                 |                             |
|                                 |            |  | ZA OBAVLIANJE RADNJI UNUTAR E-USLUGE KOJE SE ODNOSE NA ULOGE                                              |                                                             |           |             |                                                                                         |                 |                             |
|                                 |            |  | Opis prava pristupa                                                                                       | Vrijednost                                                  | Randoblje |             |                                                                                         |                 |                             |
|                                 |            |  | Razina pristupa                                                                                           | Administrator                                               |           |             |                                                                                         |                 |                             |

Slika 57. Detalji dokumenta ovlaštenja

Na sredini se nalazi slika dokumenta ovlaštenja. Njen izgled jedinstven je za sve usluge, ali ovisi o ulozi opunomoćenika i opunomoćitelja.

 $\overline{\phantom{a}}$ 

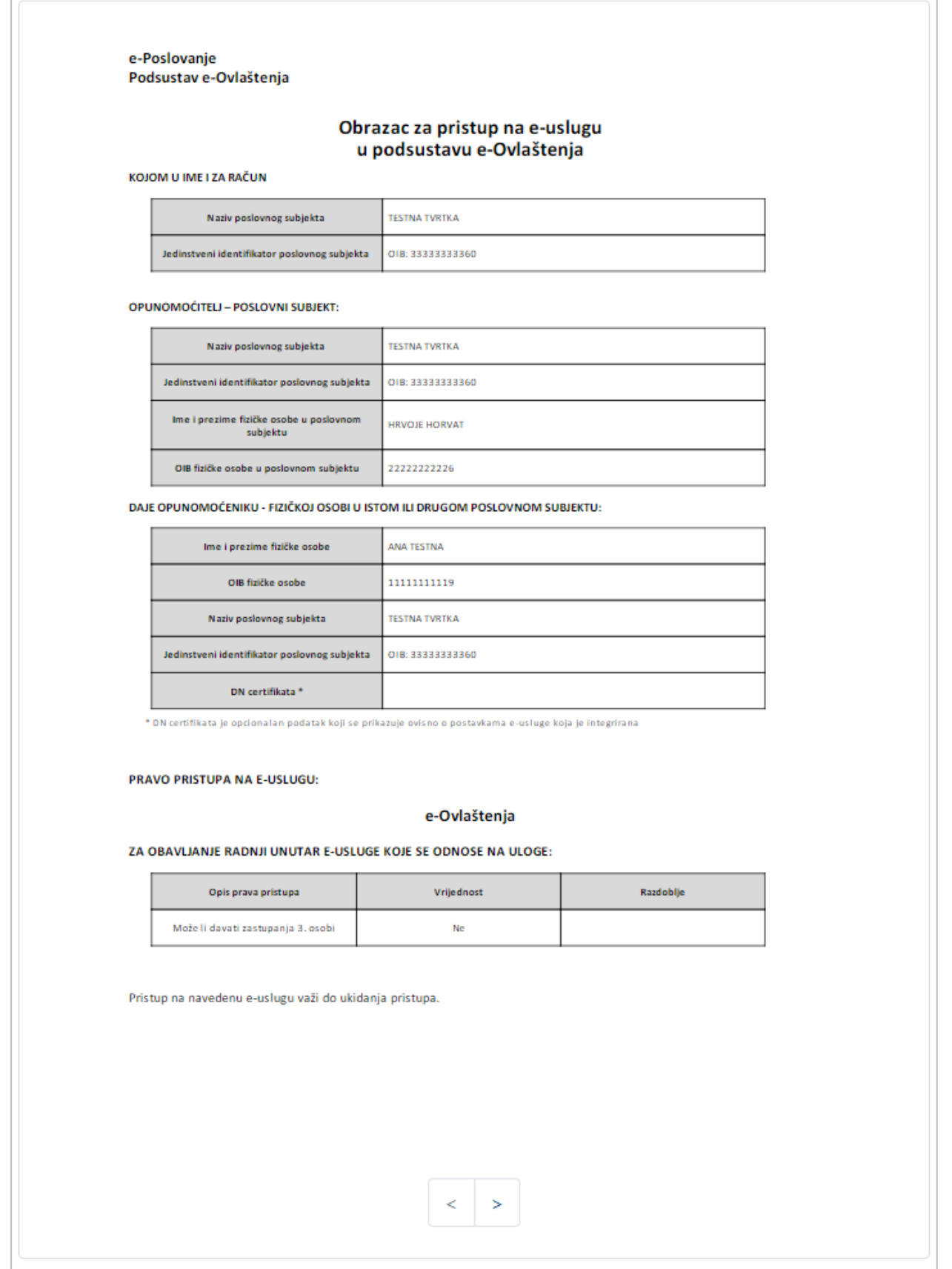

Slika 58. Slika dokumenta ovlaštenja

S desne strane se nalaze podaci o poslovnom subjektu u čije ime se daje pravo, opunomoćitelju, opunomoćeniku te ukoliko se radi o skupnom potpisu i podaci o supotpisnicima. Ovisno o tome jesu li opunomoćitelj i opunomoćenik potpisali/potvrdili dokument, njihovi podaci su prikazani crveno, odnosno zeleno i žuto kod skupnog potpisa.

```
Poslovni subjekt u čije ime se daje pravo
x TESTNA TVRTKA (OIB: 33333333360)
Opunomoćitelj
x HRVOJE HORVAT (OIB: 22222222226)
TESTNA TVRTKA (OIB: 33333333360)
Opunomoćenik
X ANA TESTNA (OIB: 11111111119)
TESTNA TVRTKA (OIB: 33333333360)
```
Slika 59. Dokument nije potpisan/potvrđen od strane opunomoćitelja

```
Poslovni subjekt u čije ime se daje pravo
\checkmark TESTNA TVRTKA (OIB: 33333333360)
Opunomoćitelj
← HRVOJE HORVAT (OIB: 22222222226)
TESTNA TVRTKA (OIB: 33333333360)
Skupni potpisnici
← HRVOJE HORVAT (OIB: 22222222226)
Opunomoćenik
← ANA TESTNA (OIB: 11111111119)
TESTNA TVRTKA (OIB: 33333333360)
```
Slika 60. Dokument potpisan/potvrđen od strane svih supotpisnika te od strane opunomoćenika

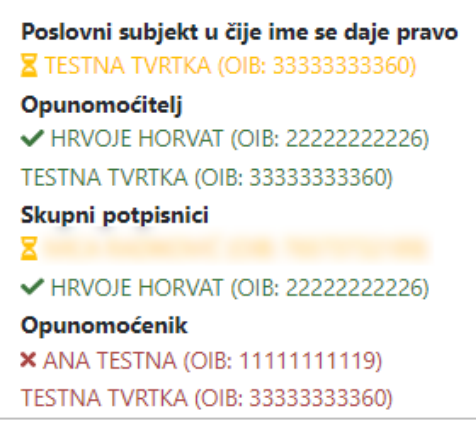

Slika 61 Dokument potpisan/potvrđen od strane opunomoćitelja – potrebni potpisi/potvrde supotpisnika

Nadalje, ispod podataka o osobama uključenim u ovlaštenje, nalaze se dodatni podaci o samom dokumentu te dodatne opcije.

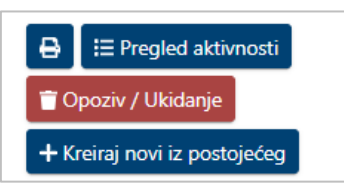

Slika 62. Dodatne opcije

Odabirom gumba **+** otvara se tablični prikaz s podacima o dokumentu i opcijama za pregled, preuzimanje i ispis dokumenta.

| <b>LE e-Gradani</b><br><b>El Informacije i usluge</b> |                  |                                                                                                    | FILTRIRAJTE<br><b>P</b> MOJ<br>KORISNIČKI 1403<br><b>ODJAVA</b><br>£.<br>Ø                          |
|-------------------------------------------------------|------------------|----------------------------------------------------------------------------------------------------|----------------------------------------------------------------------------------------------------|
|                                                       |                  |                                                                                                    | A "POSLOVNI SUBJEKT" '1234'<br>⊪⊽                                                                   |
| Izbornik                                              |                  |                                                                                                    |                                                                                                    |
| Početna                                               | 俗                | e Poslovanje<br>Podsustav e Outsitenja                                                                                                    | Dokument nije aktivan<br>Vrijeme izdavanja<br>PERO PERIĆ (12312312316)<br>Opunomočitelj             |
| Ulazak u e-Ovlaštenja                                 | $\bigstar$       | Obrazac za pristup na e-uslugu<br>u podsustavu e-Ovlaštenja<br>ROOM UNIT 24 MOJN                                                                                                    | "POSLOVNI SUBJEKT" '1234' (76573732189)<br>Poslovni subjekt                                         |
| Uvjeti korištenja                                     | $\mathbf \Theta$ | <b>NIGHT THE WASHING</b><br><b>Kerk podering subjects</b><br><b>MENDENHALL U.S. COLORED</b><br><b>Comment MontDocument</b>                                                                                                    | MARTIN MAJIĆ (13030802001)<br>Opunomoćenik                                                          |
| Kontakt podrška                                       | L                | OPERIDMOČITELJ - POSLOVNI SUBJECT:<br><b>GAIN SHIP THE</b><br><b>Kerk podranaj kalpira</b><br><b><i><b>MA 4949995</b></i></b><br>diversity should                                                                                                    | "POSLOVNI SUBJEKT" '1234' (76573732189)<br>Pravna osoba opunomoćenika<br>Vrijedi do<br>Neograničeno |
| Izjava o pristupačnosti                               | 호                | Ima i prazina fizika saaba u politurezh<br><b>FORD PERIT</b><br>Off follow ander a participant subject a<br><b>NUMBER</b>                                                                                                    | Identifikator dokumenta<br>9a7f99b4-5dbc-4b98-a1f1-6d38f6c0a082                                     |
| Korisničke upute                                      | W                | DAK OPUNDANOČENIHU - FLEČNISI OSOBI U ISTOMI U DRUGOM POSLOVNOM SUBJEKTU.<br><b>But Special following</b><br><b><i>SERVICE MANY</i></b>                                                                                                    | $\bullet$ $\bullet$ $\bullet$                                                                       |
| Česta pitanja                                         | 0                | CONTAINS contact<br><b><i>CONSTRUCTS</i></b><br>OSOW SHOP '1215<br><b>Nativalehoods adaptes</b><br>edhumurai identificator padronug nabisira<br><b>AS ESSANA</b><br><b>Interesting</b><br>artismula dulcas e portraitares a collega kaja ja integriment                                                                              |                                                                                                    |
|                                                       |                  | <b>PRAVO PRISTUPA NA E-USLUGU</b><br>Test                                                                                                    |                                                                                                    |
|                                                       |                  | <b>ZA OBSIGANIE RADNIE UNUTAR 6-USLUGE KOIE SE ODNOSE NA ULOGE</b><br>Villabora<br>konsty.<br><b>Columns or Islams</b><br><b>Radios printiga</b><br>ARTENDE<br>Environments<br><b>Grimmi</b><br>Frank (miligi PDY clinic)<br><b>MESI CUESTI</b><br>Generi (2014)<br>$\sim$<br>Printup na navedone e un'ugu vali da shidanja printupo |                                                                                                    |
|                                                       |                  |                                                                                                    | <b>TST</b><br>1.10.0                                                                                |

Slika 63. Ispis dokumenta

Ispis se pokreće odabirom gumba nakon čega se pokreće ispis, izgled ekrana ovisi o pregledniku u kojem se radi. Osim za ispis, postoje i opcije za pregled  $\bullet$  i preuzimanje  $\bullet$ dokumenta ovlaštenja u PDF formatu.

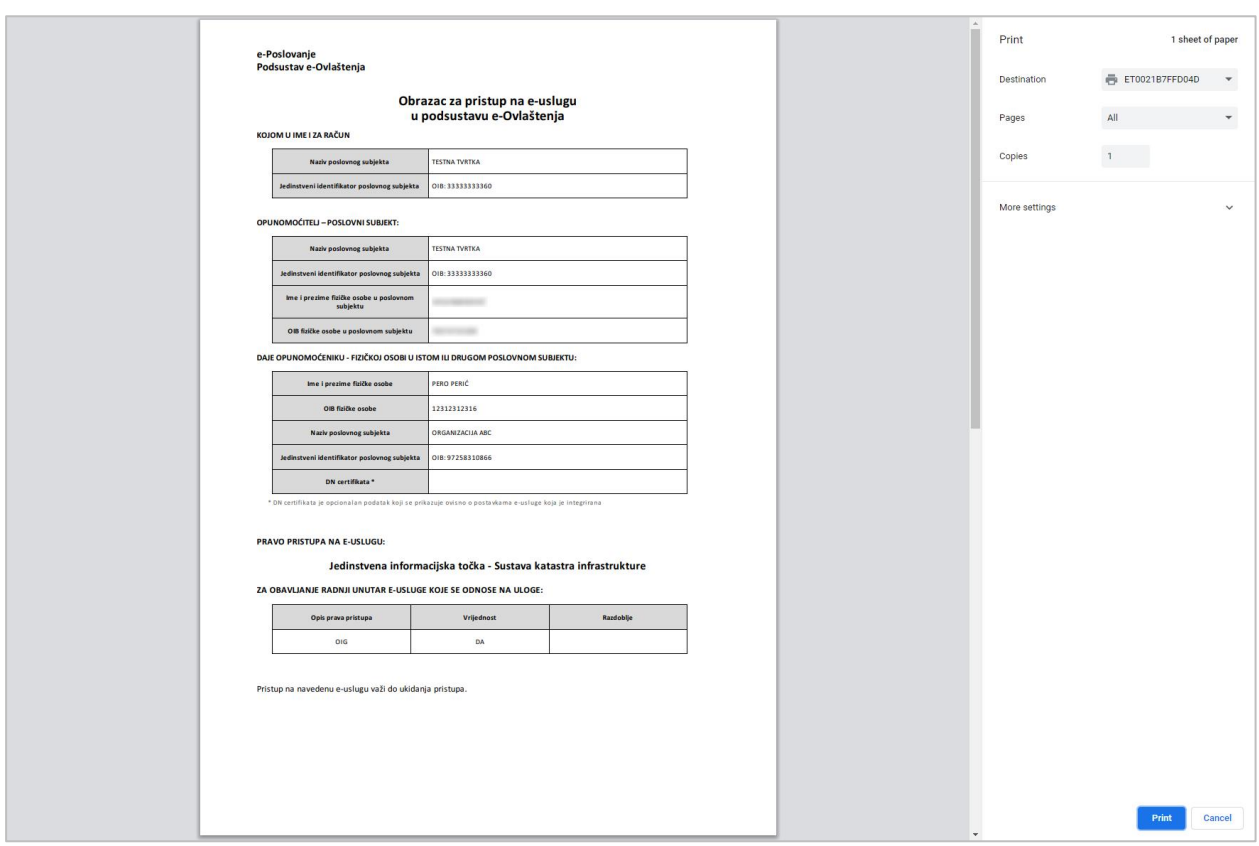

Slika 64. Ispis dokumenta (Google Chrome)

Odabirom gumba **Pregled aktivnosti** otvara se ekran s popisom potpisa na dokumentu ovlaštenja. Dokument ovlaštenja potpisuje/potvrđuje e-usluga, e-Ovlaštenja te na kraju opunomoćitelj i opunomoćenik.

| Potpisnik                           | Potpisao u ime potpisnika | Poslovni subjekt sa certifikata            | Stanje dokumenta                                 | Vrijeme potpisivanja |
|-------------------------------------|---------------------------|--------------------------------------------|--------------------------------------------------|----------------------|
| HRVOJE HORVAT (OIB:<br>22222222226) |                           | TESTNA TVRTKA (OIB:<br>33333333360)        | U izradi                                         | 04.2.2022 12:13      |
| HRVOJE HORVAT (OIB:<br>22222222226) |                           | TESTNA TVRTKA (OIB:<br>33333333360)        | Iniciran dokument                                | 04.2.2022 12:13      |
| e-Ovlaštenja                        |                           |                                            | Kreiran dokument                                 | 04.2.2022 12:13      |
| HRVOJE HORVAT (OIB:<br>22222222226) |                           | TESTNA TVRTKA (OIB:<br>33333333360)        | Dokument potpisan od strane e-<br>Ovlaštenja     | 04.2.2022 12:13      |
| HRVOJE HORVAT (OIB:<br>22222222226) |                           | TESTNA TVRTKA (OIB:<br>33333333360)        | Provjera skupnog potpisa/potvrde<br>na dokumentu | 04.2.2022 12:13      |
|                                     |                           | FINANCIJSKA AGENCIJA (OIB:<br>85821130368) | Aktivan dokument                                 | 04.2.2022 12:13      |

Slika 65. Pregled aktivnosti

Opcija **Potpiši/Potvrdi** je objašnjena u poglavlju [5.2.8.](#page-50-0)

Odabirom opcije **Poništavanje ili Opoziv/Ukidanje** (ako je dokument aktivan) moguće je poništiti ili opozvati/ukinuti dokument ovlaštenja, sustav potom traži potvrdu poništavanja ili opoziva dokumenta.

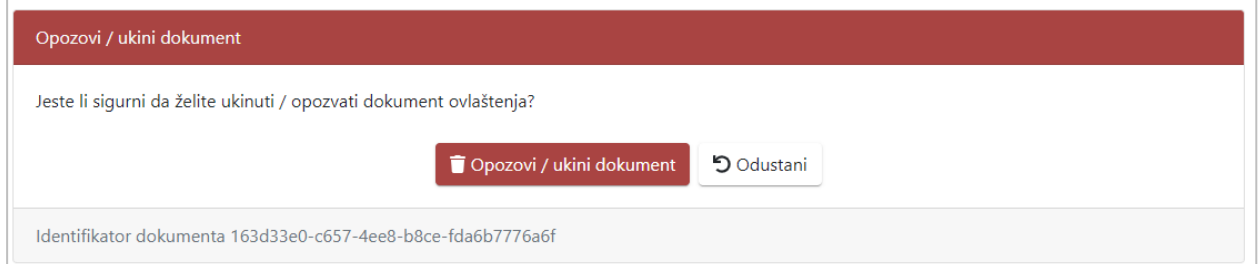

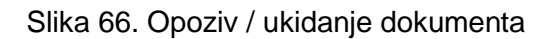

Odabirom gumba **Da**, dokument ovlaštenja, ovisno o trenutnom statusu, mijenja status u *Poništen dokument* ili *Opozvan/ukinut dokument* ovisno o prethodnom statusu.

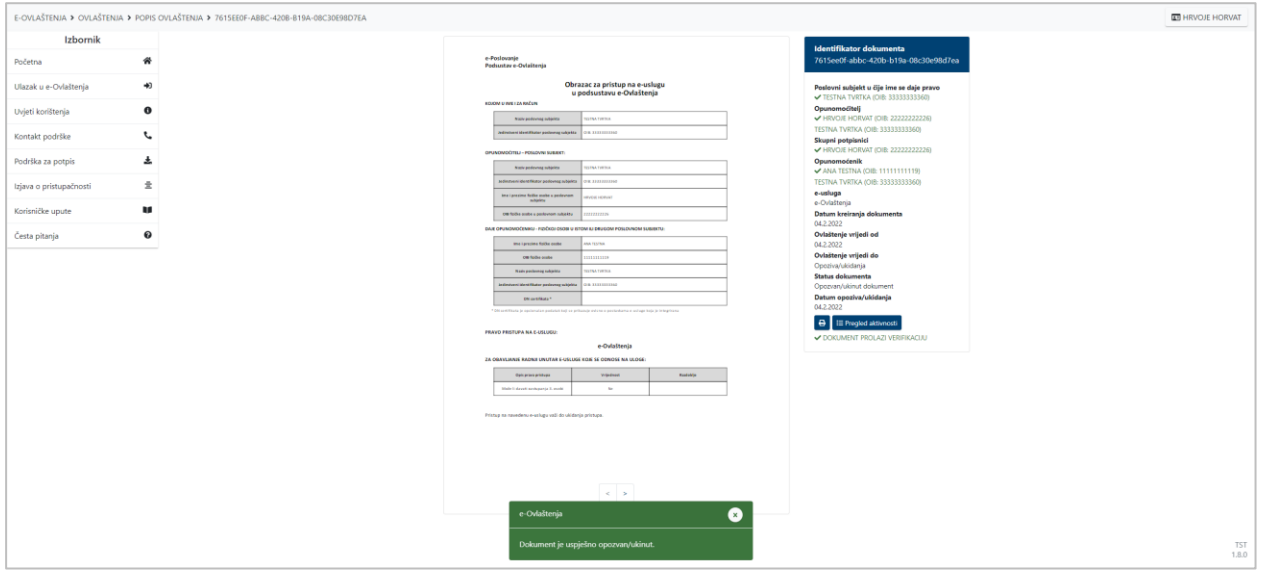

Slika 67. Dokument uspješno opozvan/ukinut

Ako su ispunjeni određeni uvjeti na ekranu detalja dokumenta ovlaštenja opunomoćitelju se može prikazati još jedna opcija **Kreiraj novi iz postojećeg**. Ova opcija se prikazuje kada je sustav prepoznao da identičan dokument već postoji (jednak poslovni subjekt u čije ime je dano pravo, opunomoćenik i usluga). Dokument mora biti u statusu *Aktivan dokument* te se mora raditi o dokumentu dodjele prava pristupa na e-uslugu. Navedena opcija se prikazuje samo opunomoćitelju koji mora biti na trenutnom postojećem dokumentu ovlaštenja.

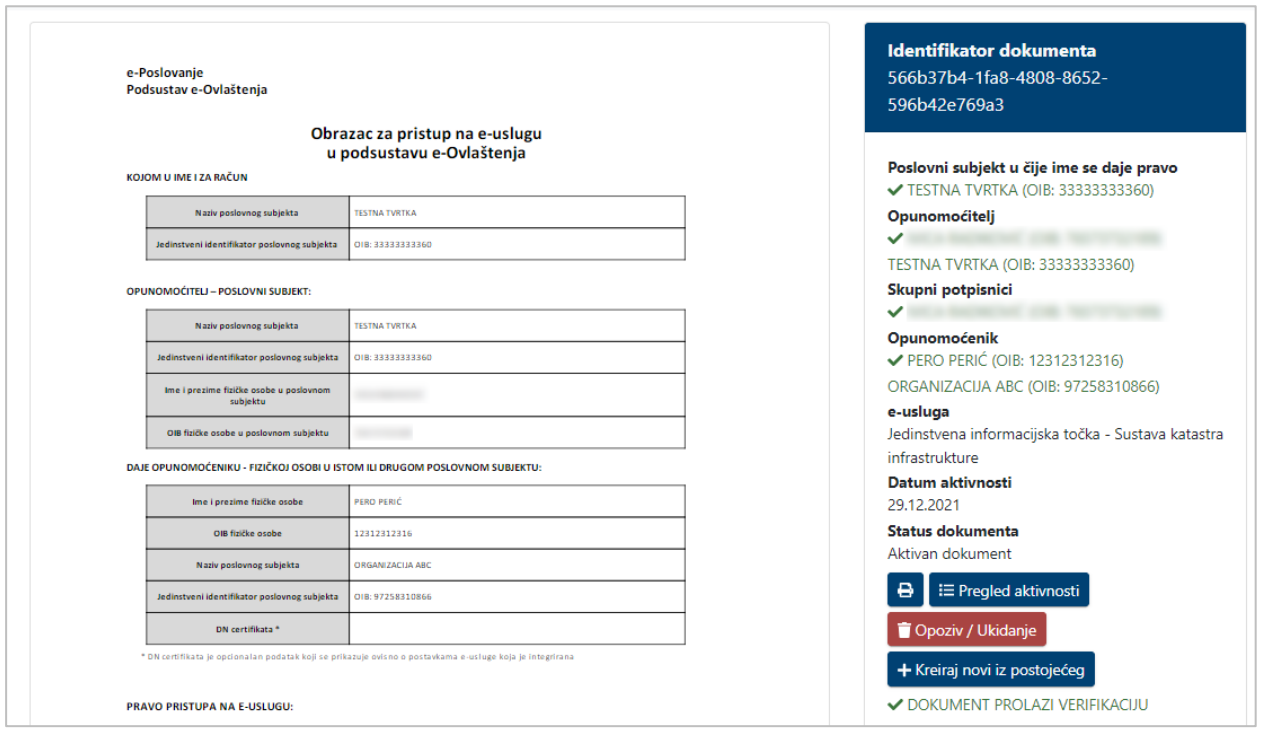

Slika 68. Dodatna opcija Kreiraj novi iz postojećeg

Odabirom navedene opcije Korisnik se automatski prebacuje u proces dodjele prava pristupa (poglavlje [5.2.3.](#page-24-0)) od dijela kada se unesu podaci o opunomoćeniku.

## <span id="page-50-0"></span>*5.2.8. Potpisivanje/Potvrda dokumenta ovlaštenja*

Ovisno o pojedinoj e-usluzi, dokument ovlaštenja postaje aktivan ako ga potpišu/potvrde i opunomoćitelj i opunomoćenik ili samo opunomoćitelj. Opcija potpisivanja/potvrde se nalazi u detaljima dokumenta ovlaštenja.

Ako unutar nekog poslovnog subjekta postoji više zakonski ovlaštenih osoba, a jedna od njih dodjeljuje pravo, kod potpisivanja/potvrde će se generirati skupni potpis. Skupni potpis će se generirati samo ako Korisnik osobno djeluje, ako umjesto njega djeluje njegov opunomoćenik, neće se generirati skupni potpis.

Opunomoćenik ne može potpisati dokument sve dok ne potpiše opunomoćitelj, odnosno svi njegovi supotpisnici. Proces potpisa je jednak i za opunomoćitelja i za opunomoćenika (bez skupnog potpisa za opunomoćenika).

Potrebno je odabrati gumb **Potpiši/Potvrdi** te zatim gumb **Potpiši/Potvrdi**.

Proces potpisivanja ne pokreće se ako se radi o potvrdi dokumenta ovlaštenja.

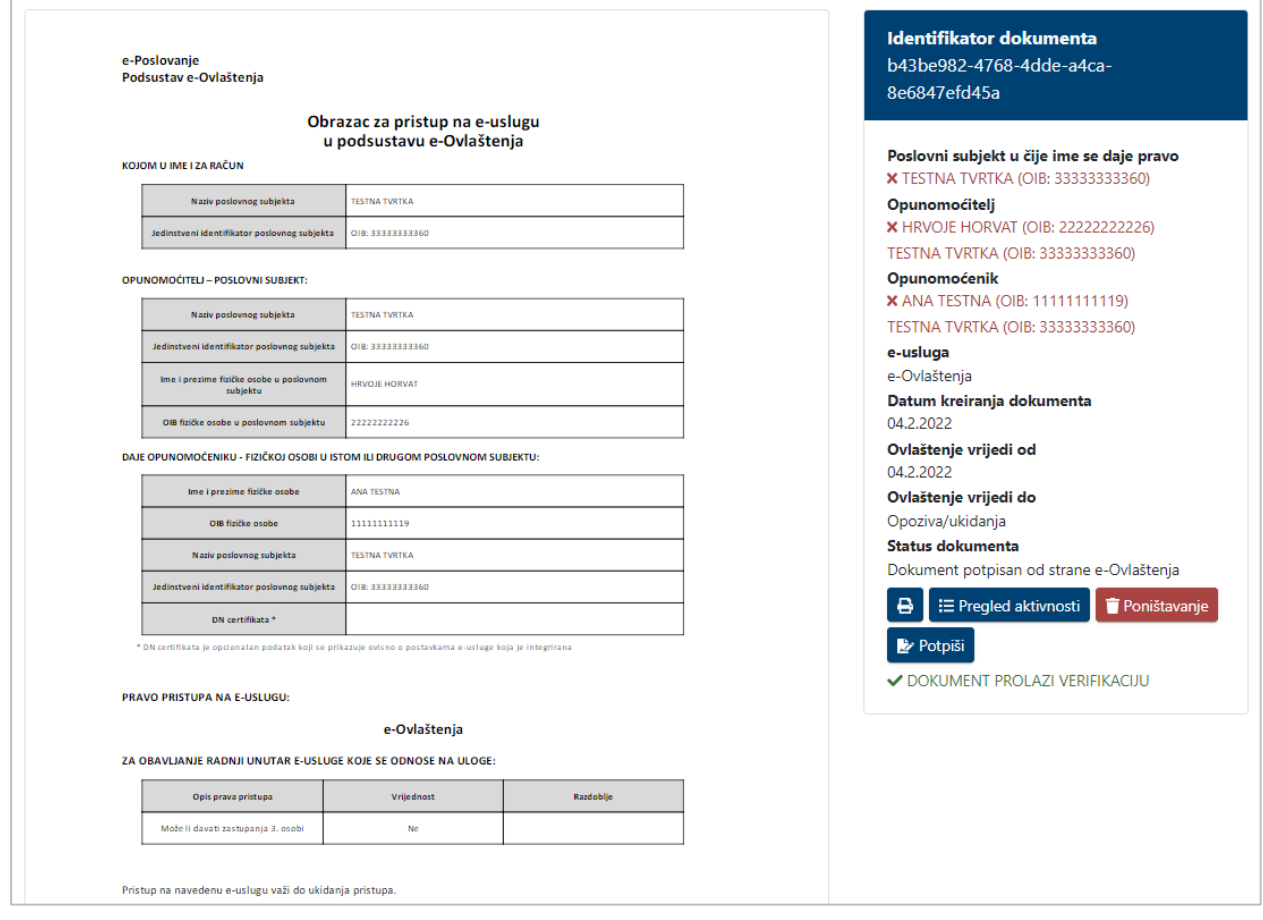

## Slika 69. Potpisivanje

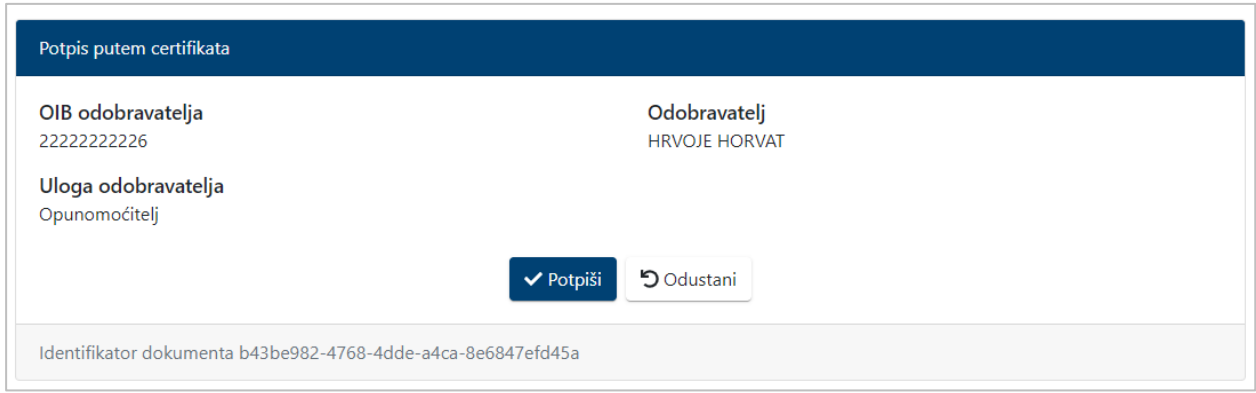

## Slika 70 Potvrda potpisivanja

Odabirom gumba **Potpiši** otvara se web stranica usluge za elektroničko potpisivanje dokumenata.

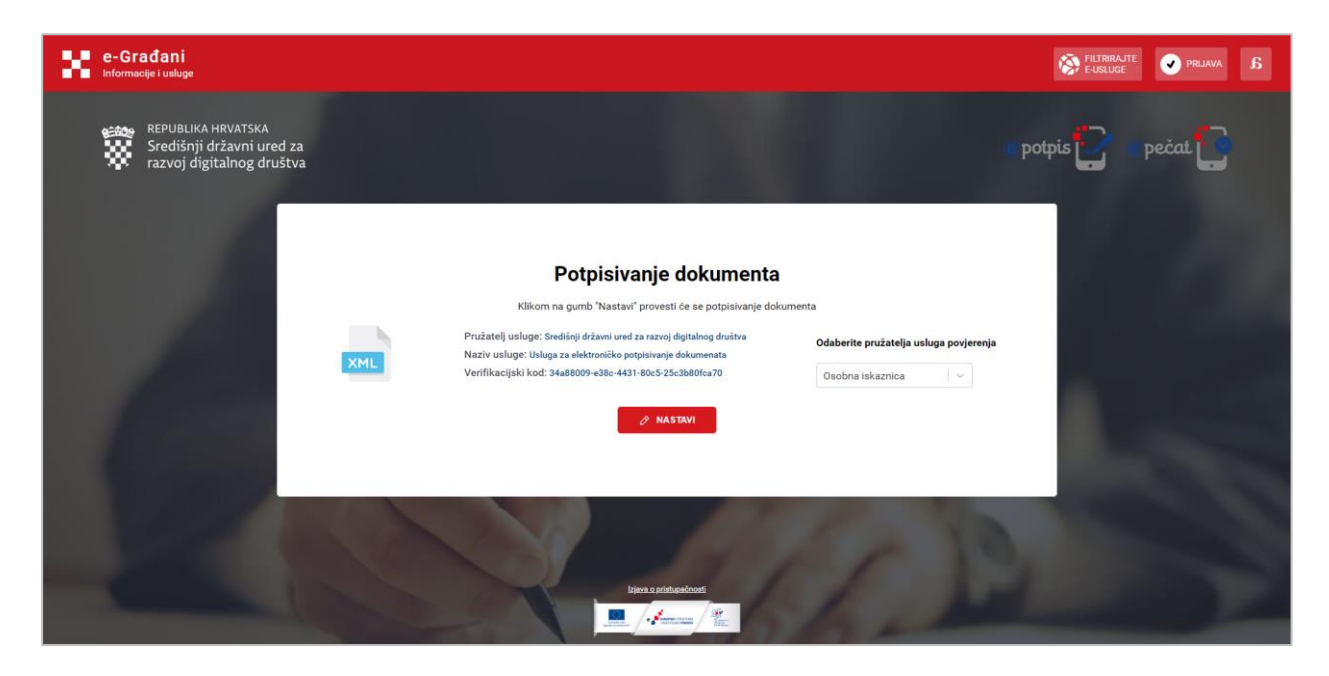

Slika 71. Usluga za elektroničko potpisivanje dokumenata

Nakon toga potrebno je iz padajućeg izbornika odabrati pružatelja usluga povjerenja.

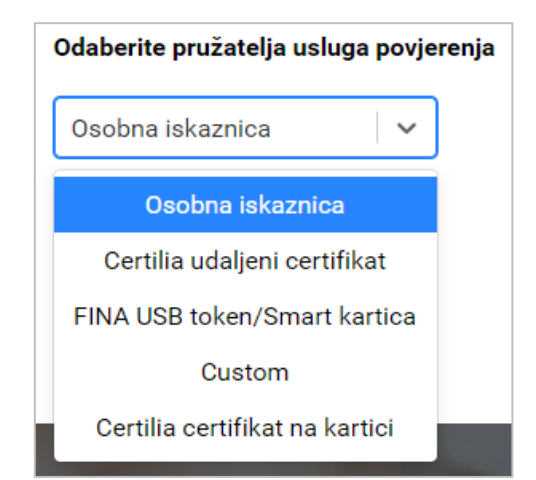

Slika 72. Odabir pružatelja usluga povjerenja

Za pokretanje procesa potpisivanja potrebno je odabrati gumb *Nastavi*.

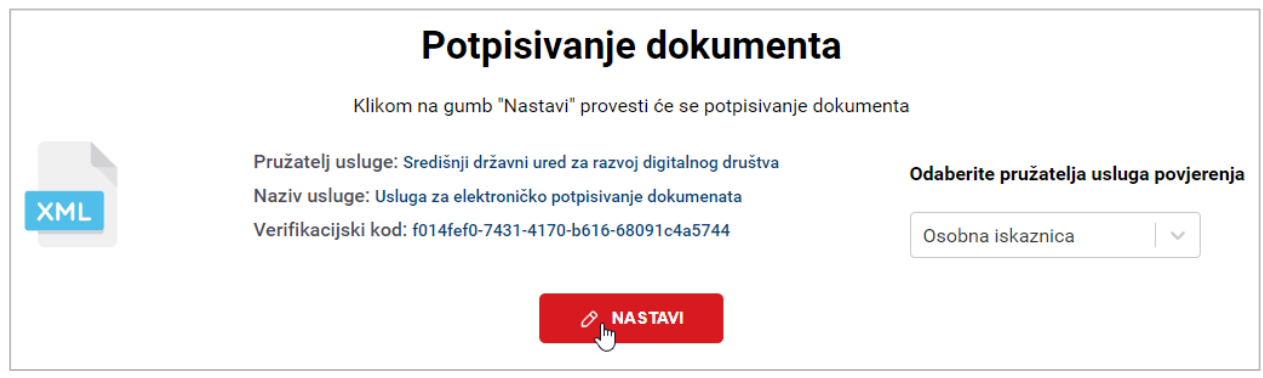

Slika 73 Pokretanje potpisivanja

Zatim se otvara skočni prozor za odabir certifikata s kojim se želi potpisati.

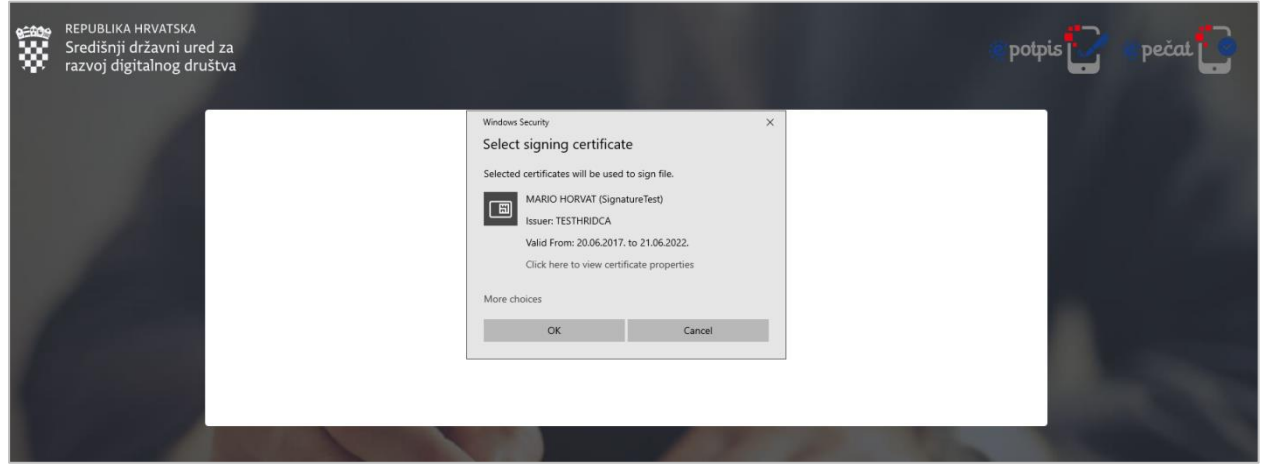

Slika 74 Odabir certifikata

Ako postoji više certifikata s kojima je moguće potpisati, za njihov prikaz potrebno je kliknuti na opciju *More choices*.

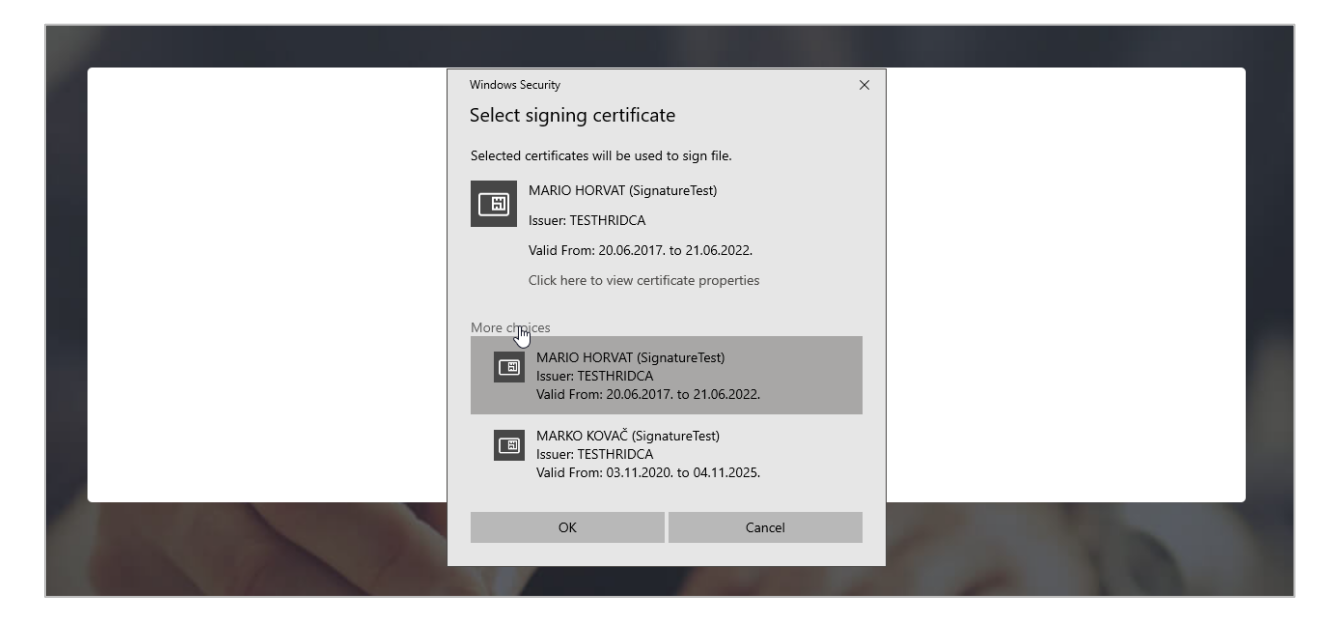

Klikom na pojedinu opciju odabire se certifikat, a klikom na gumb OK potvrđuje se odabir.

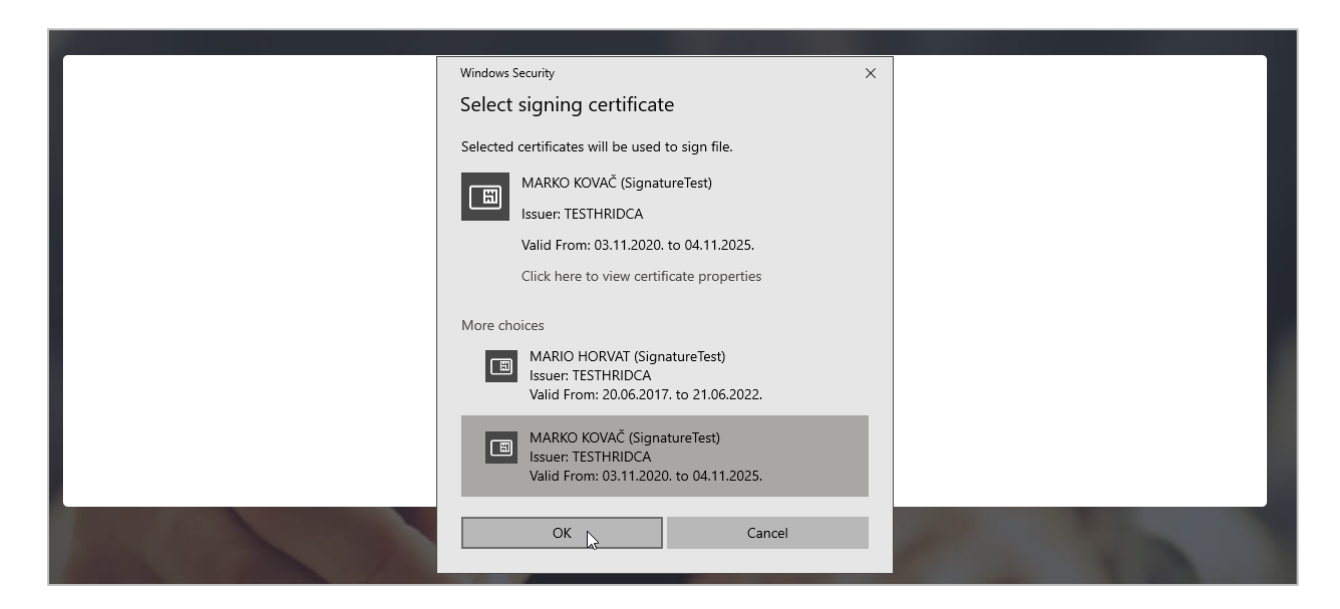

Nakon odabira certifikata otvara se prozor za unos PIN-a.

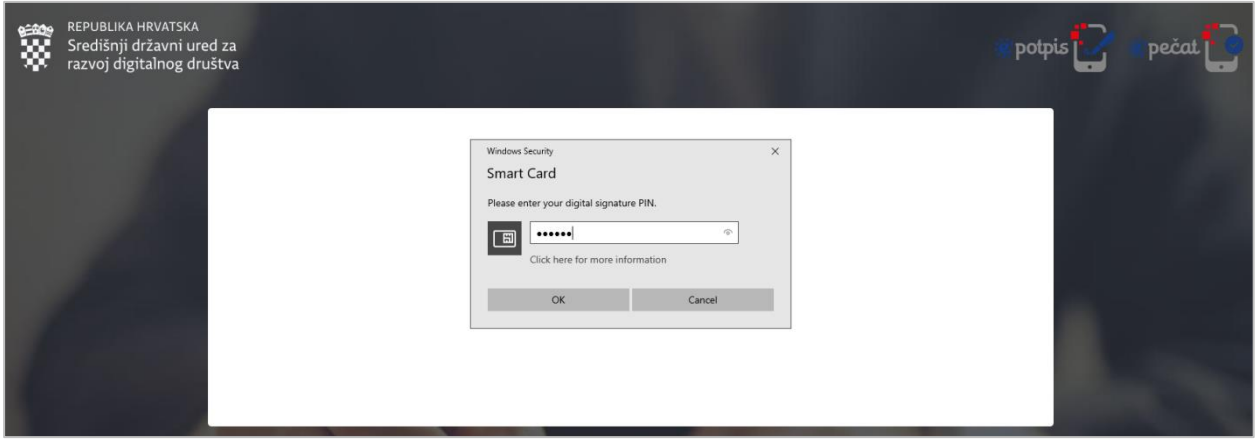

PIN se potvrđuje klikom na gumb OK čime se pokreće potpisivanje dokumenta. Nakon uspješnog potpisivanja, Korisnik se preusmjerava na stranice sustava e-Ovlaštenja gdje se prikazuje poruka o uspješnom potpisivanju dokumenta.

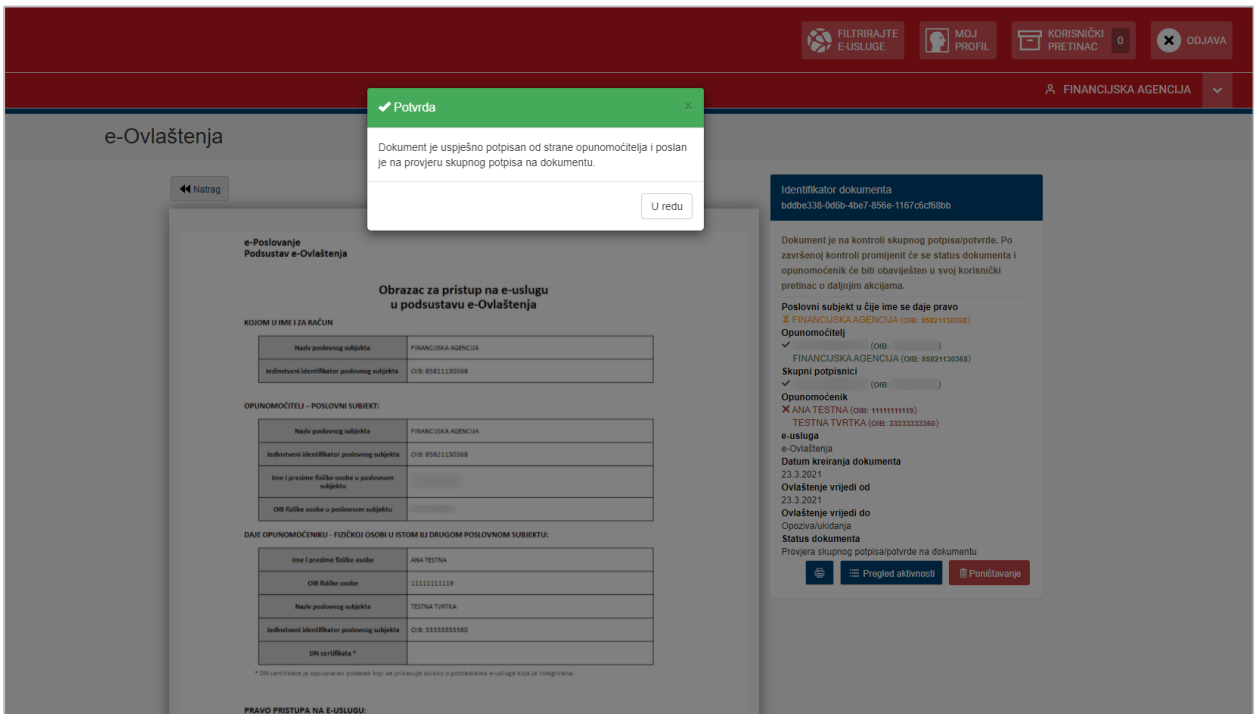

Slika 75. Dokument uspješno potpisan

#### **SKUPNI POTPIS**

U slučaju generiranja skupnog potpisa, nakon klika **Potpiši/Potvrdi** prikazuje se upozorenje da za navedeni poslovni subjekt postoji više zakonski ovlaštenih osoba. Korisniku se nudi opcija samostalnog ili skupnog potpisa.

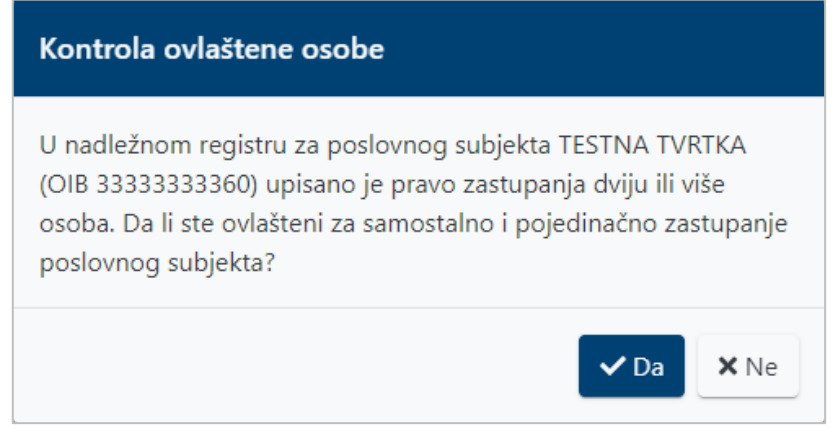

Slika 76. Generiranje skupnog potpisa

Ako se odabere opcija **Da**, odnosno samostalno, Korisnik potpisuje na način kao što je opisano iznad. Razlika od opisanog načina potpisivanja je u tome što opunomoćenik ne može prihvatiti pravo sve dok Kontrolor skupnog potpisa ne provjeri može li opunomoćitelj samostalno zastupati navedeni poslovni subjekt. Nakon odobrenja Kontrolora proces se nastavlja, odnosno opunomoćenik može potpisati/potvrditi i prihvatiti prava.

Ako se odabere **Ne**, Korisnik odabire tko sve mora supotpisati s njim te unosi e-mail adresu odabranih osoba koje nemaju otvoreni KP.

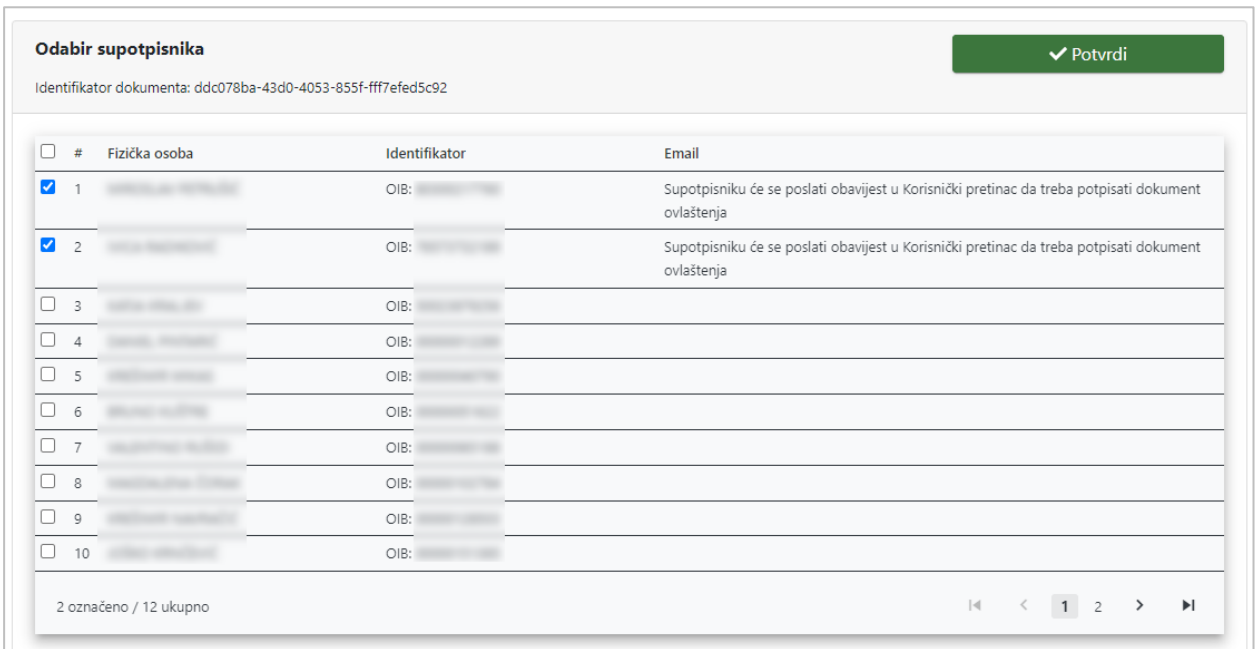

## Slika 77. Odabir supotpisnika

Odabirom gumba **Potvrdi** nastavlja se proces potpisivanja kao što je ranije opisano. Nakon potpisa opunomoćitelja dokument trebaju supotpisati i ostale odabrane osobe. Lista supotpisnika se može i naknadno ažurirati (dodavati i brisati supotpisnike) pomoću opcije **Uredi listu potpisnika**. Sve dok ne potpišu sve odabrane osobe proces dodjele prava se ne nastavlja.

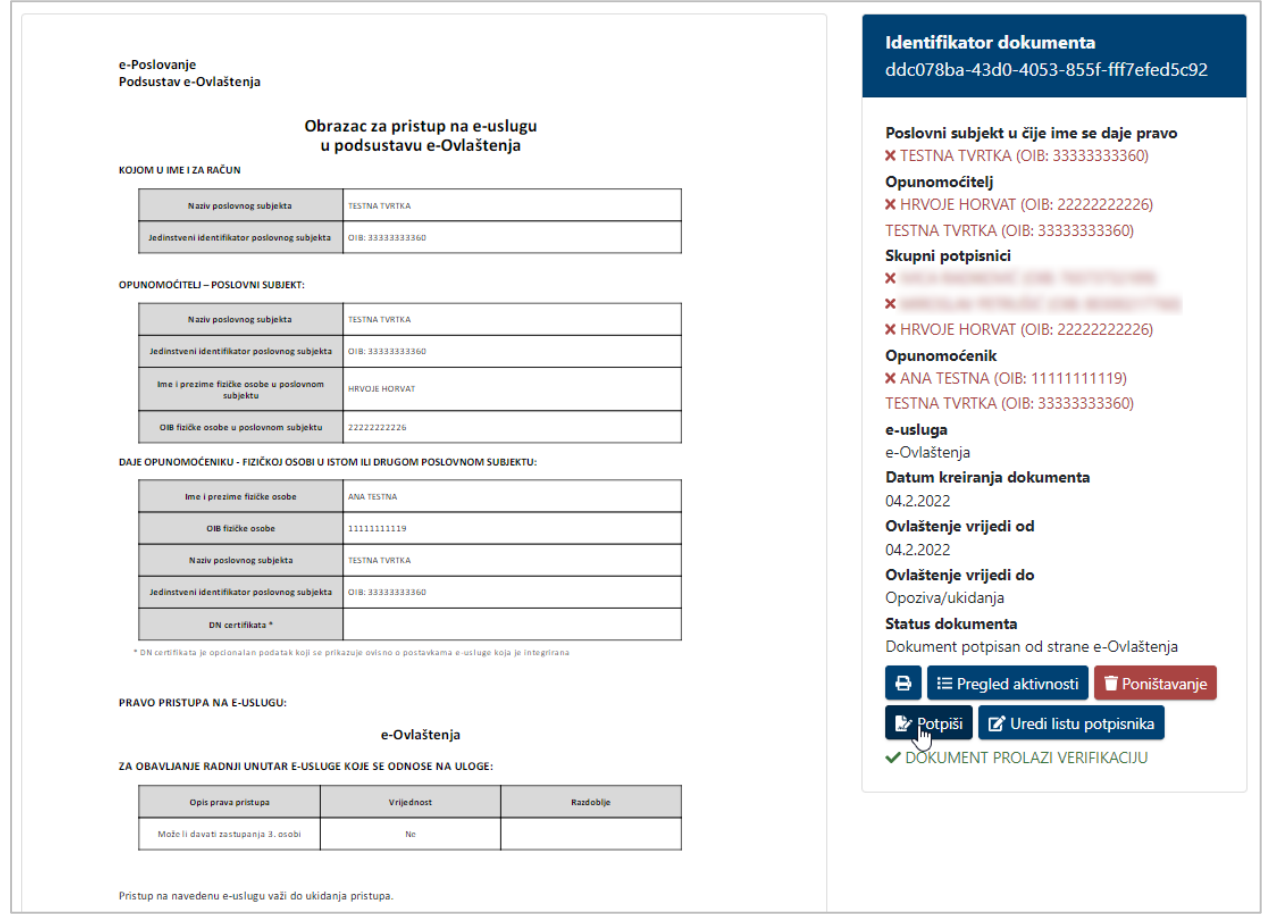

Slika 78. Potpis sa supotpisnicima

Opunomoćitelj i supotpisnici mogu naknadno ažurirati listu supotpisnika (dodavati i brisati supotpisnike). Odabirom opcije **Uredi listu potpisnika** otvara se skočni prozor s pregledom supotpisnika u kojem je moguće dodati ili ukloniti supotpisnika.

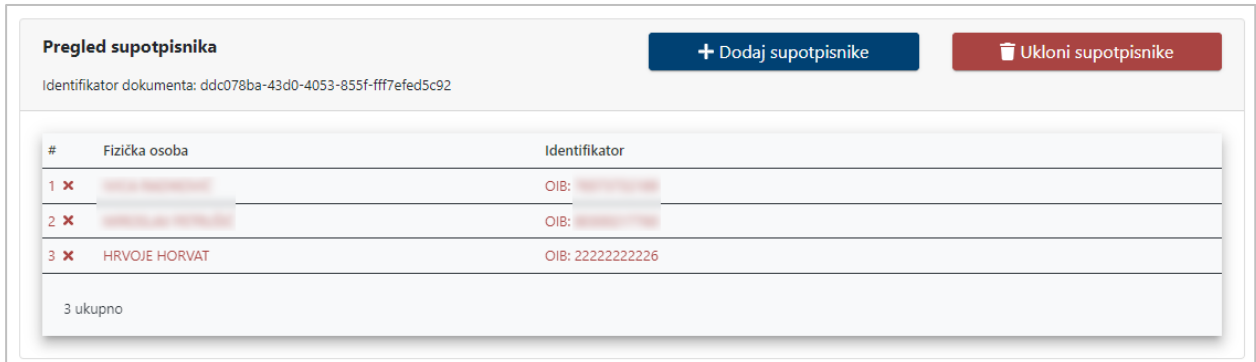

Slika 79. Uređivanje liste supotpisnika

Naknadno dodavanje supotpisnika omogućeno je pomoću opcije **Dodaj supotpisnika** te je daljnji postupak jednak kao i kod inicijalnog dodavanja.

|                      | Identifikator dokumenta: ddc078ba-43d0-4053-855f-fff7efed5c92 |               |                                                                                                    |
|----------------------|---------------------------------------------------------------|---------------|----------------------------------------------------------------------------------------------------|
| L                    | Fizička osoba<br>#                                            | Identifikator | Email                                                                                                |
| $\Box$               |                                                               | OIB:          |                                                                                                    |
| o                    | $\overline{2}$                                                | OIB:          |                                                                                                    |
| □                    | $\overline{3}$                                                | OIB:          |                                                                                                    |
| u                    | $\varDelta$                                                   | OIB:          |                                                                                                    |
| □                    | 5                                                             | OIB:          |                                                                                                    |
| 0                    | 6                                                             | OIB:          |                                                                                                    |
| 0                    | $\overline{7}$                                                | OIB:          |                                                                                                    |
| O                    | 8                                                             | OIB:          |                                                                                                    |
| o                    | $\circ$                                                       | OIB:          |                                                                                                    |
| $\blacktriangledown$ | 10<br><b>Contract</b>                                         | OIB:          | Supotpisniku će se poslati obavijest u Korisnički pretinac da treba potpisati dokument<br>ovlaštenja |

Slika 80. Naknadno dodavanje supotpisnika

Za brisanje supotpisnika potrebno je odabrati opciju **Ukloni supotpisnika…,** zatim označiti supotpisnika koji se želi obrisati i odabrati gumb **Potvrdi brisanje.** Nije moguće brisati supotpisnike koji su potpisali i uvijek moraju biti 2 supotpisnika u listi (opunomoćitelj i barem jedan dodatni supotpisnik).

| $\Box$ #                         | Fizička osoba        | Identifikator    |  |
|----------------------------------|----------------------|------------------|--|
| $\overline{\mathbf{v}}$<br>$1$ O |                      | OIB:             |  |
| $\Box$ 20                        |                      | OIB:             |  |
| $\Box$<br>3 <sup>o</sup>         | <b>HRVOJE HORVAT</b> | OIB: 22222222226 |  |
| $\Box$<br>$4$ $\bullet$          |                      | OIB:             |  |

Slika 81. Brisanje supotpisnika

Sustav traži potvrdu brisanja supotpisnika.

|                                  | Potvrda                                                       |                                   | FILTRIRAJTE<br>PROFIL |
|----------------------------------|---------------------------------------------------------------|-----------------------------------|-----------------------|
|                                  | Jeste li sigurni da želite sačuvati promjene?                 |                                   |                       |
| <b>SUPOTPISNIKA</b>              |                                                               | $\times$ Ne<br>$\vee$ Da          |                       |
|                                  |                                                               |                                   |                       |
| <b>Brisanje supotpisnika</b>     |                                                               | ← Odustani                        | Potvrdi brisanje      |
|                                  | Identifikator dokumenta: ddc078ba-43d0-4053-855f-fff7efed5c92 |                                   |                       |
|                                  |                                                               |                                   |                       |
| $\Box$ #<br>$\overline{a}$<br>10 | Fizička osoba<br>----                                         | Identifikator<br>OIB: The Company |                       |
| $\Box$ 2 $\Theta$                | <b>SERVICE AND REPORT</b>                                     | OIB: The Company                  |                       |
| $\Box$<br>3 0                    | <b>HRVOJE HORVAT</b>                                          | OIB: 22222222226                  |                       |

Slika 82. Potvrda brisanja supotpisnika

Nakon potvrde brisanja supotpisnik se više ne prikazuje na listi.

U slučaju da nisu odabrane sve ponuđene osobe, a nakon što odabrane osobe potpišu/potvrde, dokument prije potpisa/potvrde opunomoćenika ide na provjeru i odobravanje kod Kontrolora skupnog potpisa [\(Slika 83.](#page-60-0)). Ako su pak odabrane sve osobe s liste i sve su potpisale onda dokument ide direktno opunomoćeniku na potpis/potvrdu, bez provjere Kontrolora.

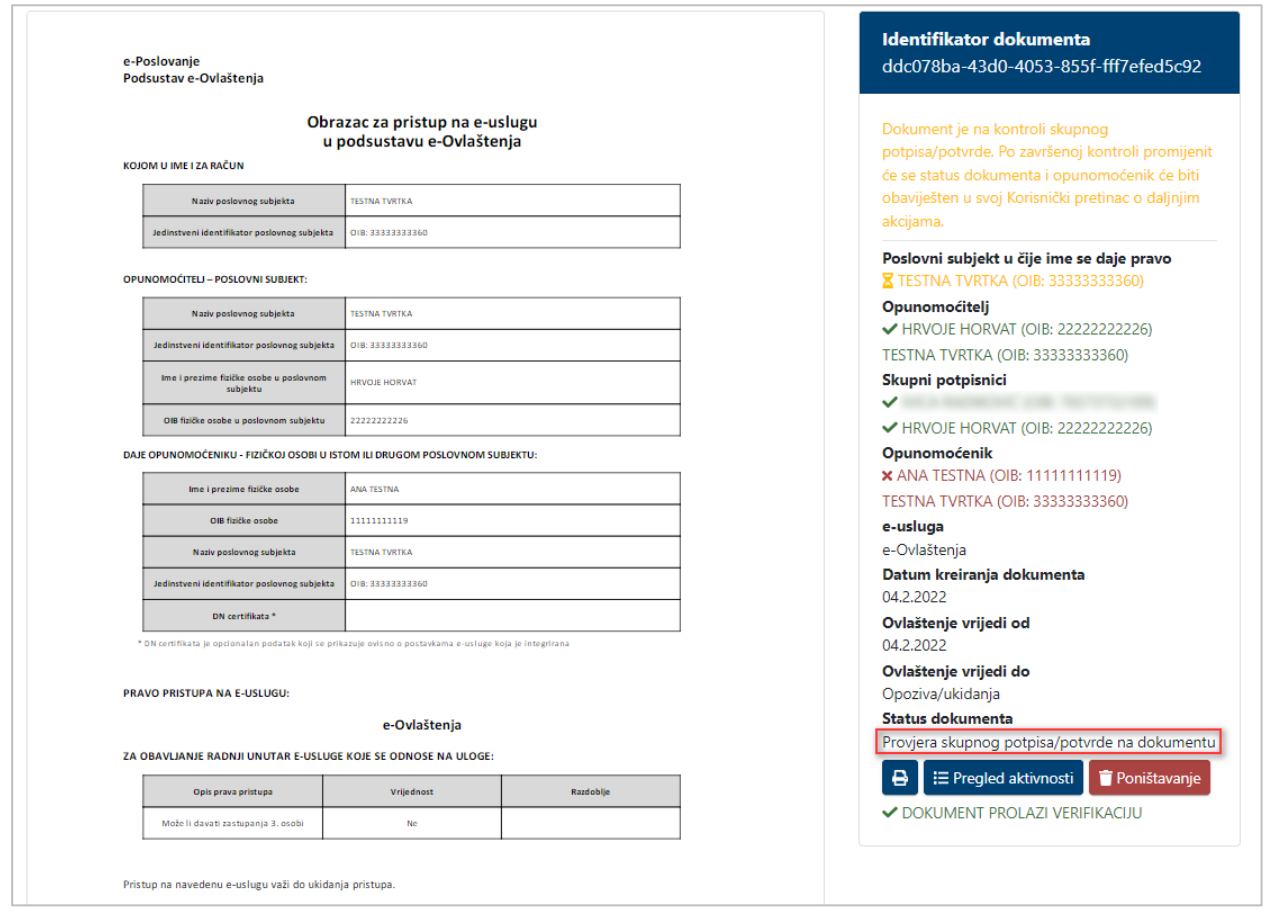

Slika 83. Status dokumenta *Provjera skupnog potpisa na dokumentu*

<span id="page-60-0"></span>Kontrolor skupnog potpisa može odobriti ovlaštenje, odnosno nastavak procesa te se dokument sada može potpisati od strane opunomoćenika.

Ukoliko Kontrolor skupnog potpisa utvrdi da dokument nema sve potrebne potpise/potvrde, odnosno da nisu sve potrebne osobe supotpisale, tada će status dokumenta ovlaštenja biti *Potreban dodatni potpis ovlaštene osobe na dokumentu*. Opunomoćitelj će dobiti obavijest da su potrebni dodatni supotpisnici te potom može dodati nove supotpisnike kako je to opisano iznad.

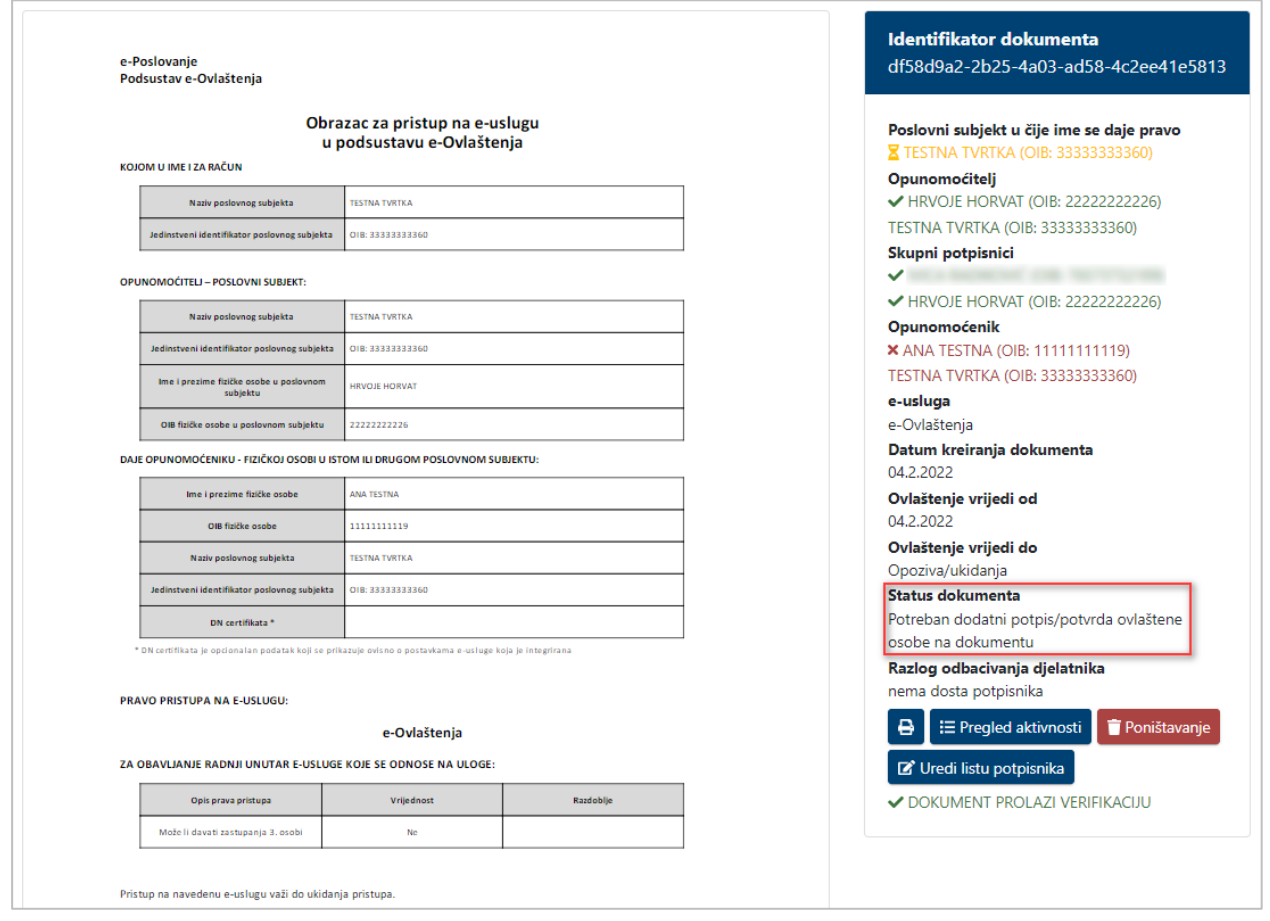

Slika 84. Status dokumenta *Potreban dodatni potpis ovlaštene osobe na dokumentu*

## **POTPIS - KORISNIK JE FIZIČKA OSOBA KOJA DJELUJE KAO POSLOVNI SUBJEKT (OBRT, OPG, ...)**

Posebna vrsta potpisa je kada se radi o fizičkoj osobi koja djeluje kao poslovni subjekt (obrt, opg, ...). Tada u procesu nema Kontrolora skupnog potpisa, ali sve ovlaštene osobe moraju potpisati/potvrditi dokument.

Kada Korisnik klikne na gumb **Potpiši/Potvrdi** pojavit će se ekran sa svim dodanim supotpisnicima koje je za nastavak procesa potrebno potvrditi.

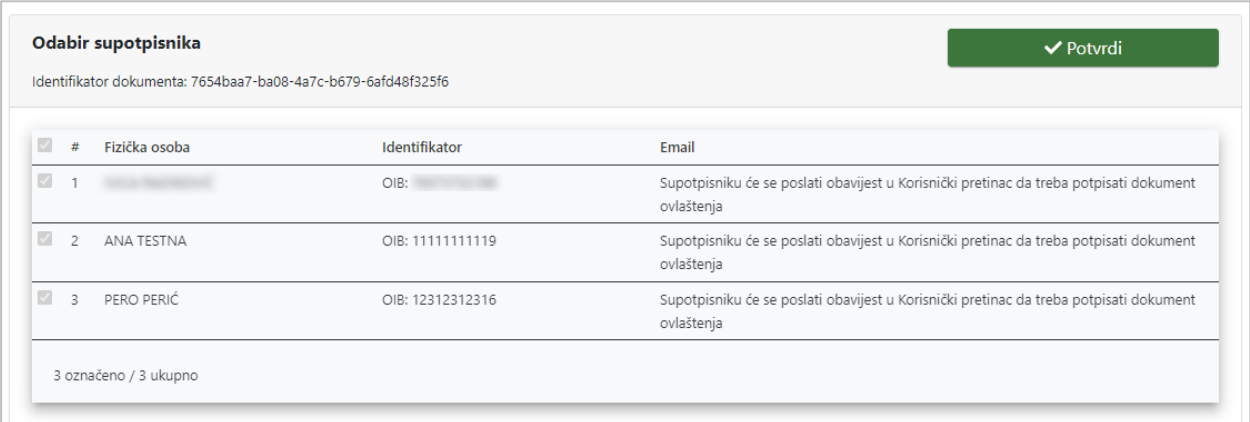

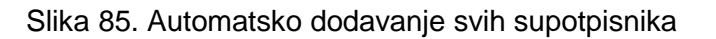

Klikom na gumb **Potvrdi** dodat će se obvezni potpisnici dokumenta.

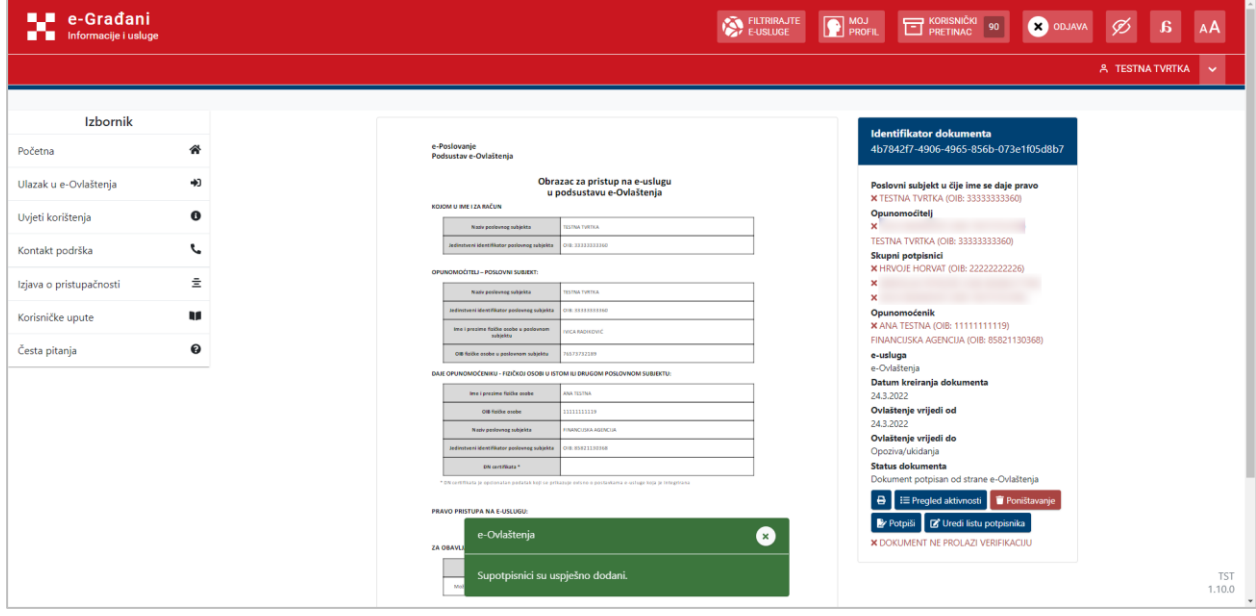

Slika 86. Dodani supotpisnici

#### **NAPOMENA:**

Kako bi opunomoćenik mogao prihvatiti ovlaštenje potrebno je da sve odabrane osobe potpišu/potvrde dokument. U ovoj situaciji Kontrolor skupnog potpisa ne provjerava supotpisnike.